# **Cybozu Remote Service** 管理员手册

版本 **3.0.0**

Copyright (C) 2011-2012 Cybozu

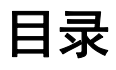

### ■ 基本操作

 $\blacksquare$ 

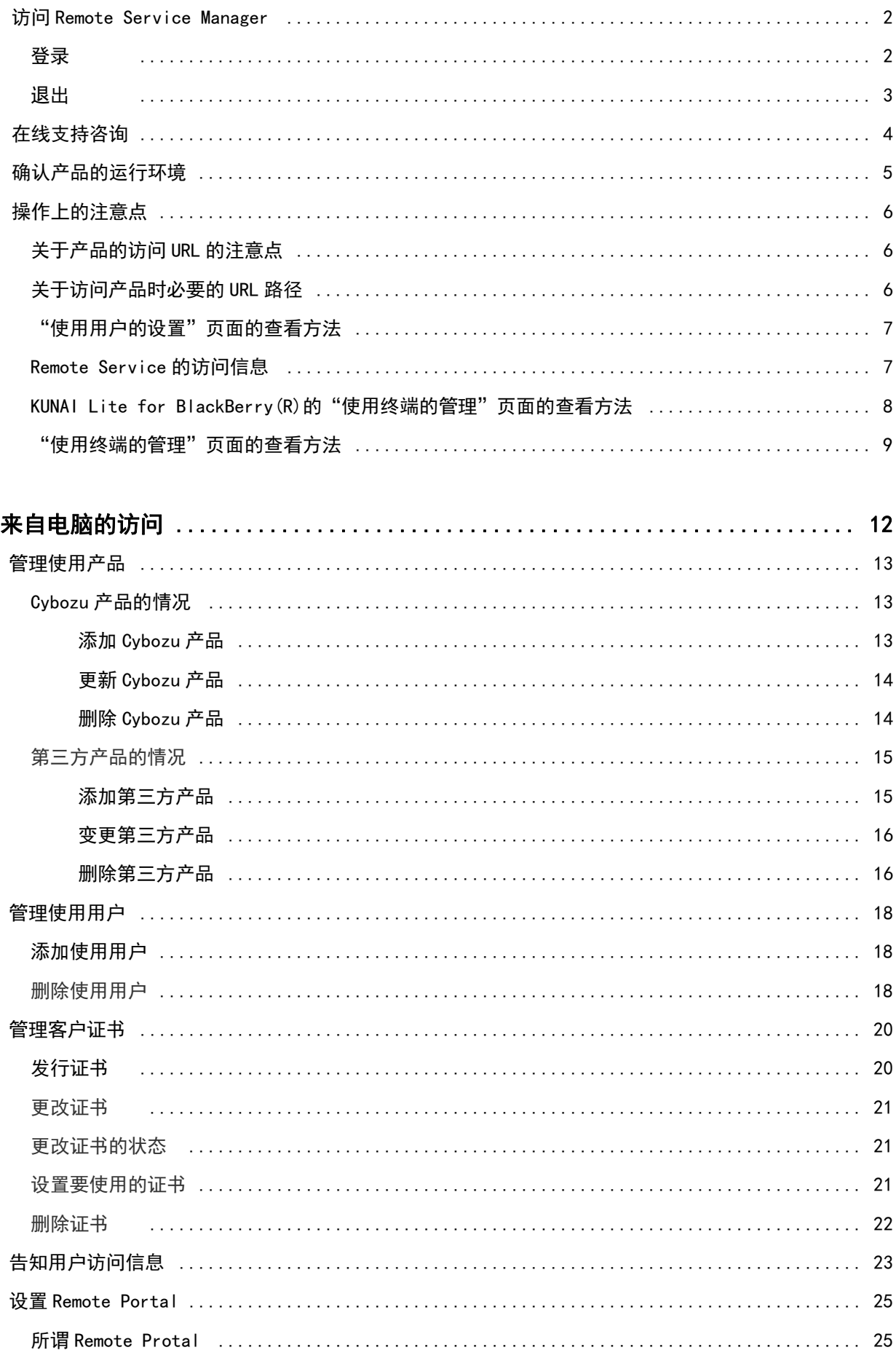

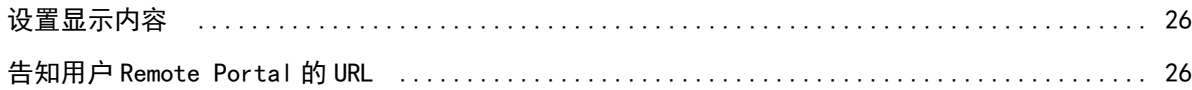

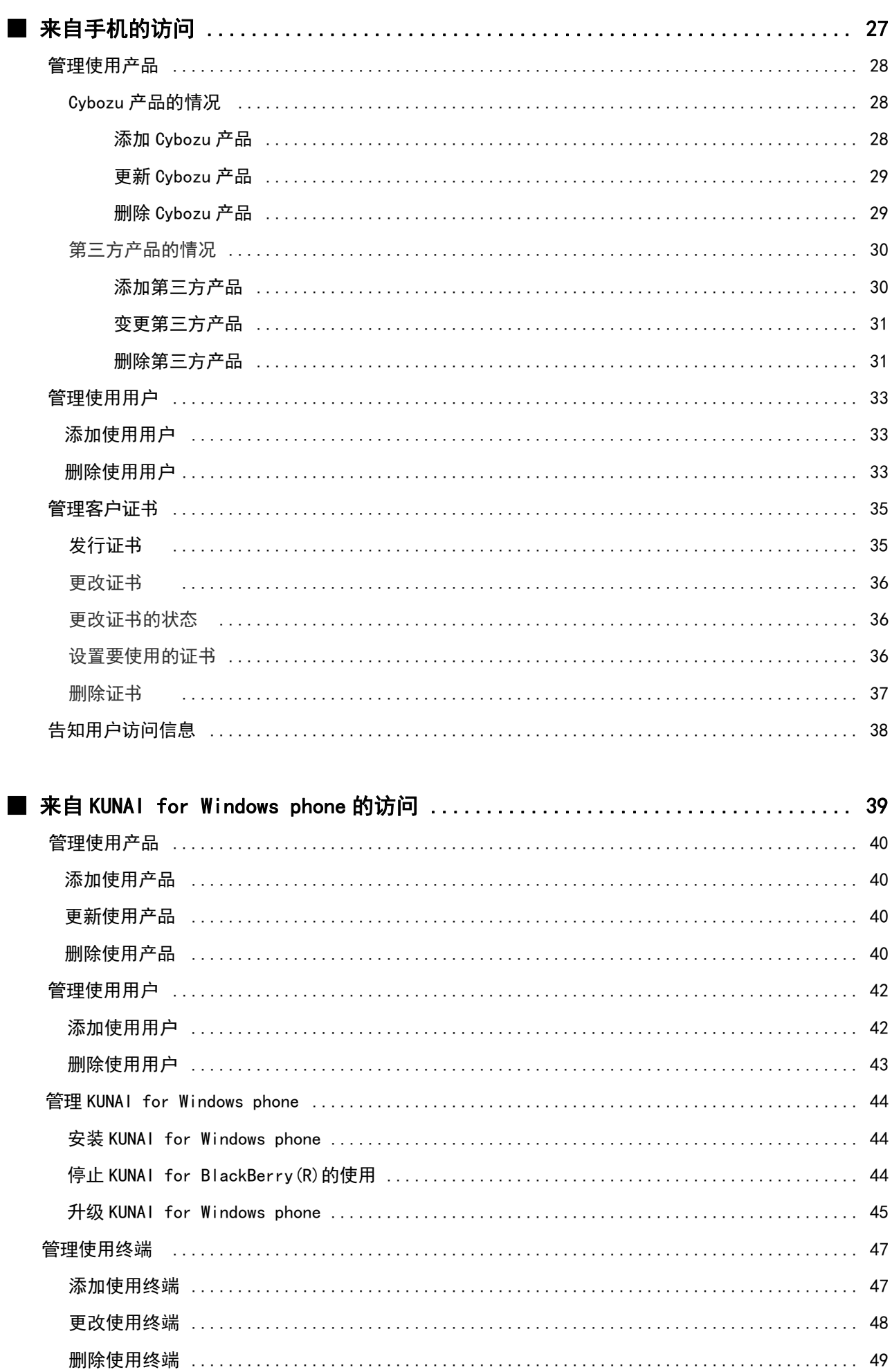

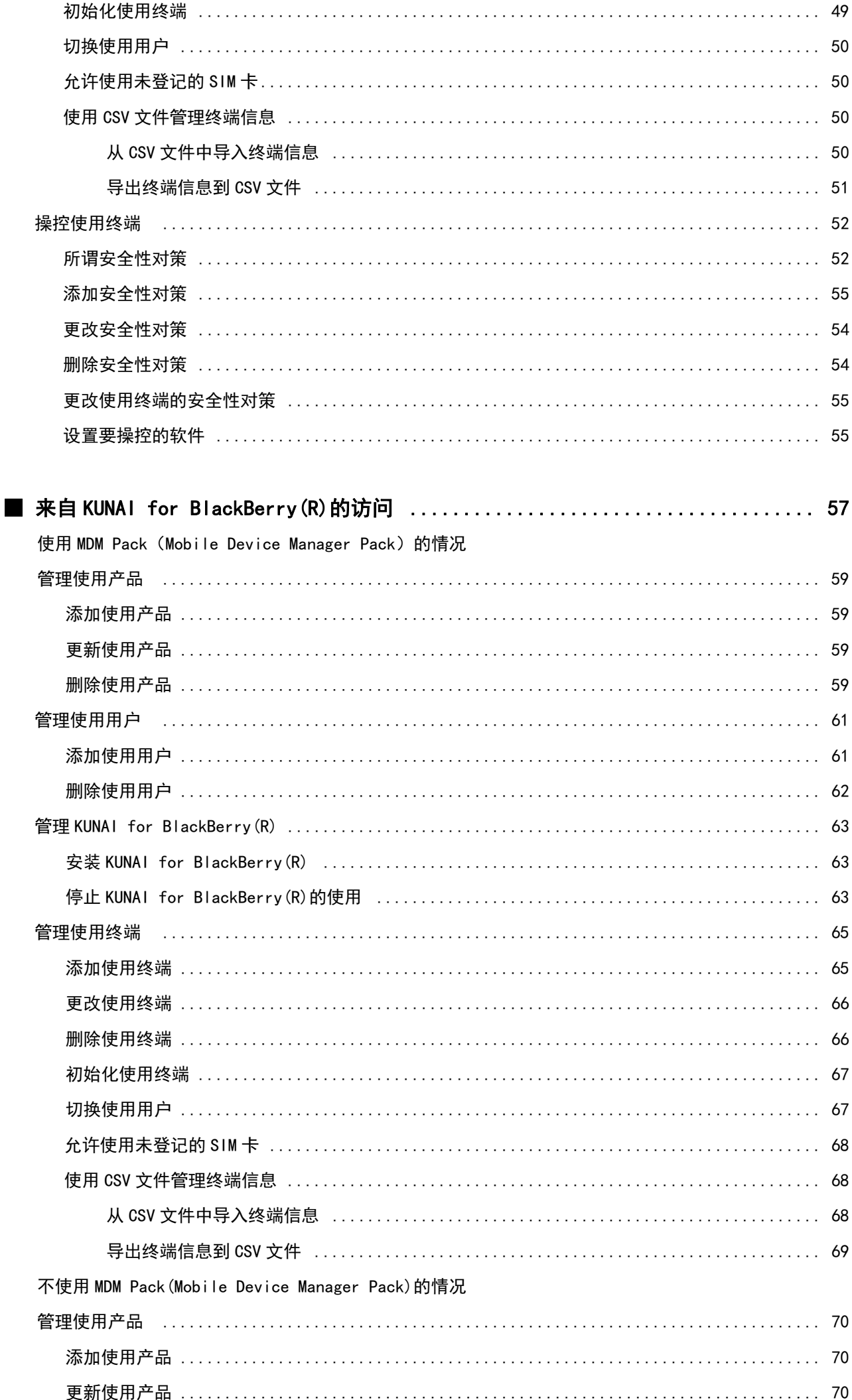

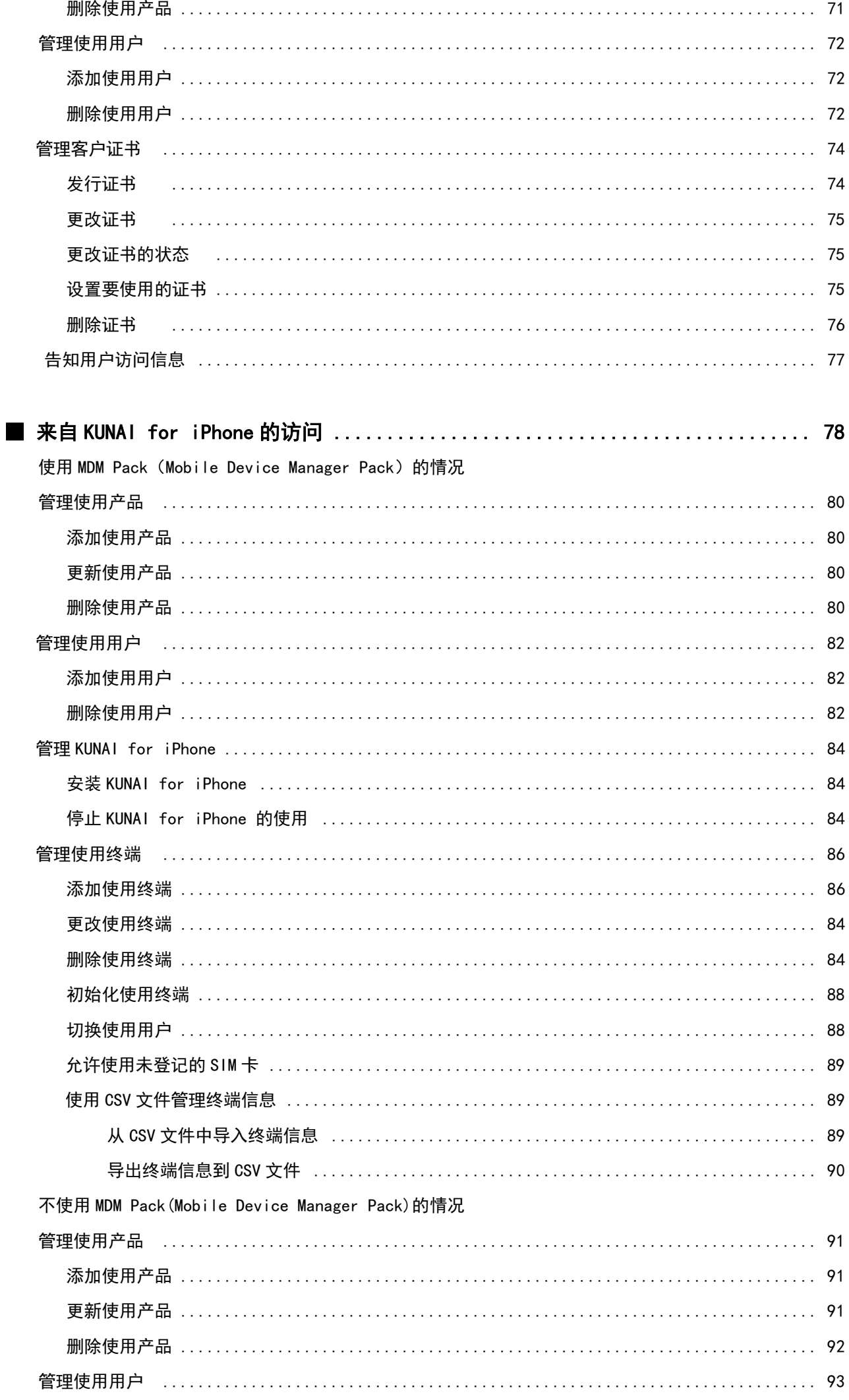

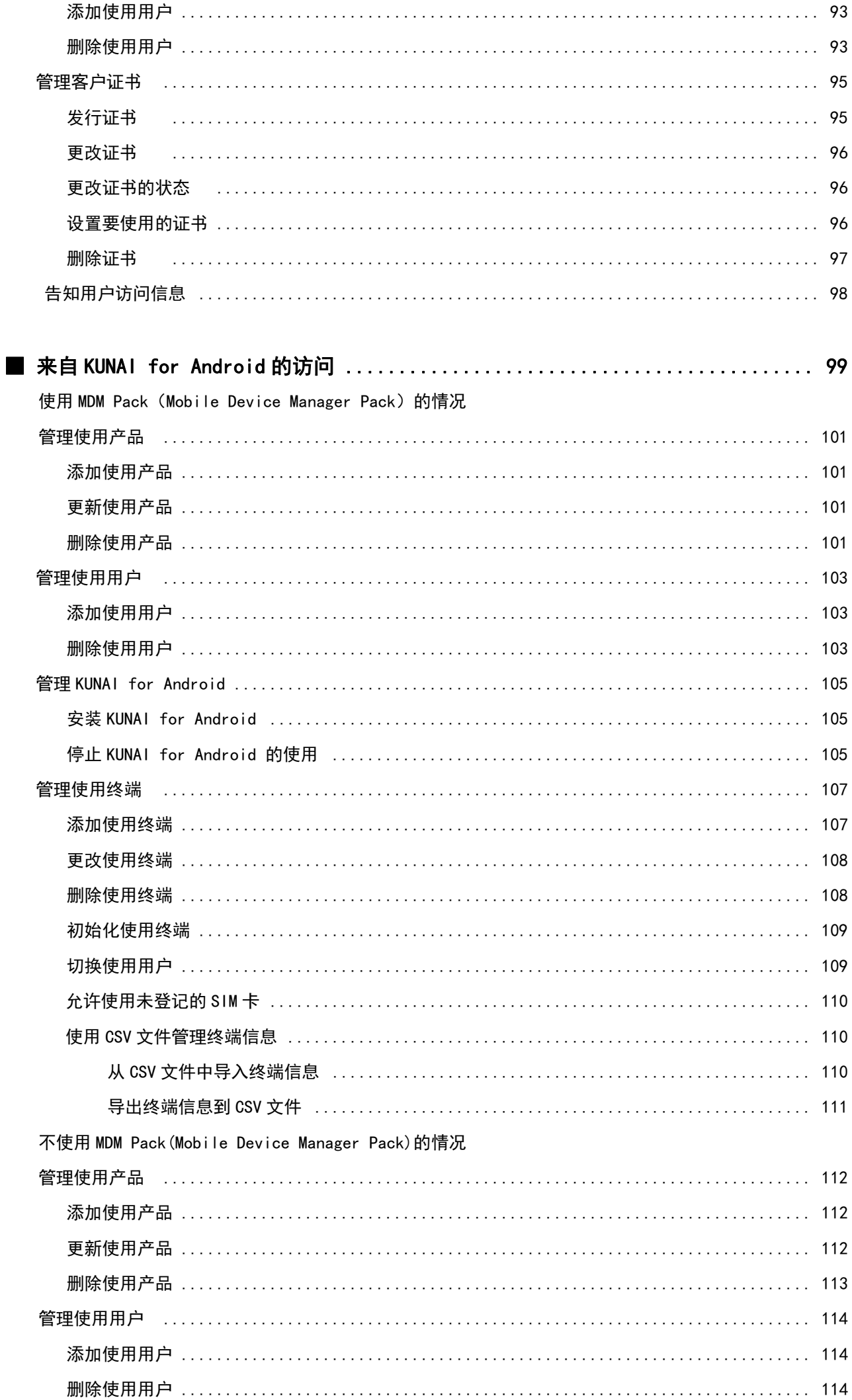

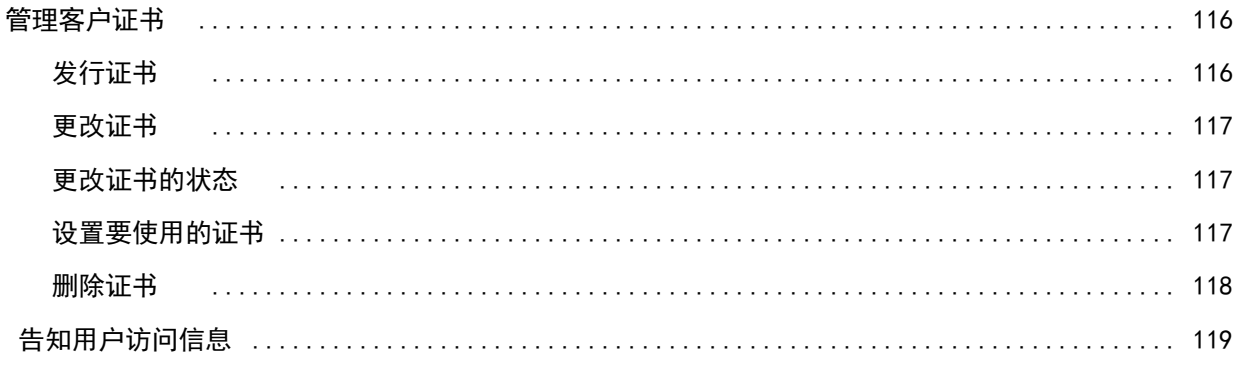

### ■ 许可证的管理

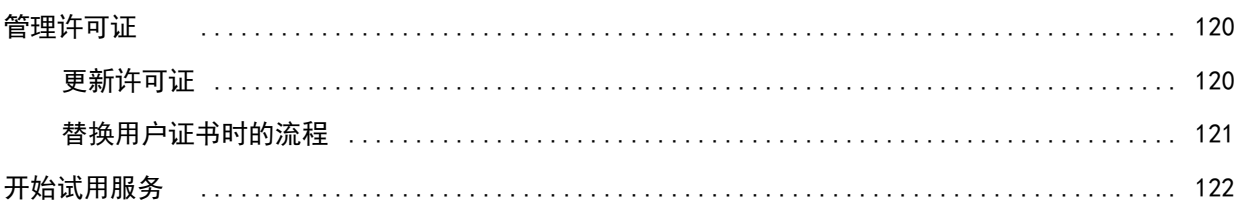

### ■ 系统整体的设置

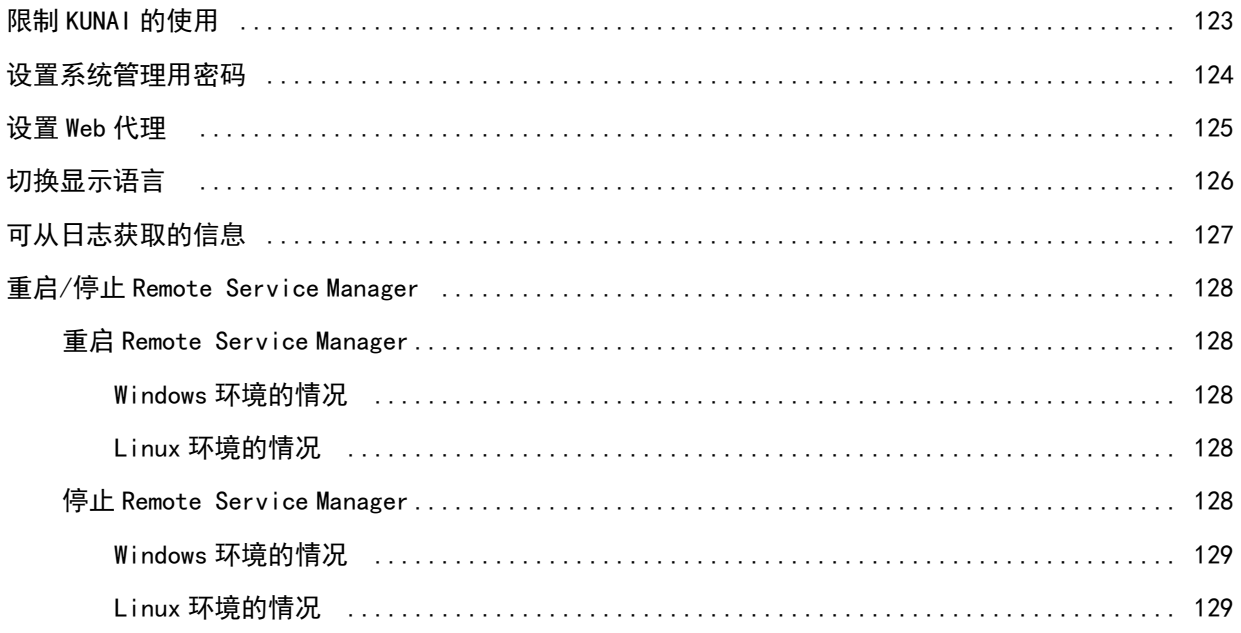

## 管理员手册

### 管理员手册 目录

说明运用Remote Service Manager时必要的设置和操作。

基本操作

- **▶ 访问Remote Service Manager**
- 在线支持咨询
- 确认产品的运行环境
- 操作上的注意点

#### 来自电脑或手机的访问

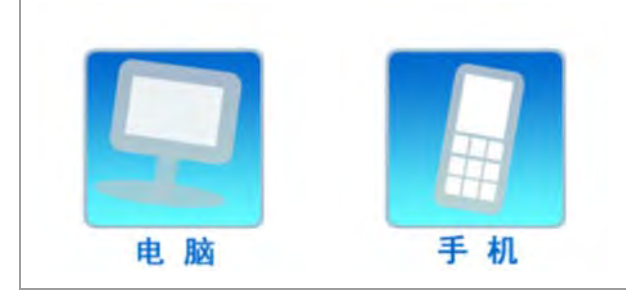

#### 来自智能手机的访问

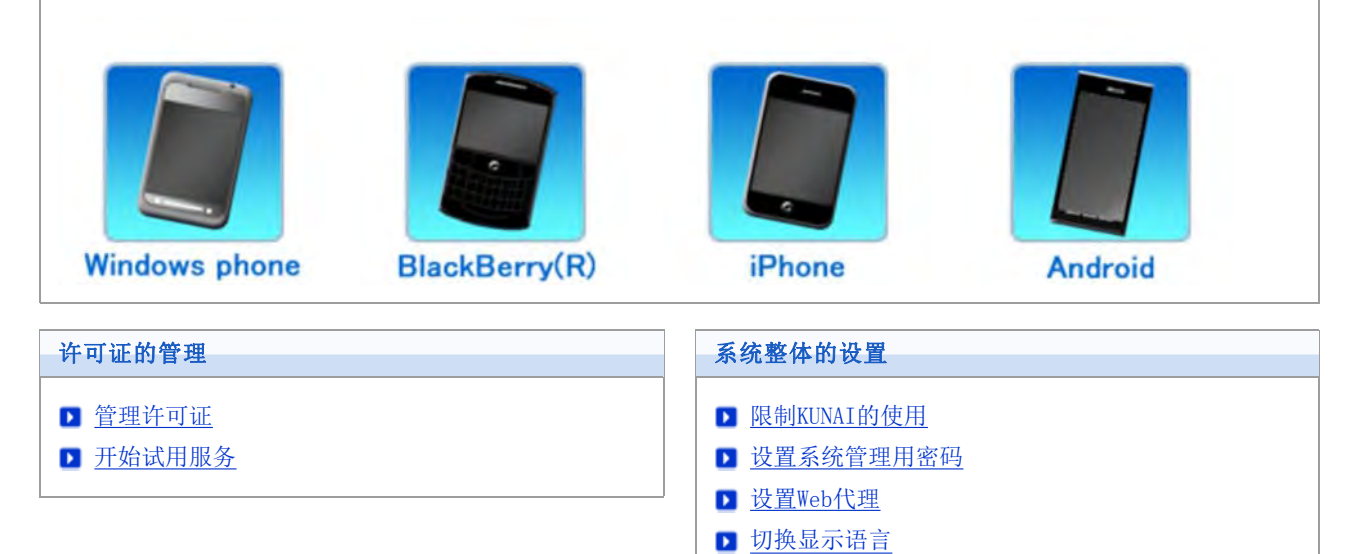

**■ 重启/停止Remote Service Manager** 

■ 可从日志获取的信息

## 基本操作

### 访问Remote Service Manager

说明访问Remote Service Manager的方法。

● Remote Service Manager可对Remote Service和KUNAI的系统进行管理。

<mark>《注意</mark> ● 若在登录"系统管理"页面的过程中重启了Remote Service Manager, 则需要重新登录。 ◆补充 ● 安装Remote Service Manager后, 初次访问"系统管理"页面时会显示"初始设置"页面。按照页面提示 开始系统管理的初始设置。 ■ 执行初始设置 登录 退出 登录

使用Web浏览器登录Remote Service Manager。

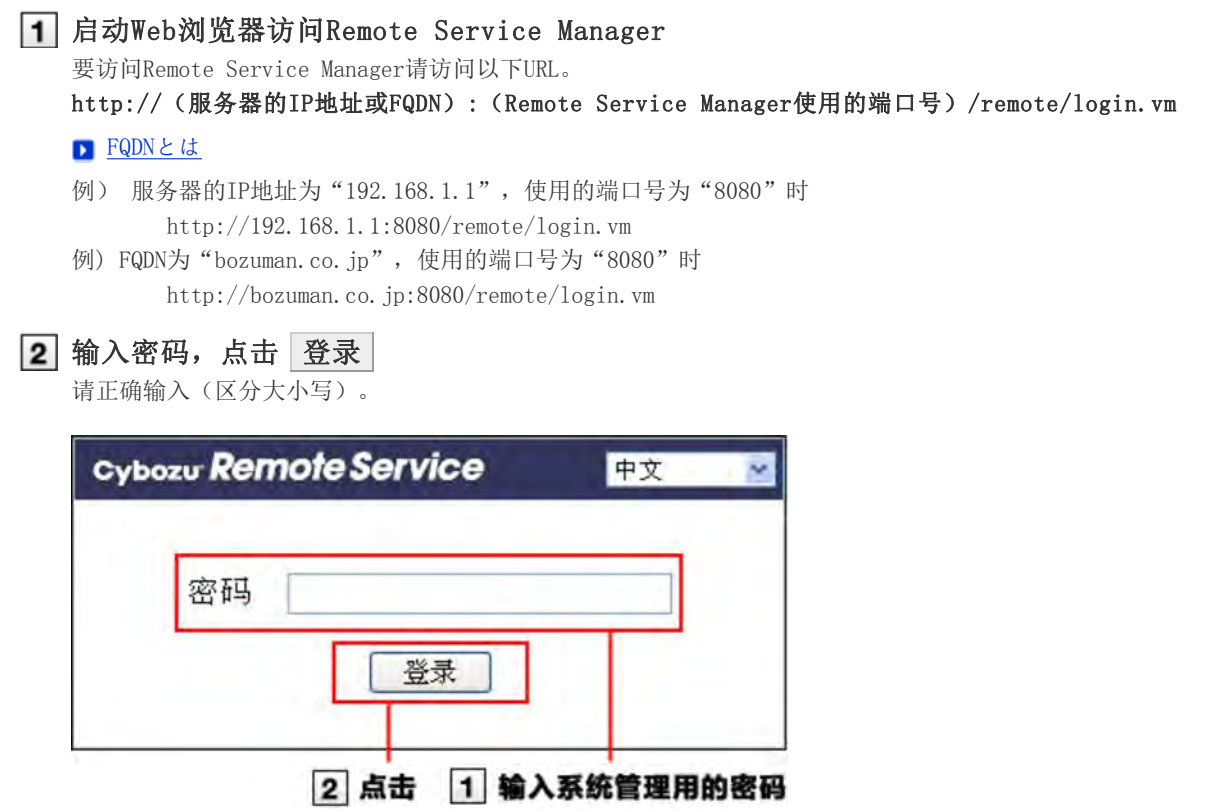

3 在Remote Service Manager中设置各项目

提示

在登录页面的菜单中选择显示语言,可更改"系统管理"页面的显示语言。 切换显示语言

### 退出

操作完成后,从Remote Service Manager中退出。

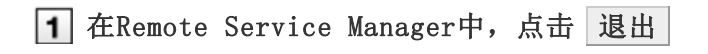

**◆补充 ●** 若不退出而直接关闭Web浏览器, 下次访问Remote Service Manager时会显示"登录"页面。

## 基本操作

### 在线支持咨询

不明白Remote Service Manager的操作方法或发生故障时,可在线咨询。

1 在Remote Service Manager中, 点击 - 技术支持

按照页面指示进行操作

## 基本操作

### 确认产品的运行环境

在页面确认Remote Service Manager的运行环境。

- 运行环境中可确认以下项目。
	- Remote Service Manager的版本
	- Remote Service Manager的安装目录
	- 安装服务器的OS
	- Web代理的使用状况
	- 代理服务器名称
	- 代理服务器的端口号
	- Remote ID
	- 许可证结束日
	- 客户证书的有效期限
	- 所使用产品的访问URL
	- 所使用产品的使用用户数

在Remote Service Manager中,点击运行环境

### 确认显示在页面的内容

基本操作

### 操作上的注意点

- 关于产品的访问URL的注意点
- 关于访问产品时必要的URL路径
- "使用用户的设置"页面的查看方法
- Remote Service的访问信息
- KUNAI Lite for BlackBerry(R)的"使用终端的管理"页面的查看方法
- "使用终端的管理"页面的查看方法

#### 关于产品的访问URL的注意点

添加产品的访问URL时,请注意以下几点。

● 可登记的产品

关于Remote Service可使用的产品,请参考产品信息的运行环境中的支持的产品。

Cybozu产品的访问URL

请正确输入密码(区分大小写)。

■ Cybozu Office 单机版

Windows 服务器: http://(服务器的IP地址或主机名)/scripts/cbag/ag.exe Linux 服务器: http://(服务器的IP地址或主机名)/cgi-bin/cbag/ag.cgi

Garoon 2 or Garoon 3

Windows 服务器: http://(服务器的IP地址或主机名)/scripts/cbgrn/grn.exe Linux 服务器: http://(服务器的IP地址或主机名)/cgi-bin/cbgrn/grn.cgi

#### 第三方产品的访问URL

第三方产品可在Remote Service的选项许可证启用的情况下添加。 请正确输入URL(区分大小写)。 例) 第三方产品 登录页面或首页的URL

#### 关于访问产品时必要的URL路径

若要将第三方产品添加为使用产品,则需输入保存了以下信息的URL路径。

- 产品的图片文件: /\*\*\*/\*\*\*/image/
- CSS文件: /\*\*\*/\*\*\*/css/
- HTML文件: /\*\*\*/html/
- JavaScript文件: /\*\*\*/js/

1 在"使用产品的添加"页面,输入产品的访问URL,点击 添加

#### 2 点击 ←提取URL路径 , 按照页面指示操作

3 在 "URL路径的提取"页面,点击 提取

4 点击 添加

+ 补充 · 下列情况, 按照以下操作设置URL路径。

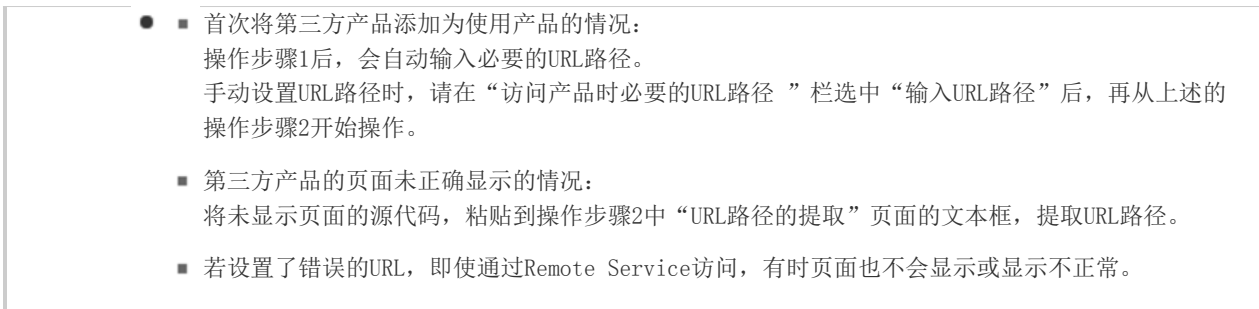

### "使用用户的设置"页面的查看方法

说明"使用用户的设置"页面的查看方法。 将Cybozu产品作为使用产品登记时显示。

#### ■ "使用用户的设置"页面

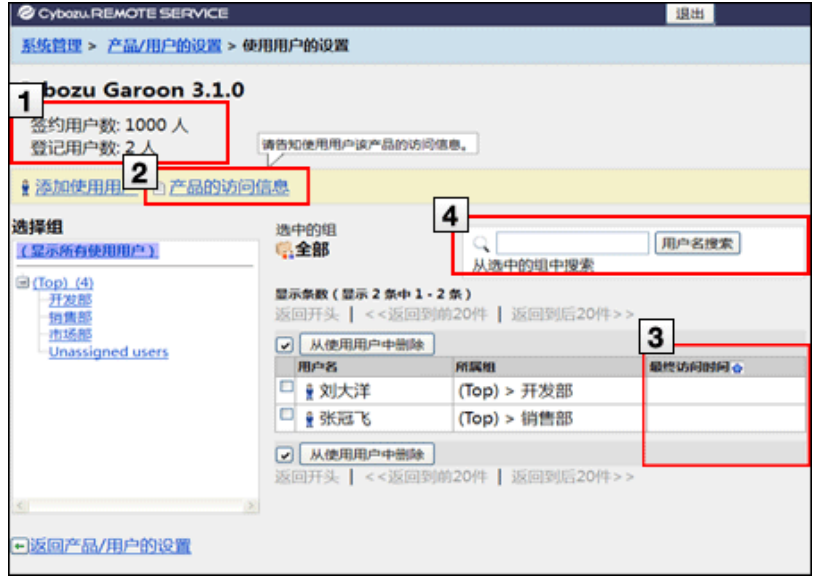

### 1 用户数的确认 显示登记在许可证中的签约用户数和登记在产品的使用用户中的登记用户数。 ■ 添加使用用户(电脑) ■ 添加使用用户(手机) ■ 添加使用用户 (KUNAI for Windows phone) ▶ 添加使用用户 (KUNAI for BlackBerry(R)) ▶ 添加使用用户(KUNAI for iPhone) ▶ 添加使用用户(KUNAI for Android) 2 产品的访问信息 可确认产品的访问信息。仅显示在Remote Service Manager的"使用用户的设置"页面。 ▶ 告知用户访问信息(电脑) ▶ 告知用户访问信息(手机) ■ 告知用户访问信息(KUNAI for BlackBerry(R)) ■ 告知用户访问信息(KUNAI for iPhone) ■ 告知用户访问信息(KUNAI for Android) 3 最终访问时间

最终访问时间栏中显示用户最后访问的时间。仅显示在Remote Service Manager的"使用用户的设置"页面。

### 4 使用用户的搜索

使用 | 用户名搜索 | , 可从选中的组中搜索到相应用户。

#### Remote Service的访问信息

#### Remote Service的访问信息

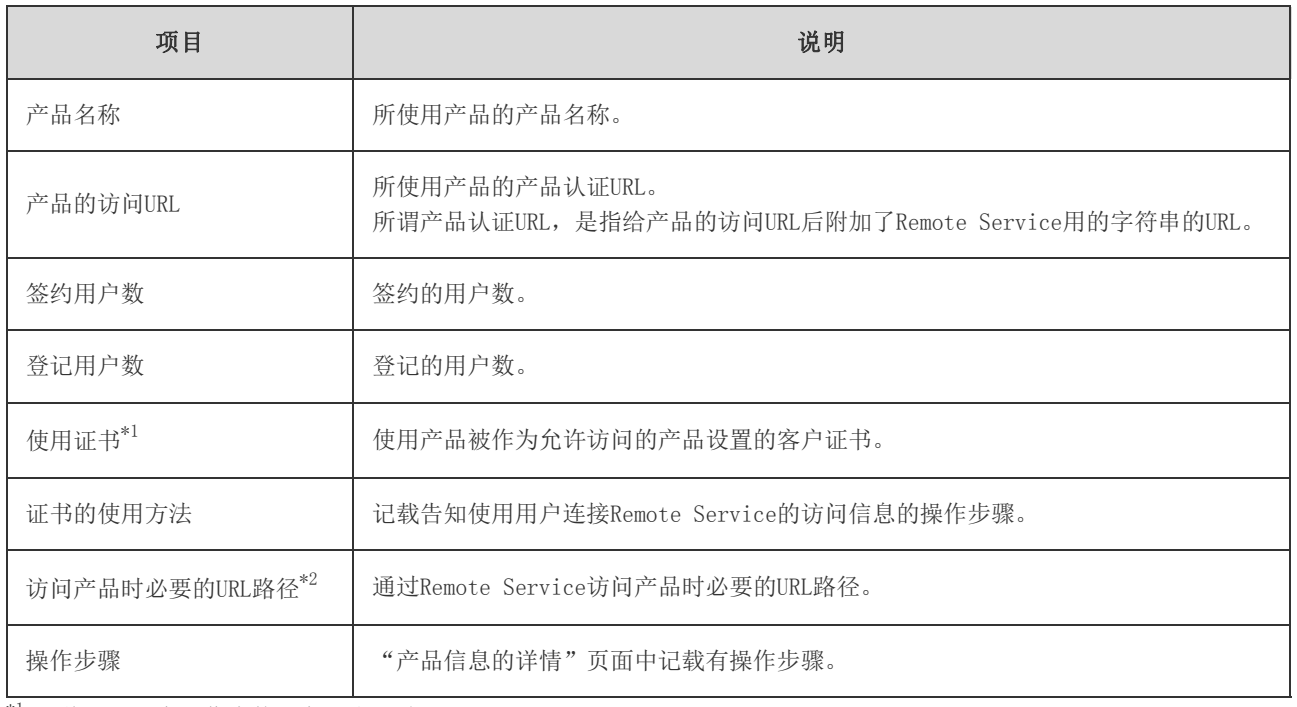

 $*1$ : 将Cybozu产品作为使用产品登记时显示。

\*2: 将第三方产品作为使用产品登记时显示。

#### KUNAI Lite for BlackBerry(R)的"使用终端的管理"页面的查看方法

说明KUNAI Lite for BlackBerry(R)的"使用终端的管理"页面的查看方法

<mark>《注意</mark> ● KUNAI Lite for BlackBerry(R)的"使用终端的管理"页面, 在版本2.3.0以前的Remote Service Manager中导入了KUNAI Lite时显示。

以使用版本2.3.0以前的Remote Service Manager为例进行说明。

#### ■KUNAI Lite for BlackBerry(R)的"使用终端的管理"页面

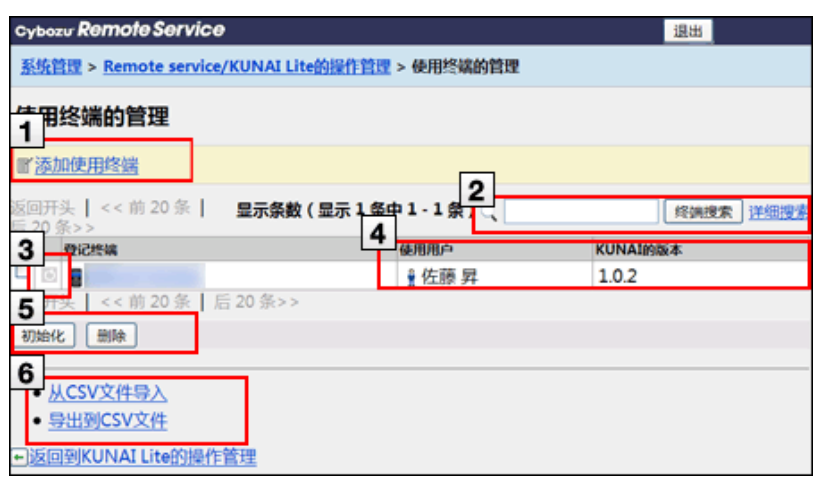

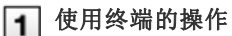

可添加使用终端。

**▶ 添加使用终端 (KUNAI Lite for BlackBerry)** 

### 2 使用终端的搜索

- 将以下项目设为搜索对象,并搜索终端。
	- 电话号码
	- 邮件地址
	- 备注栏的备注
	- 使用用户名
- 点击详细搜索, 可筛选以下项目并搜索使用终端。
	- 搜索项目
	- 使用状态
	- 应用程序的版本

### 3 使用状态的确认

使用状态栏中显示以下图标。

#### 使用状态的图标

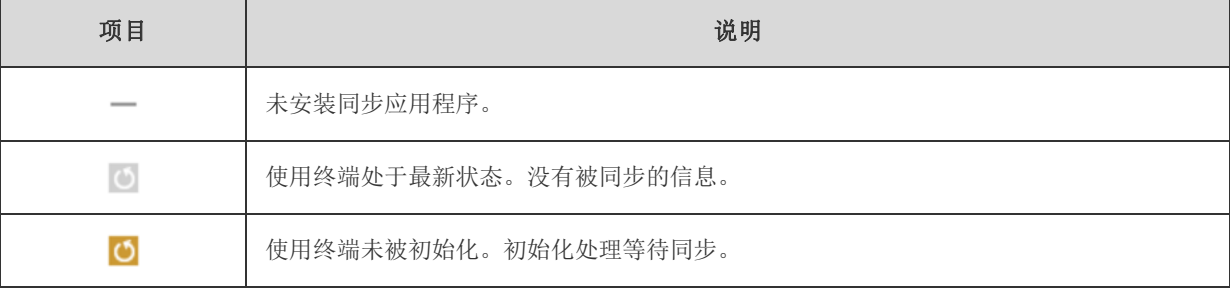

### 4 终端信息的确认

显示可使用使用终端的用户和所安装同步应用程序的版本。 点击登记终端的链接会显示"终端信息的详情"页面。

#### 5 选择操作

针对选中的使用终端,可同时进行以下操作。

● 使用终端的初始化

■ 初始化使用终端 (KUNAI Lite for BlackBerry)

使用终端的删除

■ 删除使用终端 (KUNAI Lite for BlackBerry)

### 通过CSV文件管理

可使用CSV文件管理使用终端信息。

▶ 使用CSV文件管理终端信息(KUNAI Lite for BlackBerry)

#### "使用终端的管理"页面的查看方法

说明"使用终端的管理"页面的查看方法。

· 补充 ● "使用终端的管理"页面,用于通过Remote Service管理终端。

#### ■ "使用终端的管理"页面

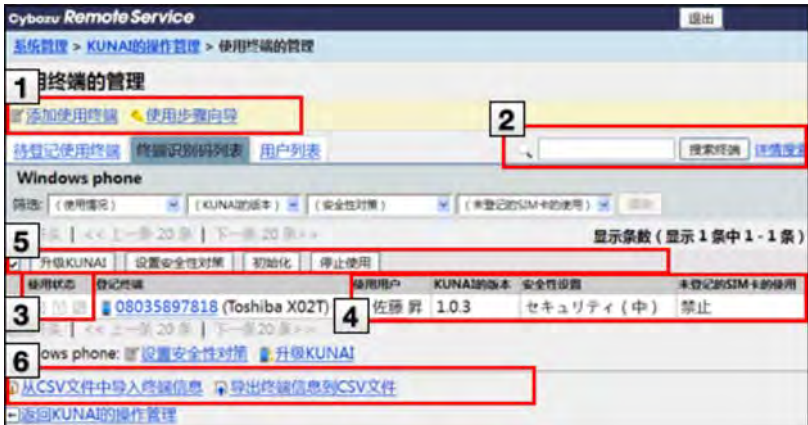

### 1 使用终端的操作

- 可进行以下操作。
	- 使用终端的添加
	- KUNAI的下载
	- KUNAI的版本升级
	- 安全性对策的设置

■ 添加安全性对策(KUNAI for Windows phone)

### 2 使用终端的搜索

- 将以下项目设为搜索对象,并搜索终端。
	- 电话号码
	- 邮件地址
	- 备注栏的备注
	- 使用用户名
- 点击详细搜索, 可筛选以下项目并搜索使用终端。
	- 搜索项目
	- 使用状态
	- 安全性设置
	- KUNAI的版本

3 使用状态的确认

使用状态栏中显示以下图标。

#### 使用状态的图标

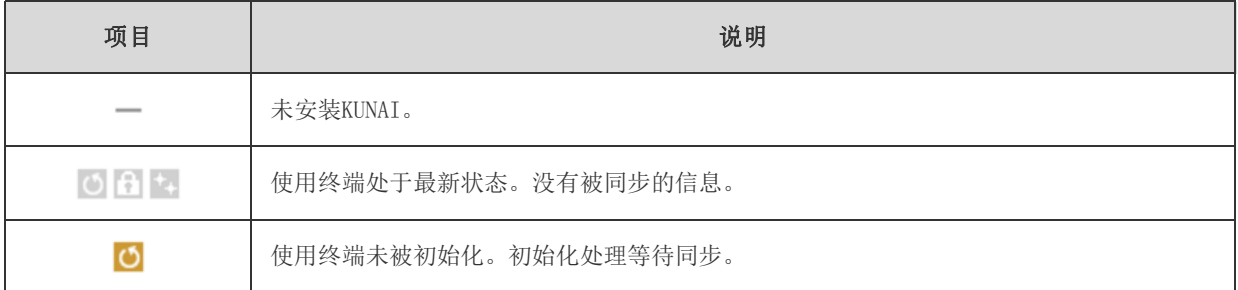

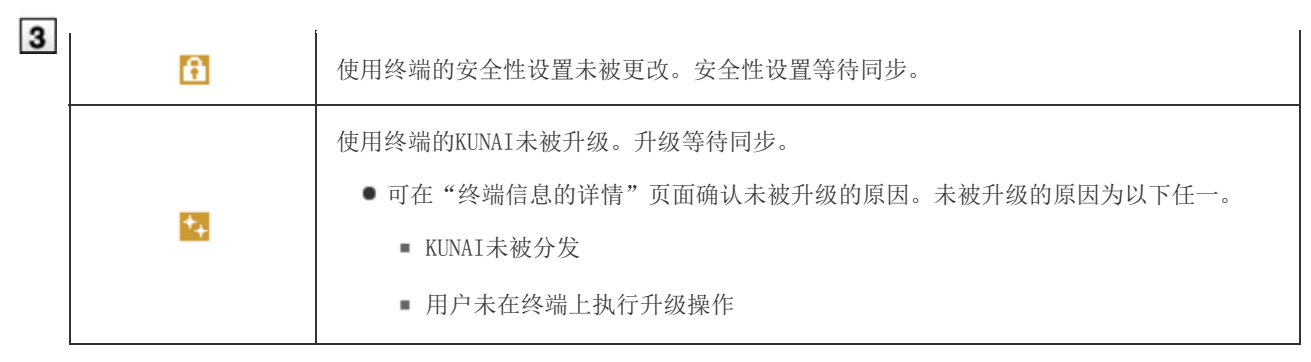

### 4 终端信息的确认

- 可确认以下信息。
	- 可使用使用终端的用户
	- 所安装KUNAI的版本
	- 所设置的安全性对策
	- 未登记SIM卡的使用许可

可在"终端信息的详情"页面确认最后同步的时间和更改安全性设置的时间。

### 5 选择操作

针对选中的使用终端,可同时进行以下操作。

- 使用终端的初始化
- 使用终端的删除
- 安全性对策的设置
- KUNAI的版本升级
	- ▶ 来自KUNAI for Windows phone的访问 ▶ 来自KUNAI for BlackBerry(R)的访问
	- ▶ 来自KUNAI for iPhone的访问 ▶ 来自KUNAI for Android的访问

### 6 通过CSV文件管理

可使用CSV文件管理使用终端信息。

## 来自电脑的访问

### 来自电脑的访问

说明通过电脑使用Remote Service时必要的设置和操作。

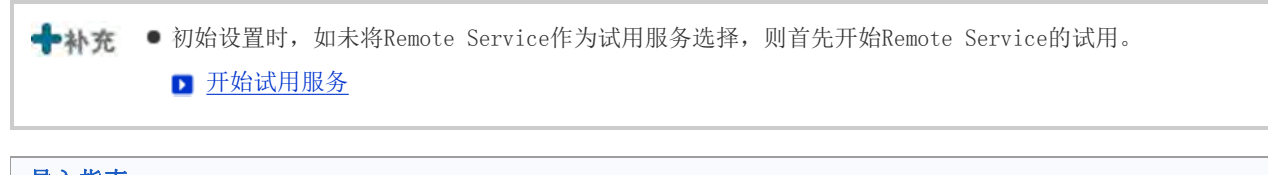

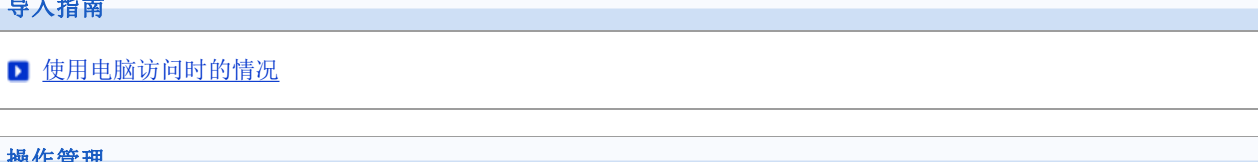

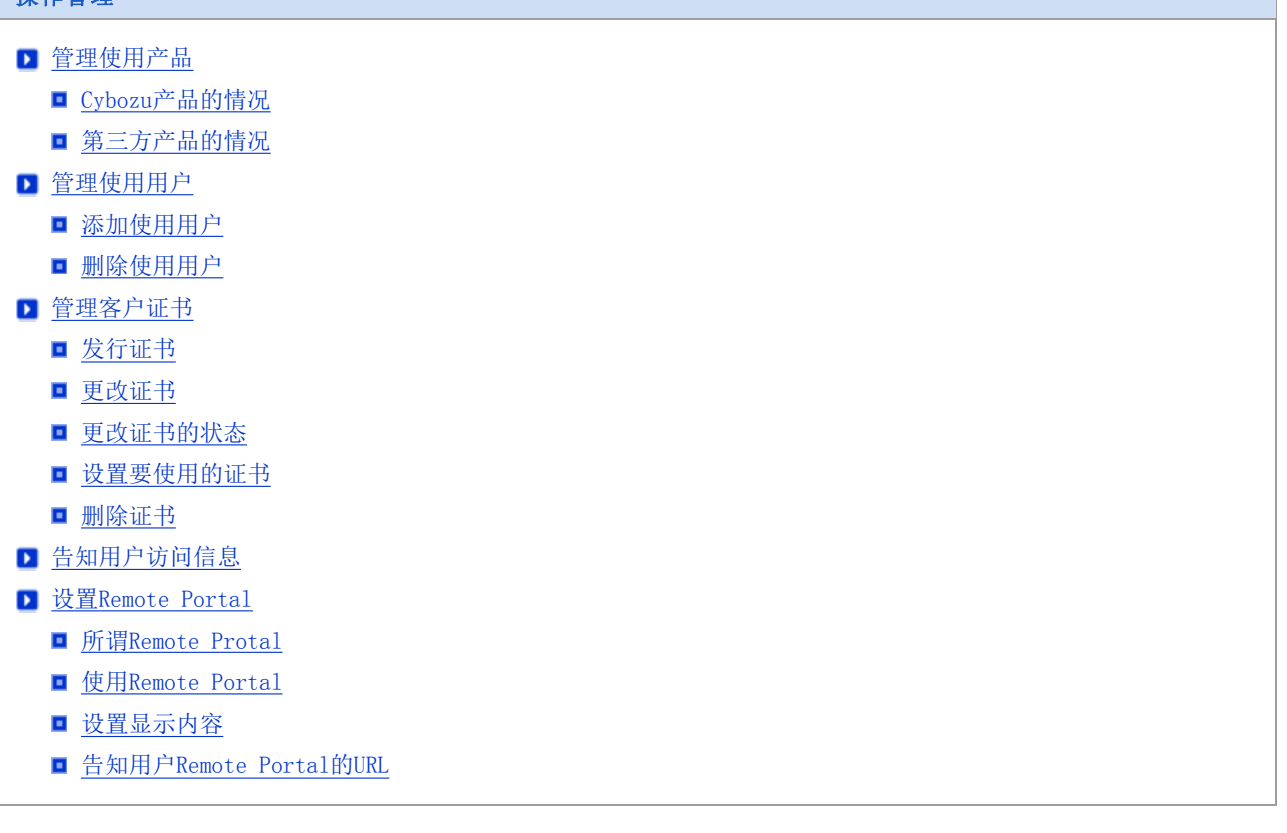

## 来自电脑的访问

### 管理使用产品

通过Remote Service Manager,管理从电脑通过Remote Service来连接的产品。

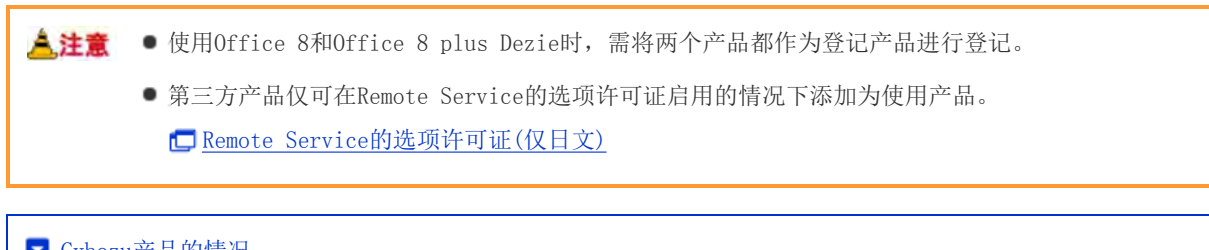

■ Cybozu产品的情况 ■ 第三方产品的情况

Cybozu产品的情况

将Cybozu产品作为使用产品设置。

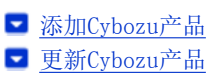

■ 删除Cybozu产品

### 添加Cybozu产品

说明添加使用产品的方法。

- 登记使用用户前,添加使用产品。
- 1 在Remote Service Manager中, 按照 Remote service的操作管理 > 中 产品/用户的设置的 顺序点击
- 2 点击 雷添加使用产品
- 3 输入产品的访问URL,点击 添加
	- ▶ 关于产品的访问URL的注意点

### 4 确认添加的内容

继续进行以下设置。

- ●添加使用用户:点击 远回使用用户的设置 ,添加使用产品的用户。
	- 添加使用用户
- 设置要使用的证书: 点击 | 设置要使用的证书 | 。根据所使用许可证的不同, 有时不显示此内容。
	- 设置要使用的证书

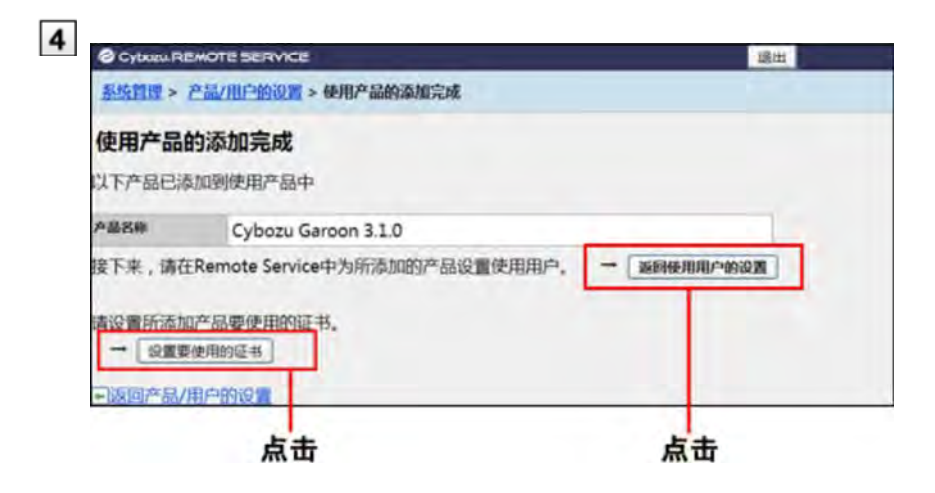

### 更新Cybozu产品

说明更新所登记使用产品的产品信息的方法。

- 以下情况时,更新使用产品的产品信息。
	- 升级了使用产品
	- 使用产品开始了手机版功能的使用
	- 移植了使用产品的服务器,产品的访问URL更改后的情况
- 即使更新了产品信息,使用用户的设置也无需更改。
- 1 在Remote Service Manager中, 按照 Remote service的操作管理 > 中, 产品/用户的设置的 顺序点击

2 选择要更新的产品名称

- 3 点击 → 更新产品信息
- 输入产品的访问URL,点击 更新
	- ▶ 关于产品的访问URL的注意点

#### 删除Cybozu产品

说明删除使用产品的方法。

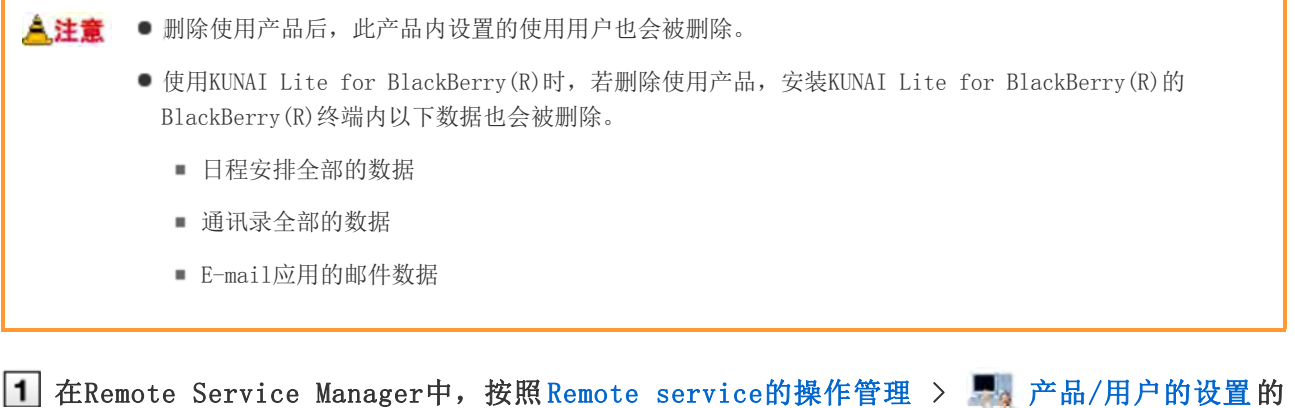

顺序点击

选择要删除的产品名称

### 3 点击 3 删除

#### 4 确定删除时,点击 删除

■ 提示 ■ 也可从以下页面删除使用产品。

■ 在"产品/用户的设置"页面,选中要删除的产品,点击 删除 。

#### 第三方产品的情况

高级许可证和所使用第三方产品的许可证为启用状态时,便可将第三方产品作为使用产品设置。

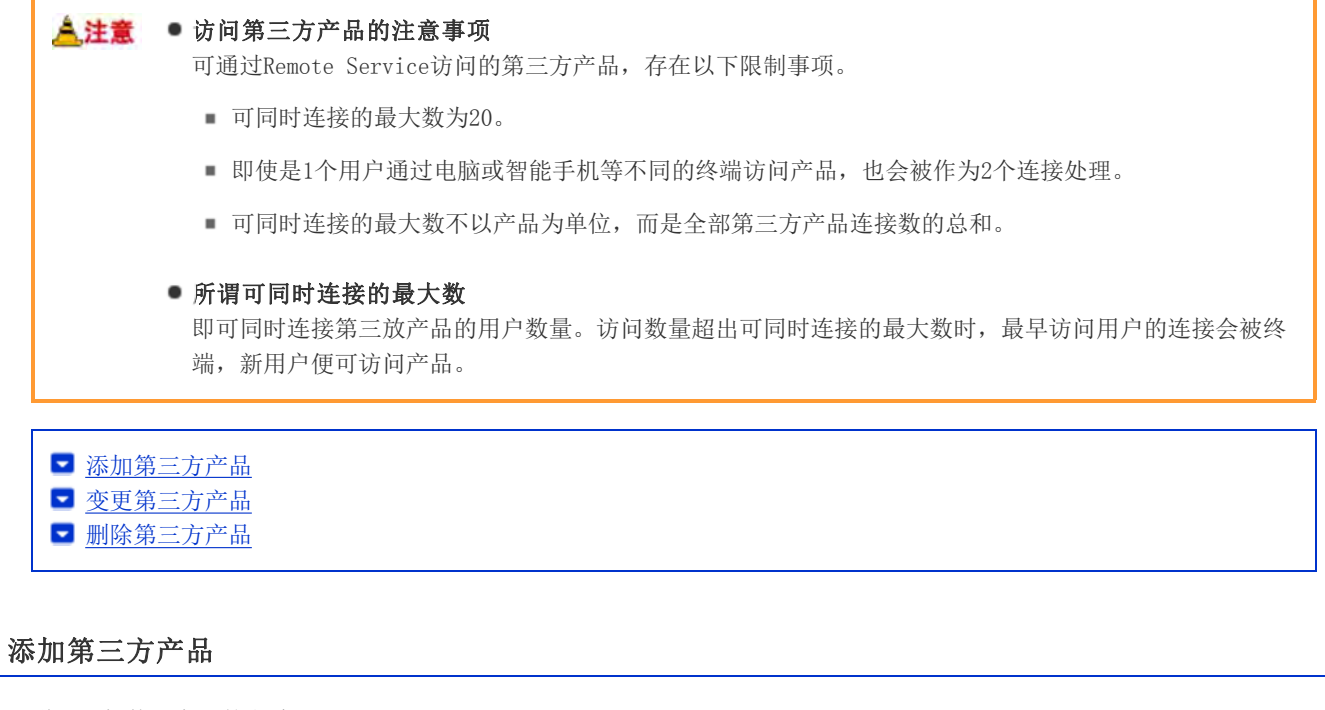

说明添加使用产品的方法。

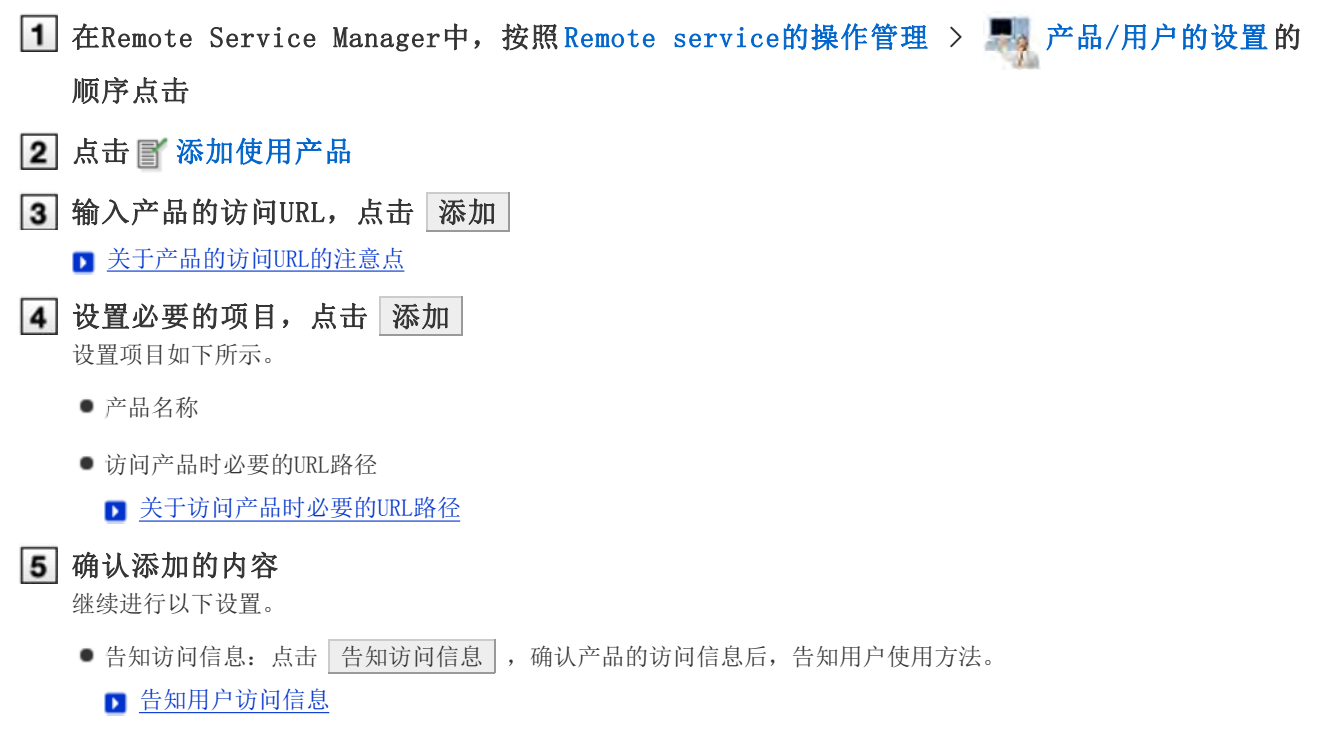

[5] ● 设置要使用的证书: 点击 设置要使用的证书 。根据所使用许可证的不同, 有时不显示此内容。

图设置要使用的证书

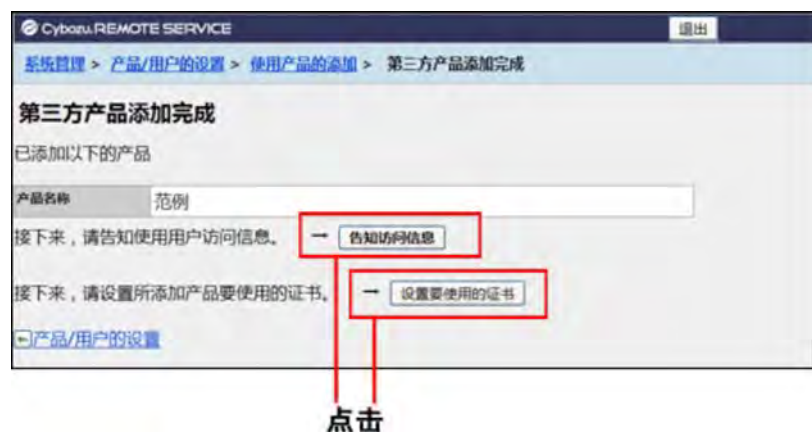

### 变更第三方产品

说明变更所登记使用产品的产品信息的方法。

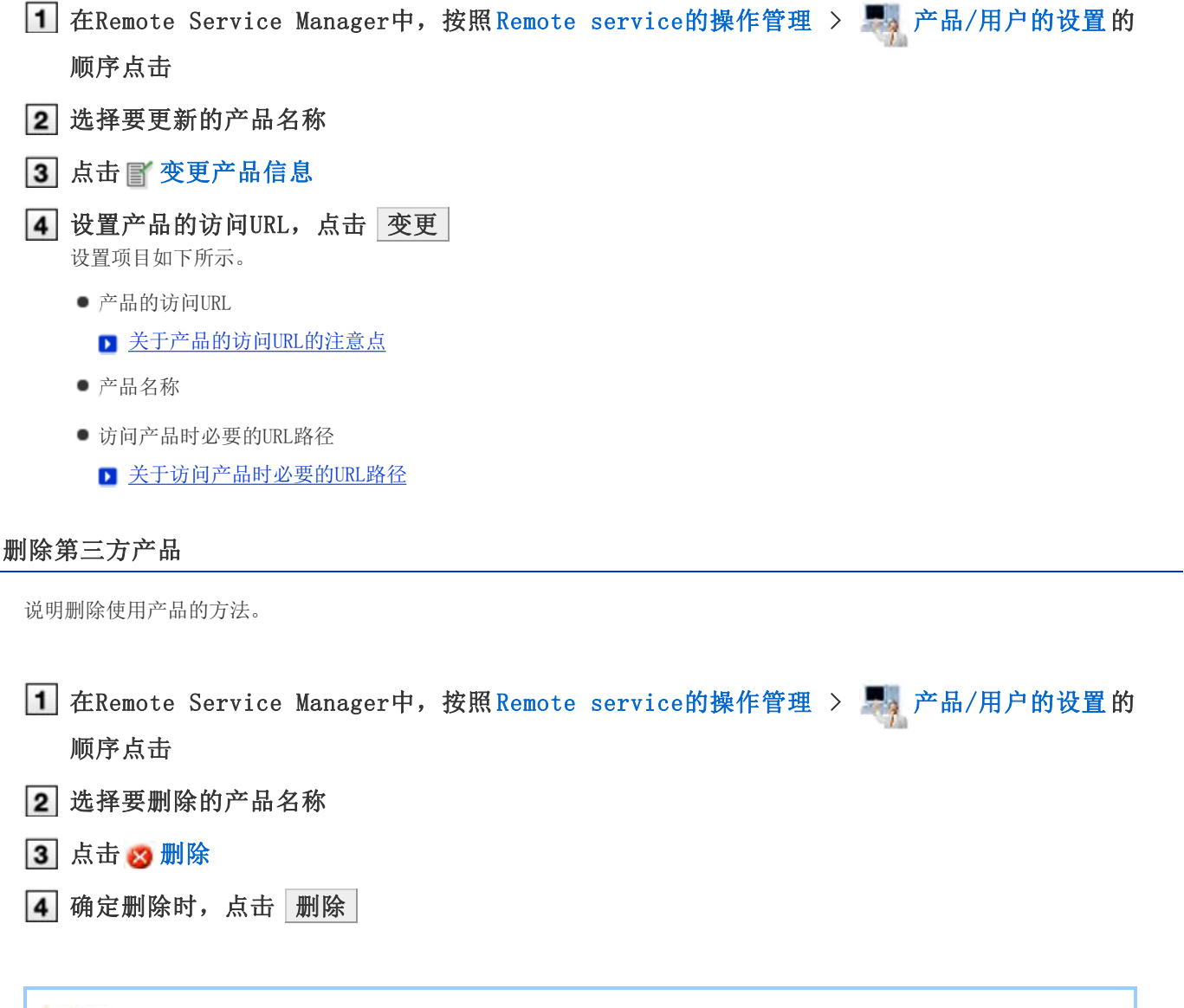

■ 提示 ● 也可从以下页面删除使用产品。

● ■ 在"产品/用户的设置"页面,选中要删除的产品,点击 删除 。

## 来自电脑的访问

### 管理使用用户

使用Remote Service Manager管理用电脑通过Remote Service可连接Cybozu产品的用户。

- <mark>人注意</mark> 若已将Cybozu产品登记为使用产品, 则设置使用用户。 登记使用用户前,确认以下设置是否已完成。
	- 使用产品的登记

←补充 ● 设置使用用户时, 有时会显示输入产品的系统管理员用户名和密码的页面。即使设置了Cybozu通用身份验 证,也需以管理员身份登录产品。

添加使用用户 ■ 删除使用用户

#### 添加使用用户

说明添加使用用户的方法。

添加完使用产品后,要继续添加用户时,从操作步骤3开始操作。

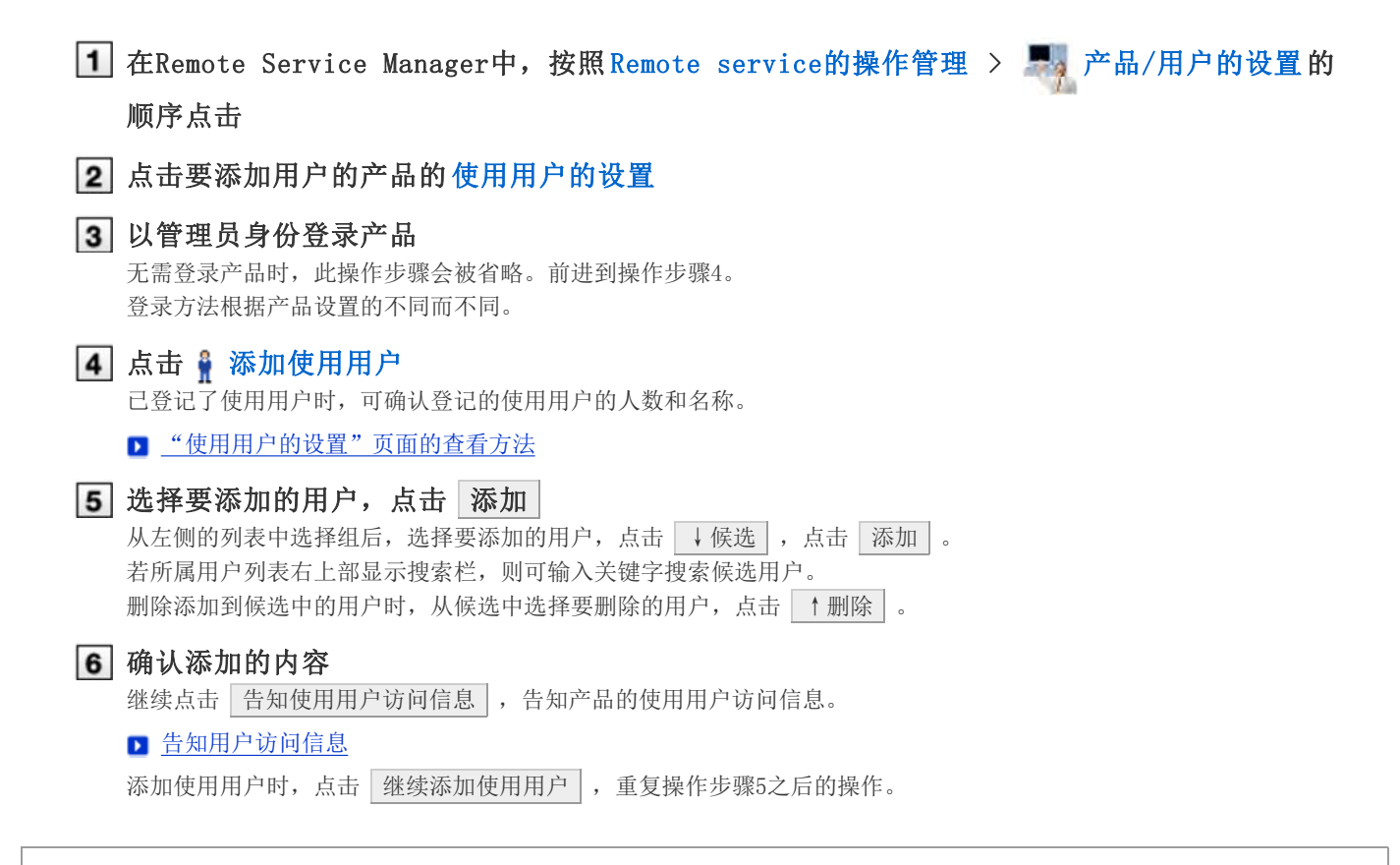

#### 删除使用用户

说明删除使用用户的方法。

- <mark>人注意</mark> 使用KUNAI Lite for BlackBerry(R)时, 如删除使用用户, 安装KUNAI Lite for BlackBerry(R)的 BlackBerry(R)终端内以下数据也会被删除。
	- 日程安排全部的数据
	- 通讯录全部的数据
	- E-mail应用的邮件数据

**◆ 补充 ●**即使在产品方面删除了用户, 也不会被反映到Remote Service Manager。在产品方面删除了用户后, 也需 在Remote Service Manager方面删除用户。

### 显示"使用用户的设置"页面

■ 添加使用用户的操作步骤1~3

- 2 选中要删除的用户,点击 取消使用资格 搜索用户时,在页面右上部的搜索栏输入关键字,搜索候选的用户。
- 3 从使用用户中移除时,点击 删除

## 来自电脑的访问

### 管理客户证书

说明管理客户证书的方法。

若Remote Service Manager的选项许可证为启用,便可通过Remote Service Manager管理以下许可证。

- 主客户证书: 由Cybozu株式会社发行的证书。其中包含许可证信息和Remote ID。可访问全部的使用产品。
- 发行给用户的客户证书:

由系统管理员发行的客户证书。其中不包含许可证信息。因各证书中都设置了允许访问的产品和使用期限,便于根据用 途给用户分发证书。

- 例)
- 外派员工的组: 分发使用期限为1年,且允许访问产品A 和产品D 的证书。
- 主任以上的组: 分发使用期限为2年,且允许访问全部产品的证书。

▲ 注意 ● Remote Service的选项许可证启用的情况下,可进行客户证书的管理。 但是,Remtoe Service的选项许可证设置为禁用的情况下,也可以更改证书的状态。

- 发行证书 ■ 更改证书
- 更改证书的状态
- ■设置要使用的证书
- □ 删除证书

### 发行证书

说明发行给用户的客户证书的发行方法。

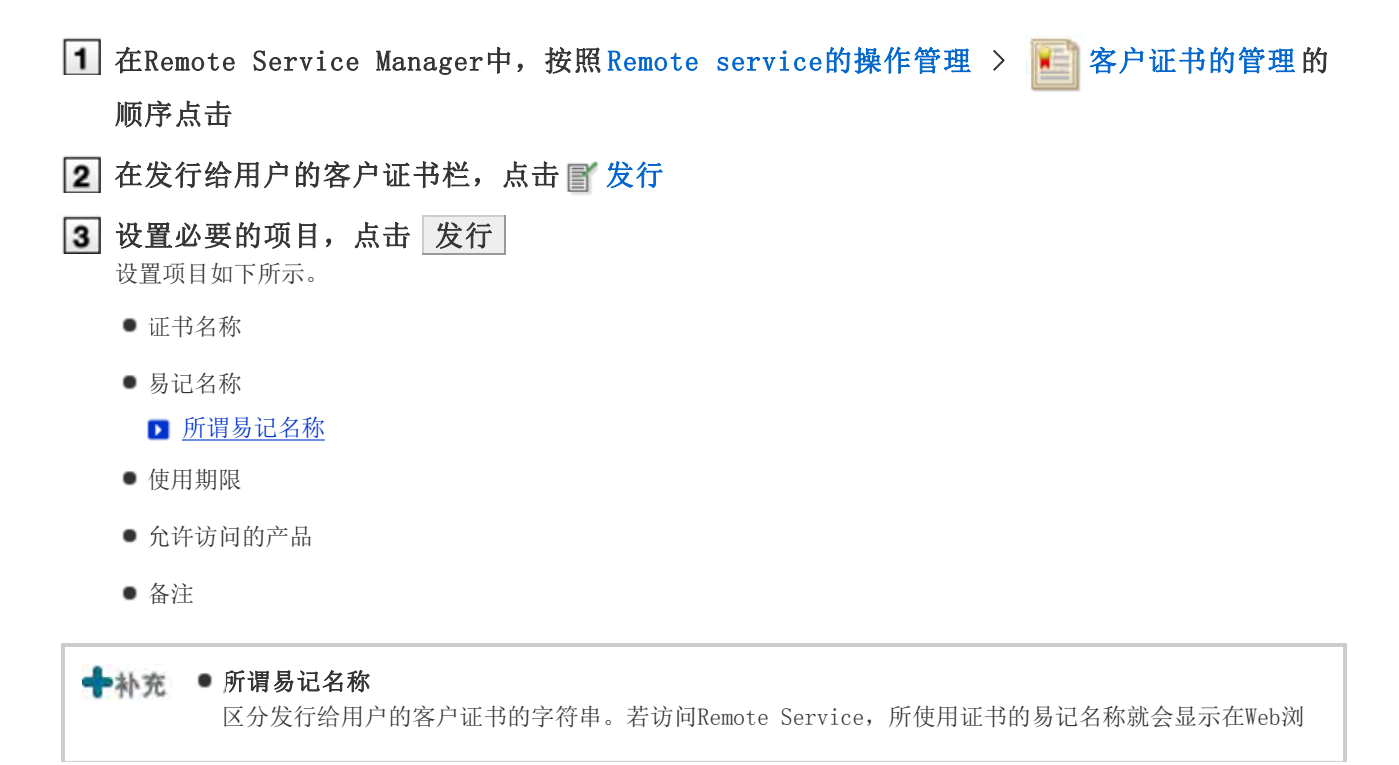

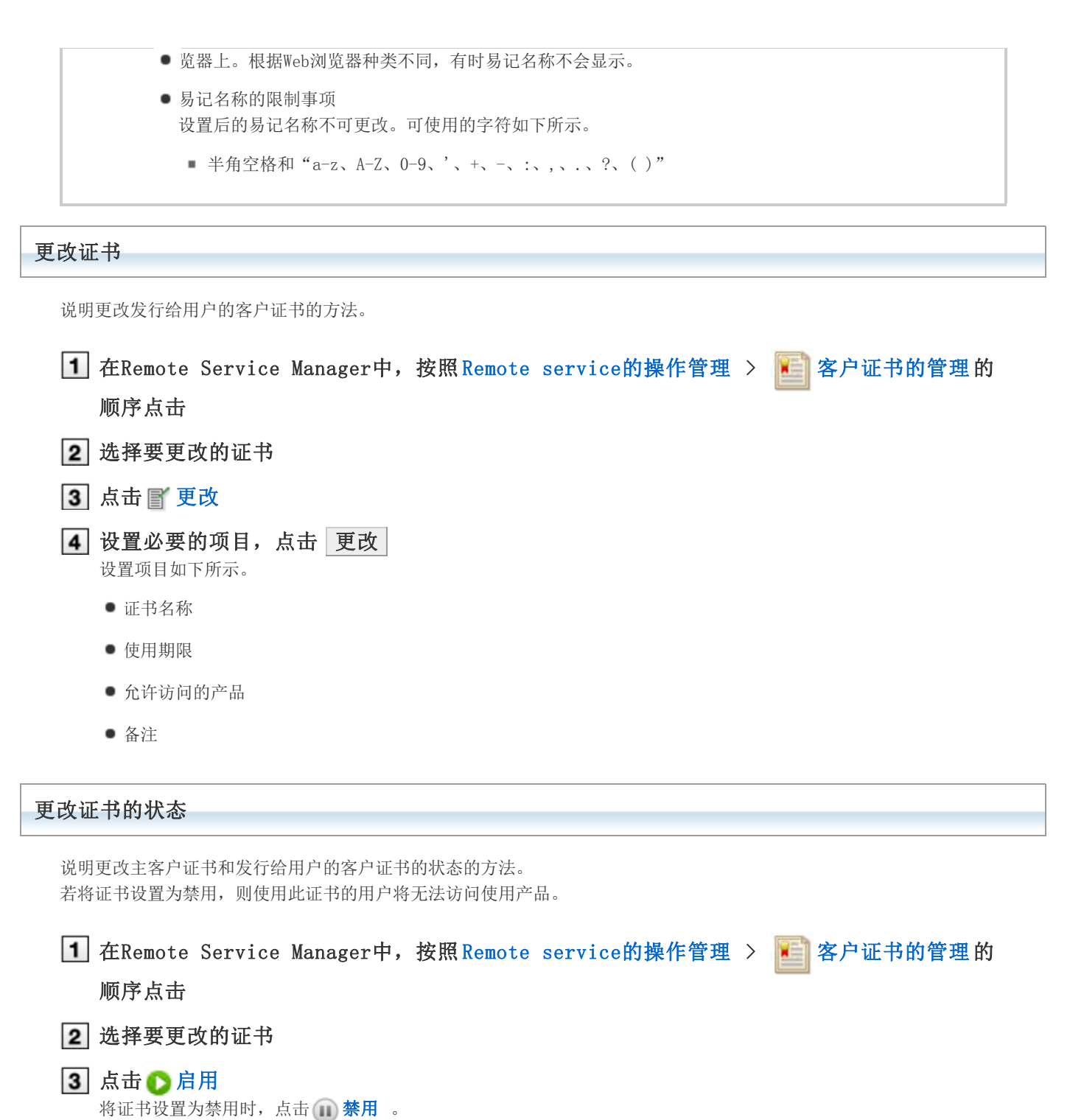

4 将证书设置为禁用时 将证书设置为启用时,点击 启用 将证书设置为禁用时,点击 禁用

设置要使用的证书

说明设置各产品要使用证书的方法。

添加完使用产品后,若要设置要使用的证书,则从操作步骤3开始操作。

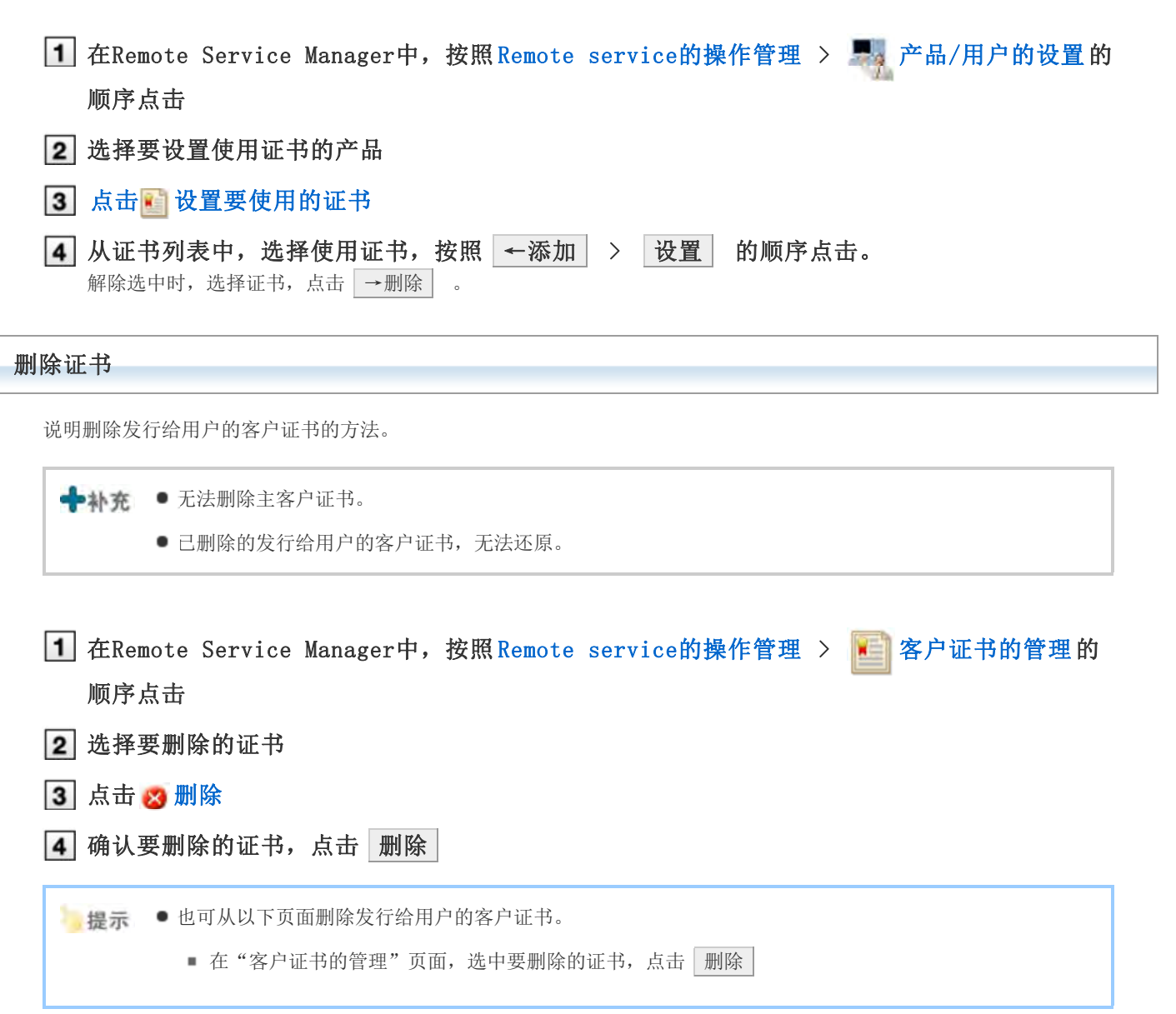

## 来自电脑的访问

### 告知用户访问信息

告知使用用户使用产品的访问信息。

- 告知用户以下信息。
	- 远程访问URL(PC)
	- 下载的客户证书
	- 客户证书的密码
- 添加完使用用户后, 显示了"产品信息的详情"页面时, 从操作步骤4开始操作。

人注意 ■ Remote Service的选项许可证禁用时, 分发给用户的客户证书和Remote Service Manager的"许可证的管 理"页面所设置的客户证书相同。 ● 即使登记多个使用产品,每次添加使用产品也无需下载客户证书和给用户分发客户证书。 分发客户证书前,确认以下设置是否已完成。

- 使用产品的登记
- 使用用户的登记
- 使用证书的设置: Remote Service的选项许可证为启用的情况下设置。

1 在Remote Service Manager中, 按照 Remote service的操作管理 > 中, 产品/用户的设置的 顺序点击

### 2 选择相应的产品名称

3 点击使用证书的 [证书的使用方法]

根据所使用许可证的不同,有时会显示多个证书。

#### 4 确认访问信息

确认以下信息。

- 客户证书的密码
- 使用产品的远程访问URL(PC): 可在"访问信息"标签确认。

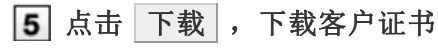

下载客户证书到电脑。

### 6 告知用户

使用E-mail等告知用户必要的信息。 告知用户记载在"证书的的详情"页面的"Remote Service的使用方法"标签的内容,用户操作起来会比较方便。

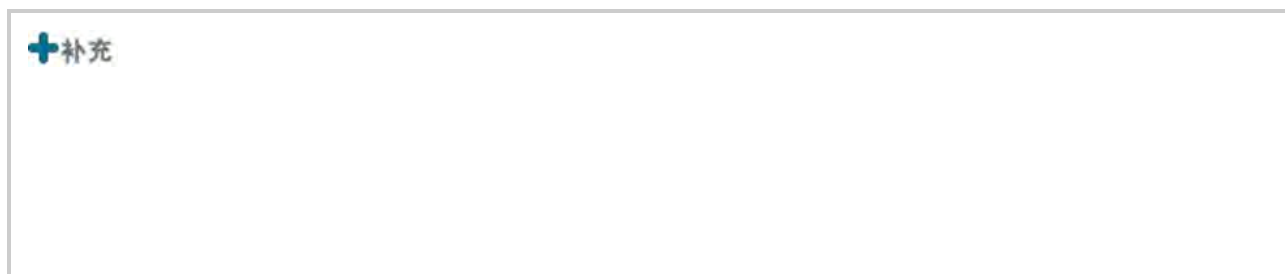

#### ● 使用Remote Portal时

如使用Remote Portal,则无需分产品告知访问URL。

仅将Remote Portal的URL告知给用户,就可通过Remote Service访问各产品。

- ▶ 设置Remote Portal
- 告知访问第三方产品产品时的限制事项。
	- 访问第三方产品的注意事项

## 来自电脑的访问

### 设置Remote Portal

说明使用Remote Portal时必要的设置。

```
■ 所谓Remote Protal
```
**■ 使用Remote Portal** 

- 设置显示内容
- 告知用户Remote Portal的URL

#### 所谓Remote Protal

所谓Remote Portal是指用电脑通过Remote Service访问产品的用户可查看的门户页面。

- 用户可访问Remote Portal(https://remote2.cybozu.co.jp/), 连接各产品或确认来自系统管理员的通知。
- 可从"Remote Portal"页面访问多个使用产品。

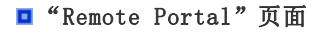

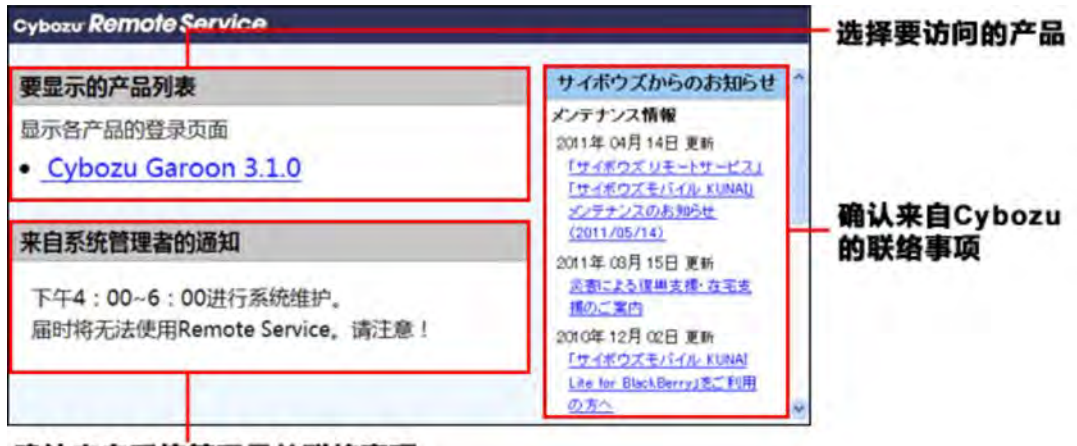

确认来自系统管理员的联络事项

<u>▲注</u>意 ● 要访问"Remote Portal", 需登记客户证书。请一定要告知使用Remote Portal的用户, 客户证书和客户 证书的密码。

■ 告知用户访问信息

- 即使"Remote Portal"页面显示了产品, 也无法访问未作为使用用户登记的产品以及客户证书不允许访 问的产品。
- 无法用手机访问"Remote Portal"页面。

#### 使用Remote Portal

说明使用Remote Portal时必要的设置。

1 在Remote Service Manager中, 按照 Remote service的操作管理 > Bemote Portal的 设置 的顺序点击

2 点击■ Remote Portal的使用 3 选中"使用",点击 设置 设置显示内容 设置要在Remote Portal中显示的内容。 1 在Remote Service Manager中, 按照 Remote service的操作管理 > Remote Portal的 设置 的顺序点击 2 点击 显示的设置 3 设置要在Remote Portal中显示的内容。 Cyboru.REMOTE SERVICE 183911 系统管理 > Remote Portal的设置 > 显示的设置 显示的设置 青更改Remote Portal中显示的各项目的设置。 可确认 "Remote Portal" Remote Portal ( Fa Remote Portal ) 页面的预览。 開採 Warriora pinto 可设置显示在"Remote 雪更改 Portal"页面的图标。

来自才望子的通知

鼎

最示才望子所发布的

Remote Service相关信

图标页面中可指定保存在Web

服务器和电脑中的图片。

### 告知用户Remote Portal的URL

要显示的产品列表

来自系统管理员的通知

**BROR** mote Portal@@1

冒更改

- Cybozu Garoon 3.1.0

**N选择要显示的产品 T业改显示名称** 

9月5日下午4点~6点进行系统维护。

此时间段Remote Service将无法使用,取请谅解。

设置完Remote Portal后,告知使用用户Remote Portal的访问URL。

1 在"证书的详情"页面,点击 下载 ,下载客户证书 并可确认显示在"证书的详情"页面的客户证书的密码。 ■ 告知用户访问信息 2 告知用户 使用E-mail等告知用户"Remote Portal"页面的URL、操作步骤1中下载的客户证书和客户证书的密码。

可登记要显示的信息。可设置要显示在"Remote Portal"

页面的产品和显示名称。

"Remote Portal"页面的URL : https://remote2.cybozu.co.jp/

## 来自手机的访问

### 来自手机的访问

说明通过手机使用Remote Service时必要的设置和操作。

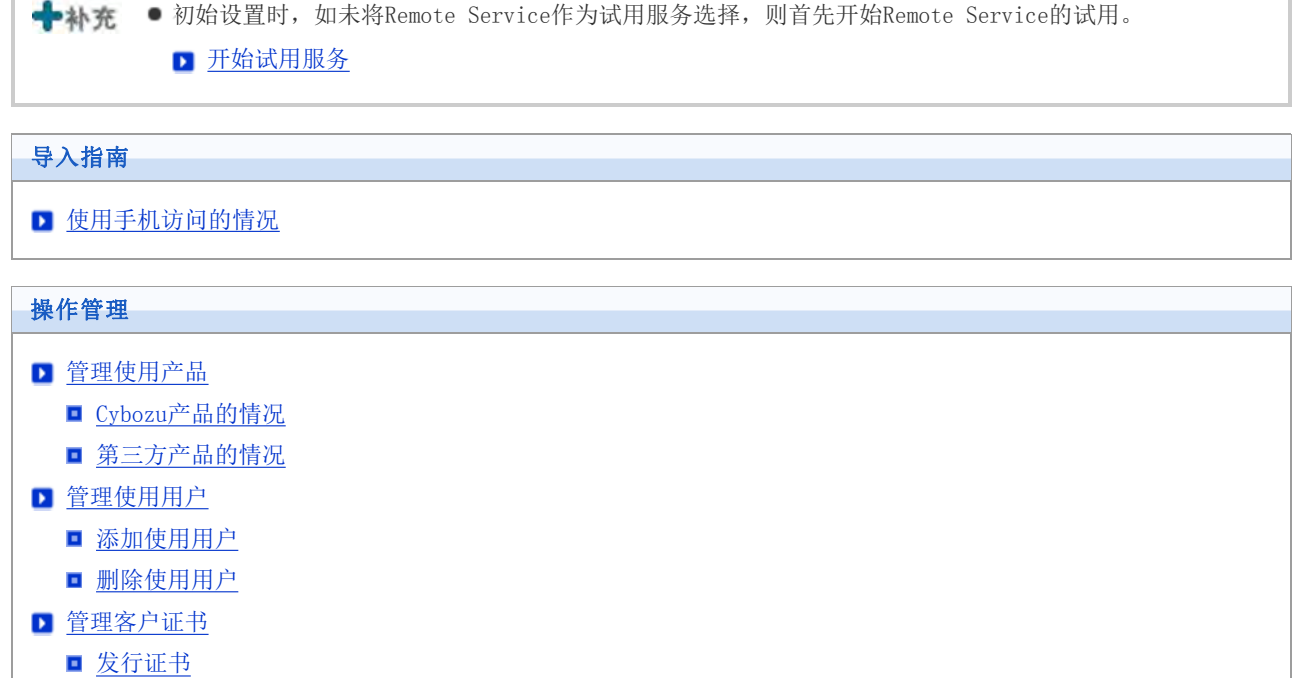

- 更改证书
- 
- 更改证书的状态
- 图设置要使用的证书
- 删除证书
- 告知用户访问信息

## 来自手机的访问

### 管理使用产品

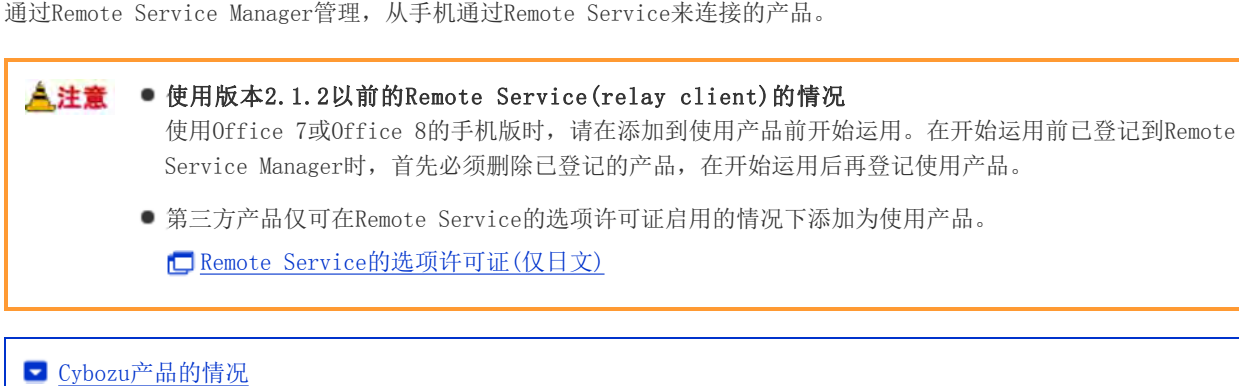

■ 第三方产品的情况

Cybozu产品的情况

将Cybozu产品作为使用产品设置。

■添加Cybozu产品

- 更新Cybozu产品
- 删除Cybozu产品

### 添加Cybozu产品

说明添加使用产品的方法。

登记使用用户前,添加使用产品。

1 在Remote Service Manager中, 按照 Remote service的操作管理 > 中, 产品/用户的设置的 顺序点击

2 点击 了添加使用产品

3 输入产品的访问URL,点击 添加

▶ 关于产品的访问URL的注意点

4 确认添加的内容

继续进行以下设置。

- 添加使用用户: 点击 | 返回使用用户的设置 | , 添加使用产品的用户。
	- 添加使用用户
- 设置要使用的证书: 点击 | 设置要使用的证书 | 。根据所使用许可证的不同, 有时不显示此内容。

图设置要使用的证书

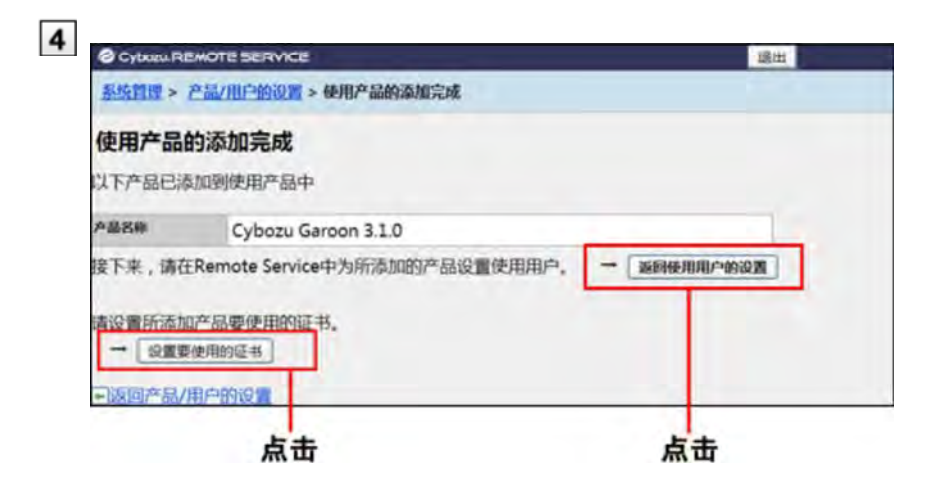

### 更新Cybozu产品

说明更新所登记使用产品的产品信息的方法。

- 以下情况时,更新使用产品的产品信息。
	- 升级了使用产品
	- 使用产品开始了手机版功能的使用
	- 移植了使用产品的服务器,产品的访问URL更改后的情况
- 即使更新了产品信息,使用用户的设置也无需更改。
- 1 在Remote Service Manager中, 按照 Remote service的操作管理 > 中, 产品/用户的设置的 顺序点击

2 选择要更新的产品名称

- 3 点击 → 更新产品信息
- 输入产品的访问URL,点击 更新
	- ▶ 关于产品的访问URL的注意点

#### 删除Cybozu产品

说明删除使用产品的方法。

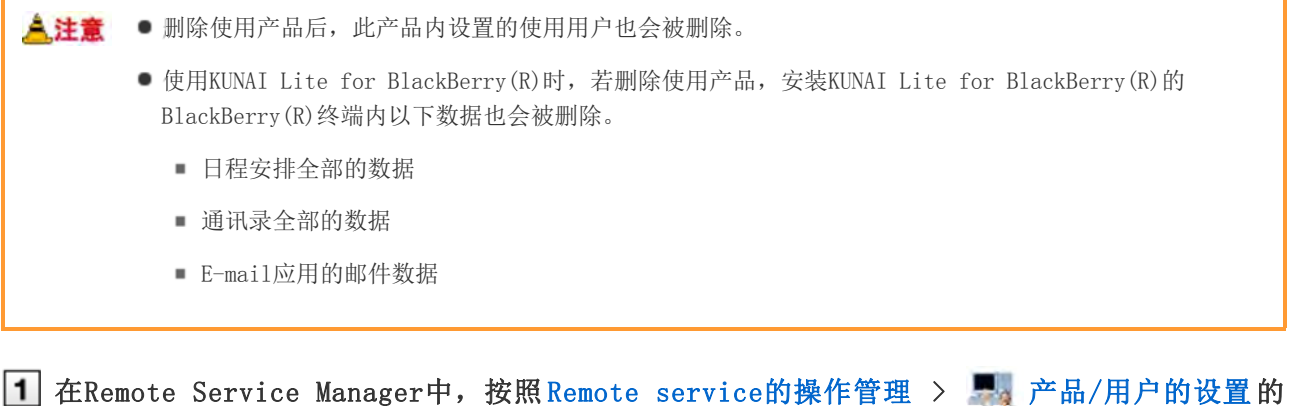

顺序点击

选择要删除的产品名称
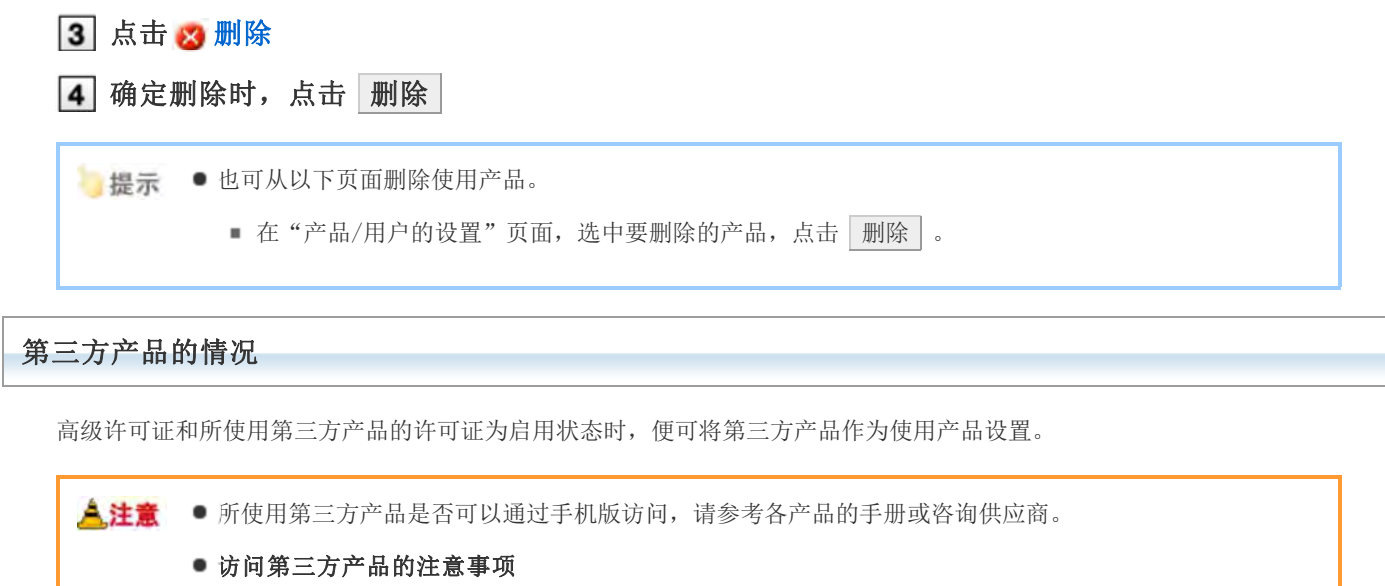

可通过Remote Service访问的第三方产品,存在以下限制事项。

- 可同时连接的最大数为20。
- 即使是1个用户通过电脑或智能手机等不同的终端访问产品,也会被作为2个连接处理。
- 可同时连接的最大数不以产品为单位,而是全部第三方产品连接数的总和。
- 所谓可同时连接的最大数

即可同时连接第三放产品的用户数量。访问数量超出可同时连接的最大数时,最早访问用户的连接会被终 端,新用户便可访问产品。

■ 添加第三方产品 ■ 变更第三方产品 ■ 删除第三方产品

### 添加第三方产品

说明添加使用产品的方法。

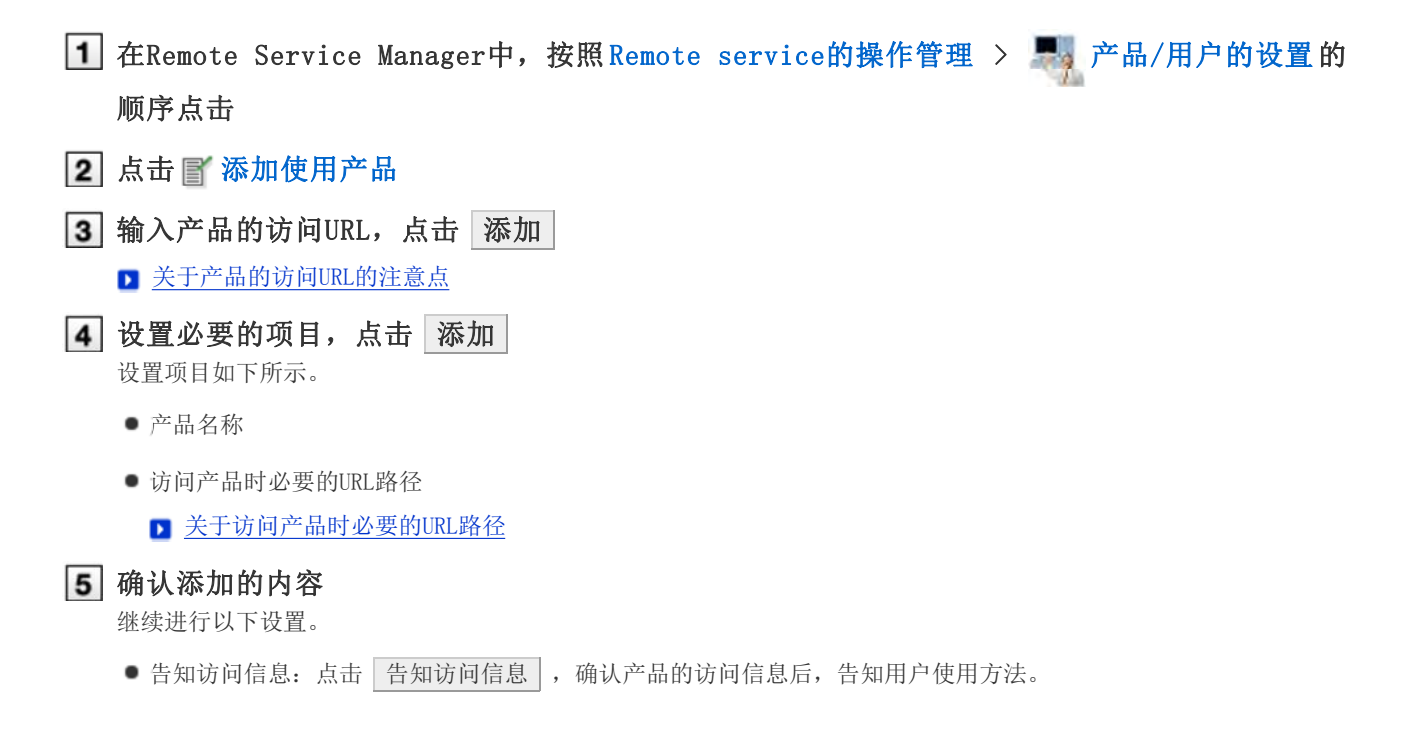

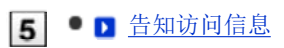

- 设置要使用的证书:点击 对置要使用的证书 。根据所使用许可证的不同,有时不显示此内容。
	- 图设置要使用的证书

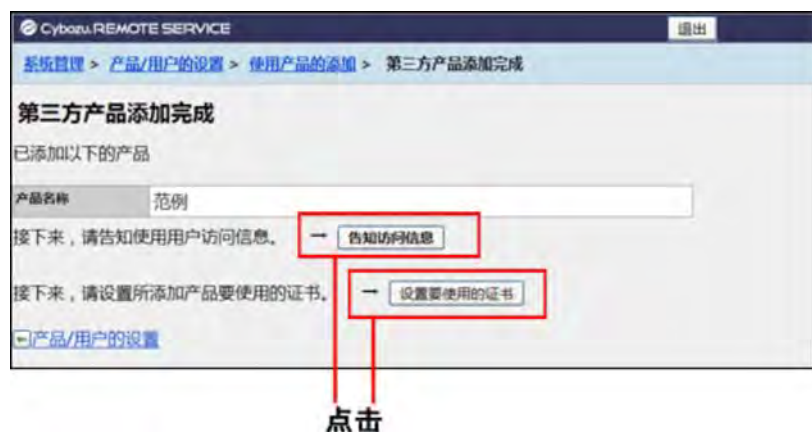

变更第三方产品

说明变更所登记使用产品的产品信息的方法。

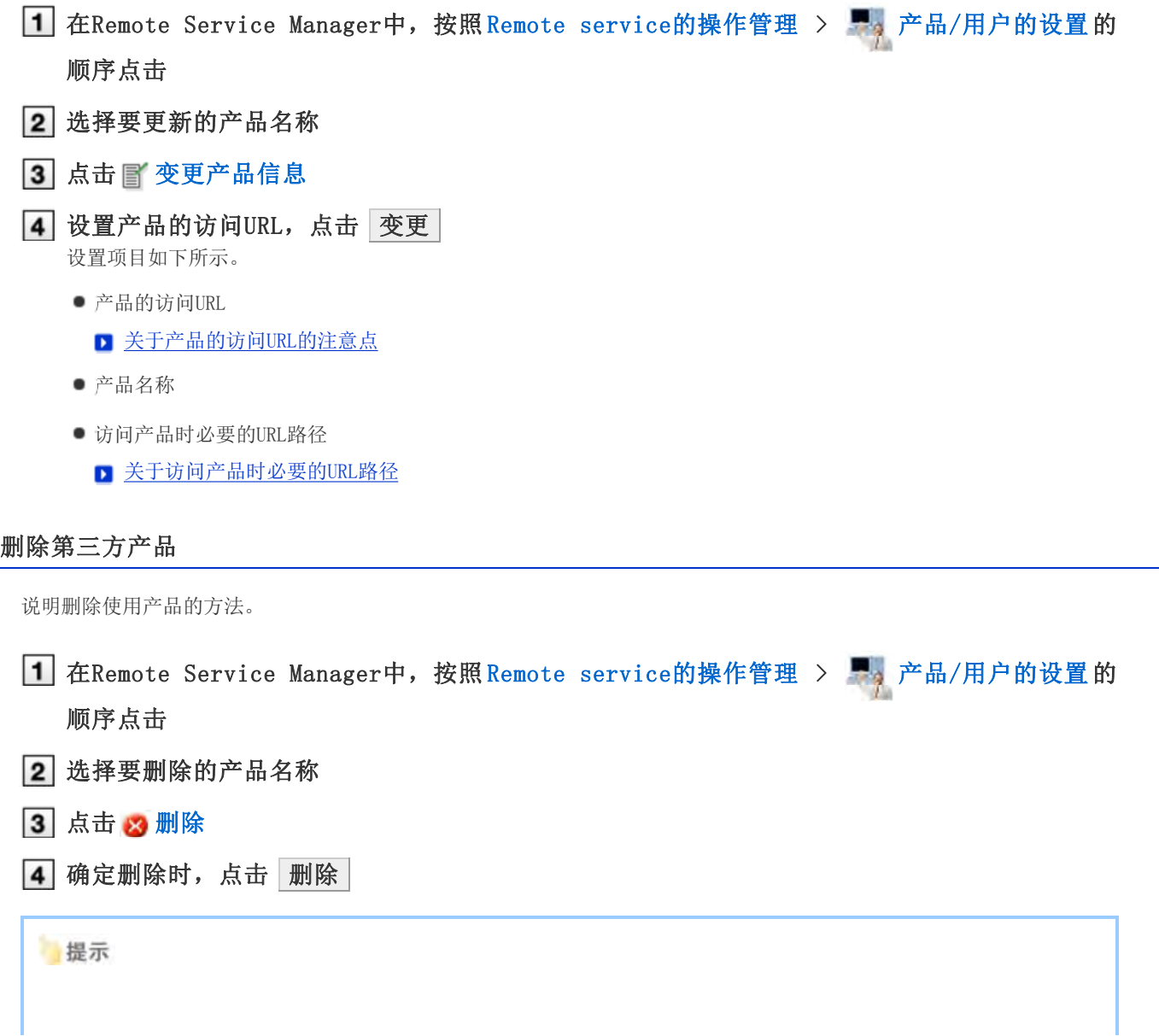

也可从以下页面删除使用产品。

■ 在"产品/用户的设置"页面,选中要删除的产品,点击 删除 。

# 来自手机的访问

# 管理使用用户

使用Remote Service Manager管理用手机通过Remote Service可连接Cybozu产品的用户。

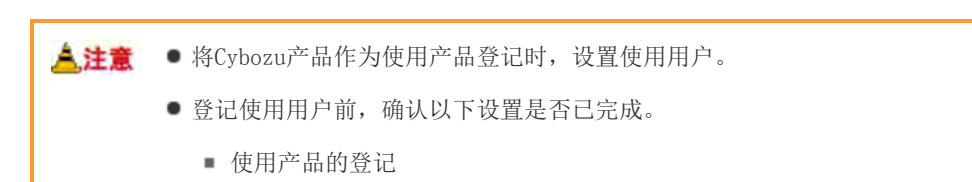

←补充 ● 设置使用用户时, 有时会显示输入产品的系统管理员用户名和密码的页面。即使设置了Cybozu通用身份验 证,也需以管理员身份登录产品。

添加使用用户 ■ 删除使用用户

#### 添加使用用户

说明添加使用用户的方法。

添加完使用产品后,要继续添加用户时,从操作步骤3开始操作。

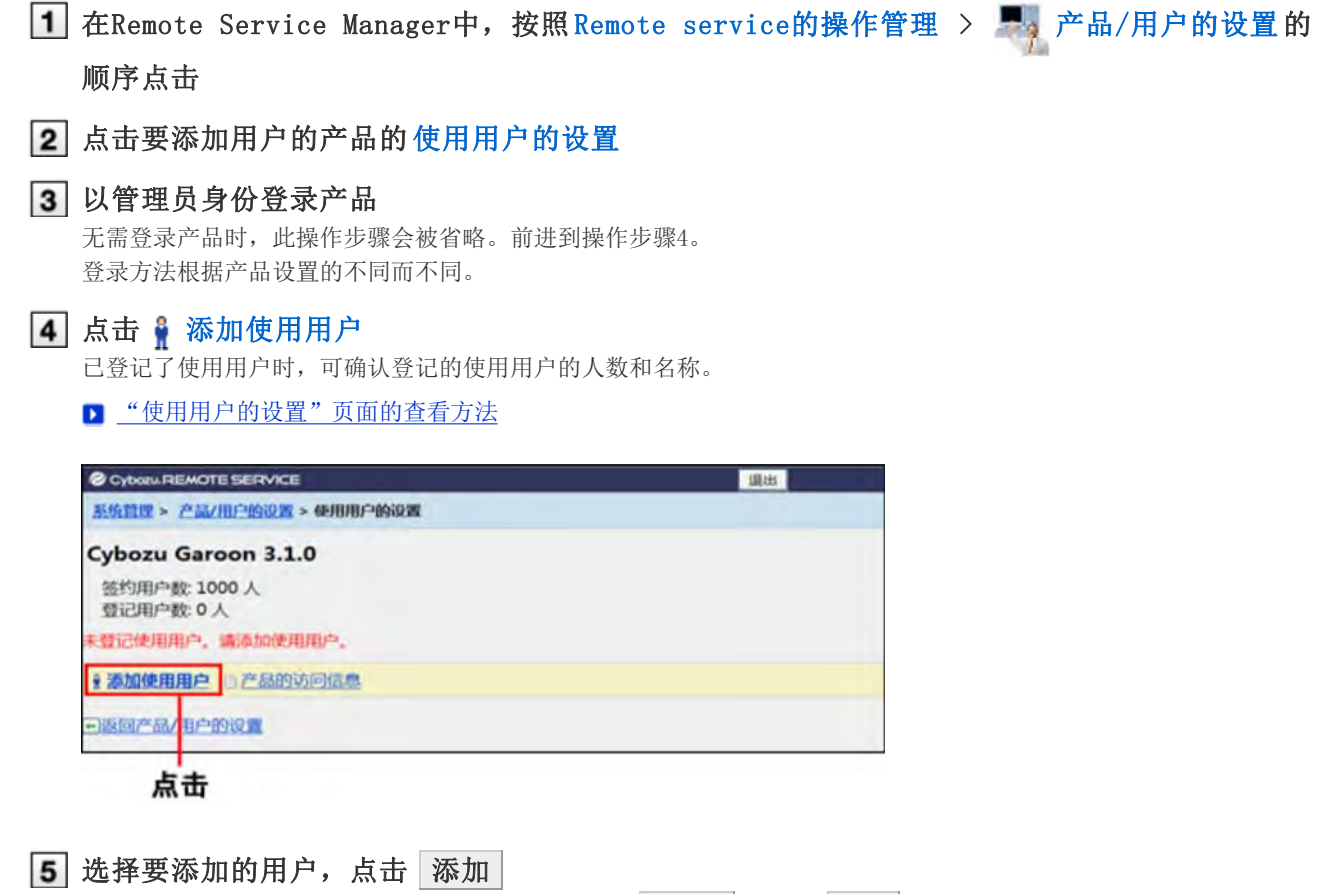

从左侧的列表中选择组后,选择要添加的用户,点击 →候选 ,点击 添加 。若所属用户列表右上部显示搜索 栏,则可输入关键字搜索候选用户。 删除添加到候选中的用户时,从候选中选择要删除的用户,点击 ↑ 删除 。

#### 确认添加的内容

继续点击 告知使用用户访问信息 , 告知产品的使用用户访问信息。

告知用户访问信息

添加使用用户的,点击 选续添加使用用户, 重复操作步骤5之后的操作。

#### 删除使用用户

说明删除使用用户的方法。

- <mark>《注意</mark> 使用KUNAI Lite for BlackBerry(R)时, 如删除使用用户, 安装KUNAI Lite for BlackBerry(R)的 BlackBerry(R)终端内以下数据也会被删除。
	- 日程安排全部的数据
	- 通讯录全部的数据
	- E-mail应用的邮件数据

← 补充 ● 即使在产品方面删除了用户, 也不会被反映到Remote Service Manager。在产品方面删除了用户后, 也需 在Remote Service Manager方面删除用户。

### 显示"使用用户的设置"页面

■ 添加使用用户的操作步骤1~3

- 2 选中要删除的用户,点击 取消使用资格 搜索用户时,在页面右上部的搜索栏输入关键字,搜索候选的用户。
- 3 从使用用户中移除时,点击 删除

# 来自手机的访问

# 管理客户证书

说明管理客户证书的方法。

若Remote Service Manager的选项许可证为启用,便可通过Remote Service Manager管理以下许可证。

- 主客户证书: 由Cybozu株式会社发行的证书。其中包含许可证信息和Remote ID。可访问全部的使用产品。
- 发行给用户的客户证书:

由系统管理员发行的客户证书。其中不包含许可证信息。因各证书中都设置了允许访问的产品和使用期限,便于根据用 途给用户分发证书。

- 例)
- 外派员工的组: 分发使用期限为1年,且允许访问产品A 和产品D 的证书。
- 主任以上的组: 分发使用期限为2年,且允许访问全部产品的证书。

▲ 注意 ● Remote Service的选项许可证启用的情况下,可进行客户证书的管理。 但是,Remtoe Service的选项许可证设置为禁用的情况下,也可以更改证书的状态。

- 发行证书
- 更改证书 ■ 更改证书的状态
- ■设置要使用的证书
- □ 删除证书

### 发行证书

说明发行给用户的客户证书的发行方法。

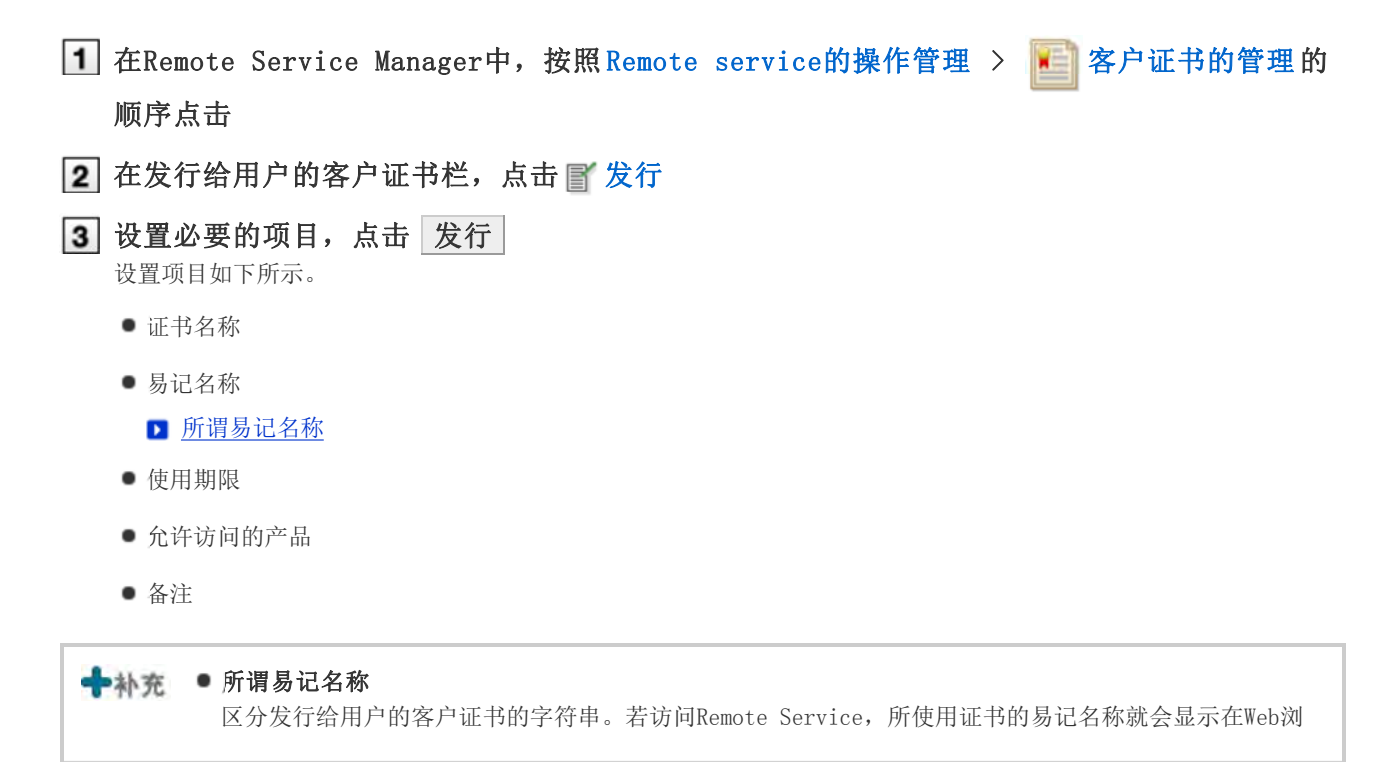

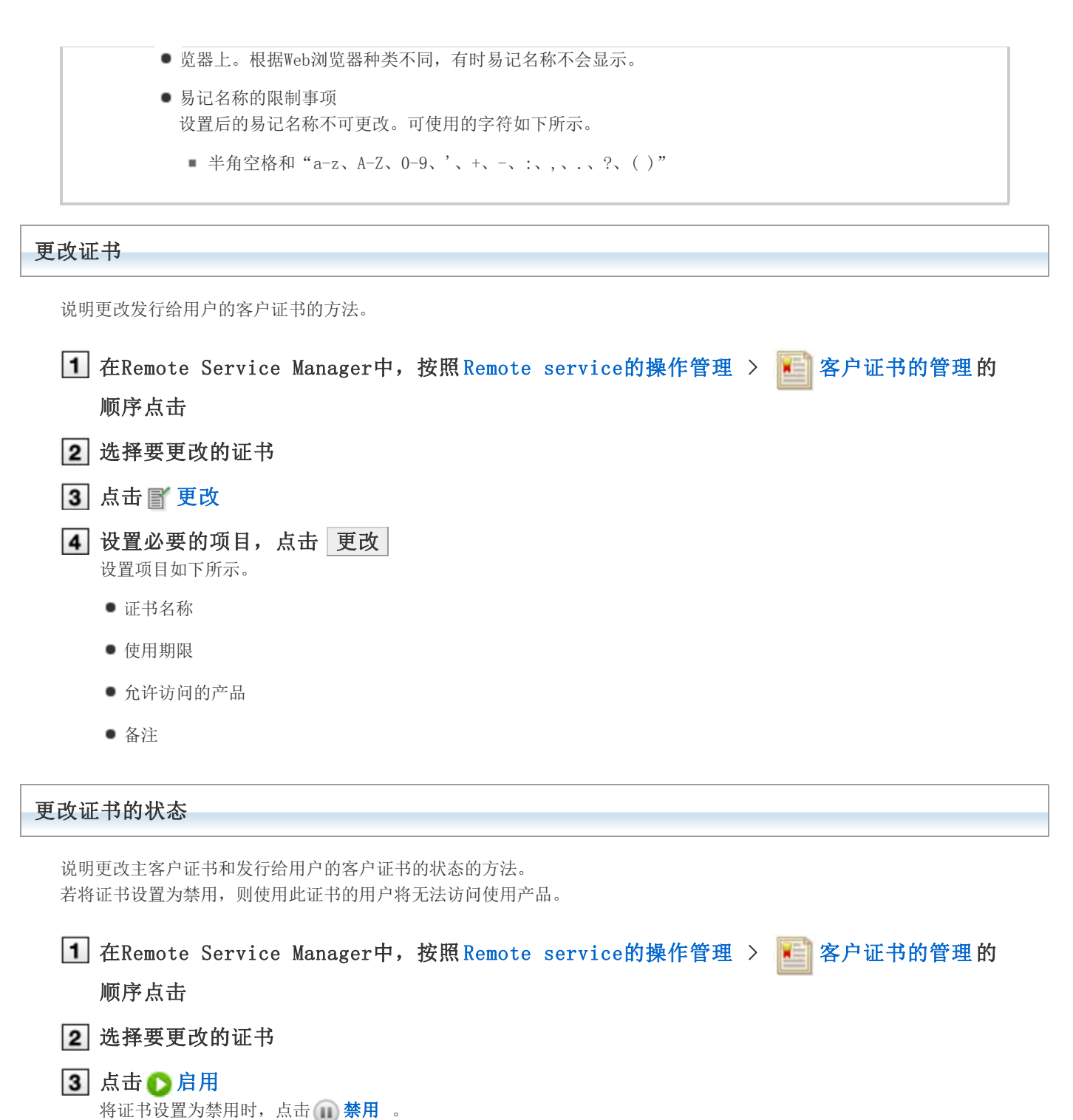

4 将证书设置为禁用时 将证书设置为启用时,点击 启用 将证书设置为禁用时,点击 禁用

设置要使用的证书

说明设置各产品要使用证书的方法。

添加完使用产品后,若要设置要使用的证书,则从操作步骤3开始操作。

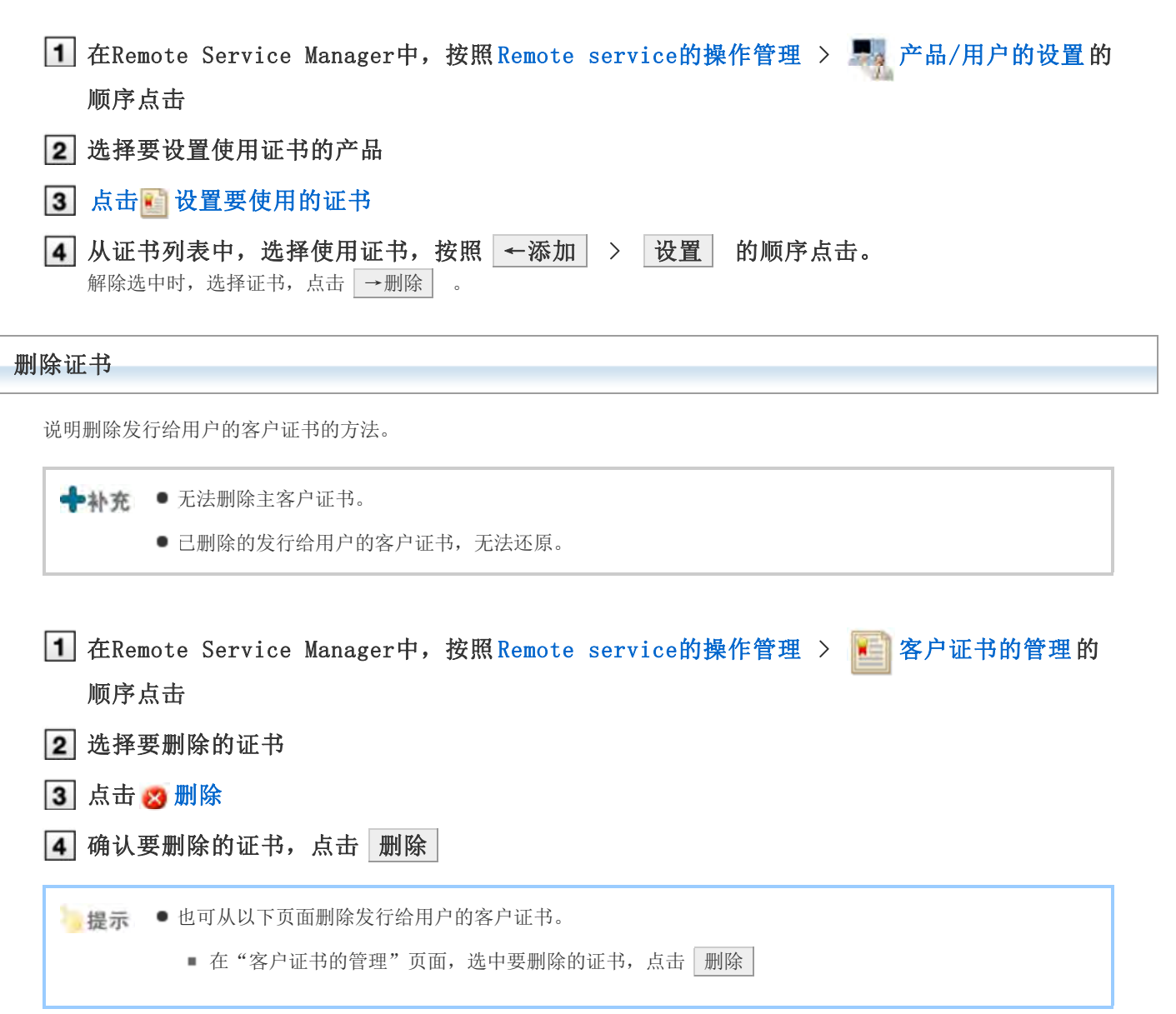

# 来自手机的访问

# 告知用户访问信息

告知使用用户使用产品的访问信息。

- 告知用户以下信息。
	- 远程访问URL (手机版)
- 添加完使用用户后,显示了"产品信息的详情"页面时,从操作步骤4开始操作。

**人注意** ● 告知访问信息前, 确认以下设置是否已完成。

- 使用产品的登记
- 使用用户的登记
- 使用证书的设置: Remote Service的选项许可证为启用的情况下设置。

1 在Remote Service Manager中, 按照 Remote service的操作管理 > 中 产品/用户的设置的 顺序点击 2 选择相应的产品名称 3 点击使用证书的 [证书的使用方法] 根据所使用许可证的不同,有时会显示多个证书。

4 确认访问信息

在"访问信息"标签,确认远程访问URL(手机版)。

# 5 告知用户

使用E-mail等告知用户必要的信息。 告知用户记载在"证书的的详情"页面的"Remote Service的使用方法"标签的内容,用户操作起来会比较方便。

◆补充 ● 若是从Remote Service (relay client) 的版本2.0.x进行的升级, 有时在"产品信息的详情"页面, 不 会显示手机版用的登录URL。此时,请参考记载在Attention.txt中的URL。

▶ 所谓Attention.txt

● 通过手机使用SSL通信访问时, URL将更改为如下。 https://remote2s.cybozu.co.jp/

# 来自KUNAI for Windows phone的访问

# 来自KUNAI for Windows phone的访问

说明使用KUNAI for Windows phone时, Remote Service Manager必要的设置和操作。

**◆补充 ●**初始设置时, 如未将Remote Service作为试用服务选择, 则首先开始Remote Service的试用。 开始试用服务

#### 导入指南

**I**KUNAI for Windows phone导入指南

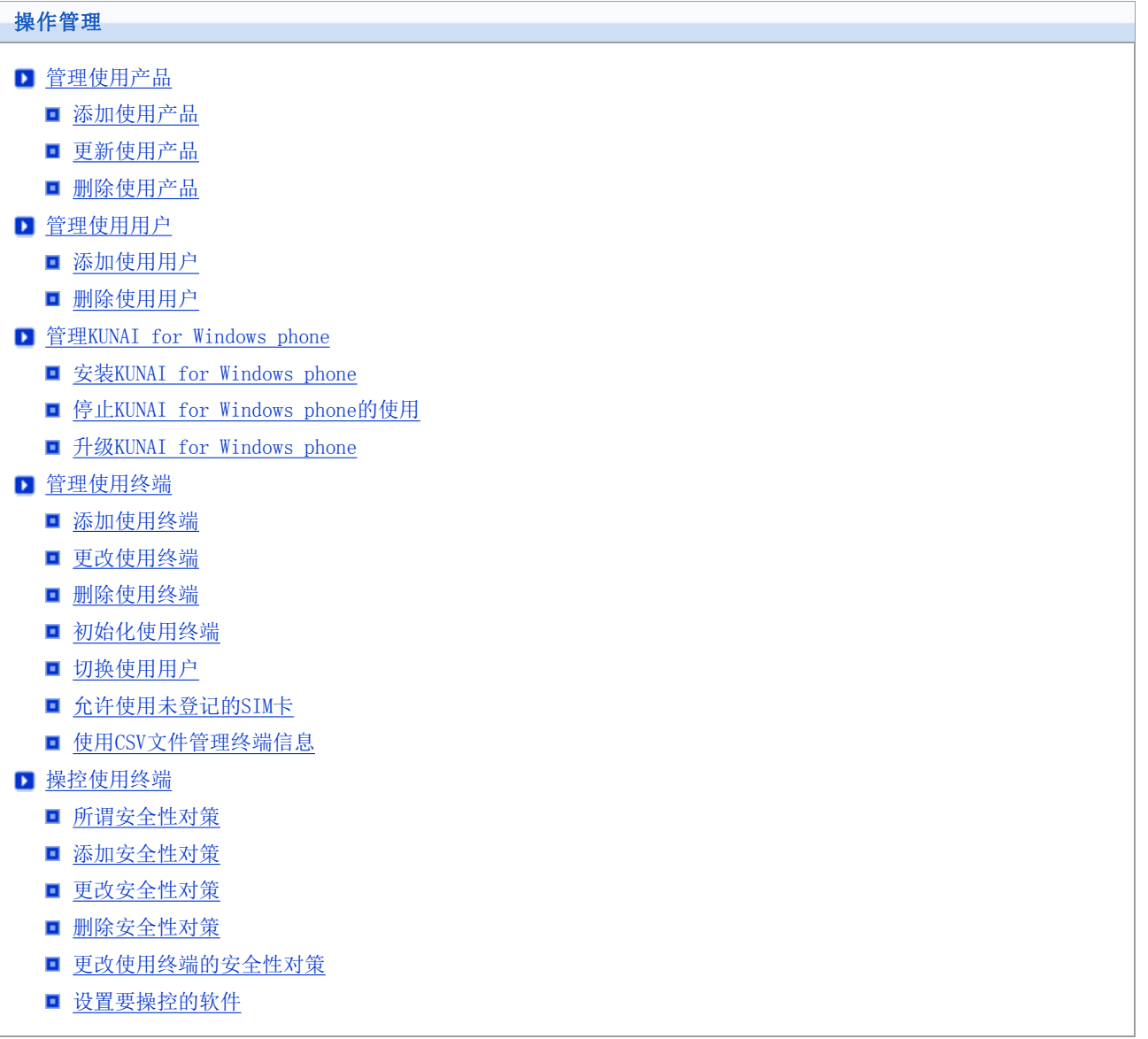

# 来自KUNAI for Windows phone的访问

# 管理使用产品

通过Remote Service Manager管理要使用的Cybozu产品。

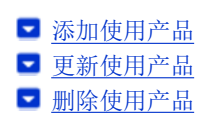

### 添加使用产品

说明添加使用产品的方法。

登记使用用户和使用终端前,添加使用产品。

→→补充 ● 仅可将Cybozu产品添加为使用产品。

- 无法登记多个产品到KUNAI的使用产品中。
- 1 在Remote Service Manager中, 按照 MDM Pack的操作管理 > 中 产品/用户的设置 的顺序 点击
- 2 输入产品的访问URL,点击 添加

■ 关于产品的访问URL的注意点

3 确认添加的内容 继续添加使用用户时,点击 返回使用用户的设置 ,添加要使用产品的用户。 ■ 前进到操作步骤3添加使用用户。

#### 更新使用产品

说明更新所登记使用产品的产品信息的方法。

- 以下情况时,更新使用产品的产品信息。
	- 升级了使用产品
- 即使更新了产品信息,使用用户的设置也无需更改。
- 1 在Remote Service Manager中, 按照 MDM Pack的操作管理 > 中, 产品/用户的设置 的顺序 点击
- 2 点击 → 更新产品信息
- 3 输入产品的访问URL,点击 更新

▶ 关于产品的访问URL的注意点

```
删除使用产品
```
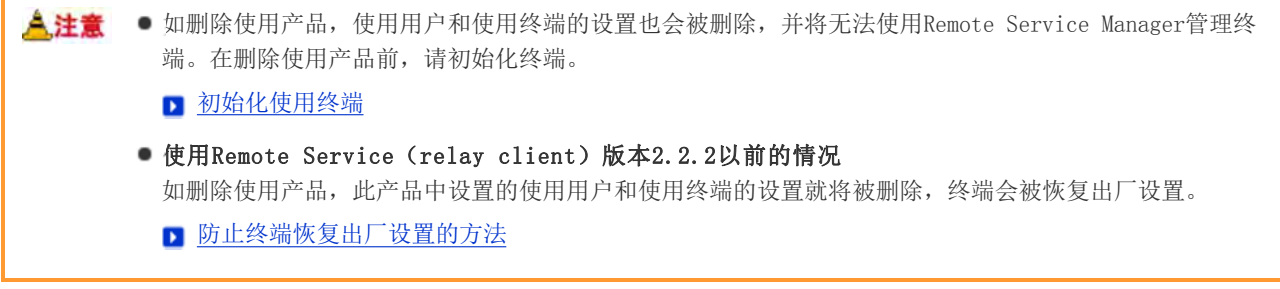

1 在Remote Service Manager中, 按照 MDM Pack的操作管理 > ■ 产品/用户的设置 的顺序 点击

- 2 点击 ※ 删除
- 3 确定删除时,点击 删除

# 来自KUNAI for Windows phone的访问

## 管理使用用户

通过Remote Service Manager,可管理从KUNAI for Windows phone连接产品的用户。

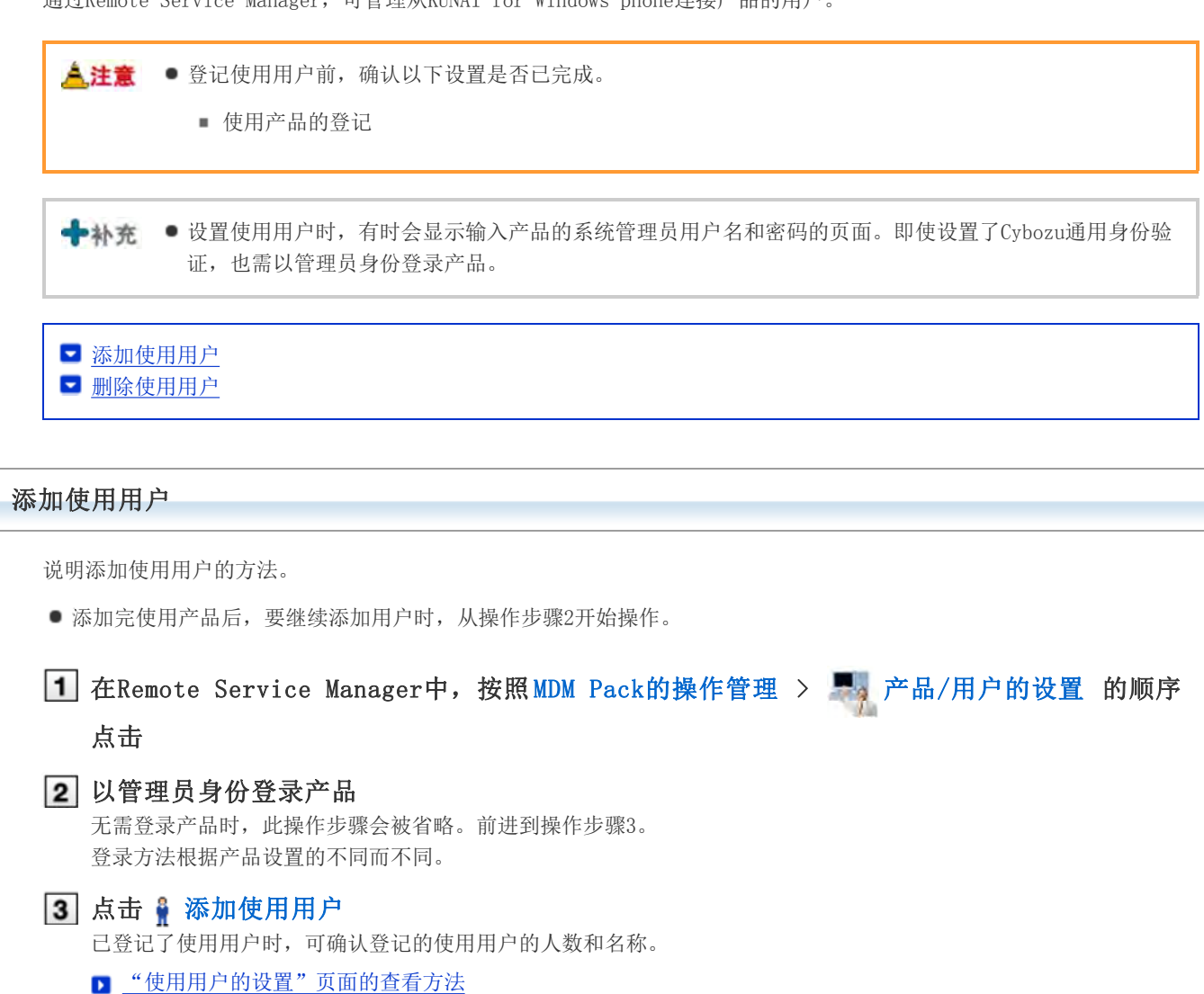

4 选择要添加的用户,点击 添加 从左侧的列表中选择组后,选择要添加的用户,点击 ↓候选 ,点击 添加 。 若所属用户列表右上部显示搜索栏,则可输入关键字搜索候选用户。 删除添加到候选中的用户时,从候选中选择要删除的用户,点击 ↑删除 。 确认添加的内容 继续点击 返回使用步骤向导, 给使用终端中安装KUNAI for Windows phone。 **D** 安装KUNAI for Windows phone

使用终端中已安装KUNAI for Windows phone时, 点击 返回使用终端的管理 , 添加使用终端。

■ 添加使用终端

添加使用用户的,点击 继续添加使用用户, 重复操作步骤4之后的操作。

■提示 ● 以下页面也可显示"使用用户的设置"页面。

■ 在"产品/用户的设置(MDM Pack)"页面,点击 201 设置使用用户

#### 删除使用用户

说明删除使用用户的方法。

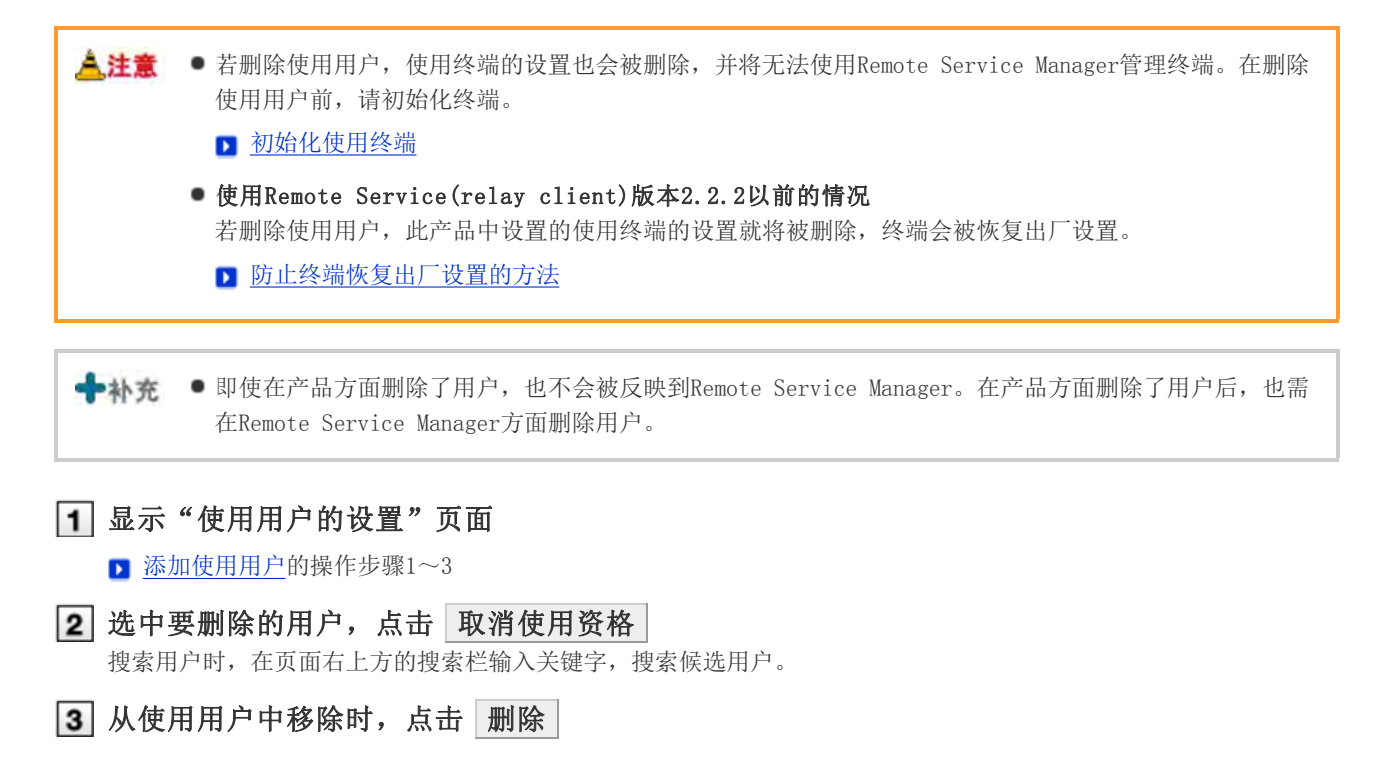

# 来自KUNAI for Windows phone的访问

# 管理KUNAI for Windows phone

管理要安装到使用终端的KUNAI for Windows phone。

**▼ 安装KUNAI for Windows phone** ■ 停止KUNAI for Windows phone的使用 **■ 升级KUNAI for Windows phone** 

#### 安装KUNAI for Windows phone

说明给使用终端中安装KUNAI for Windows phone的方法。

- 使用E-mail等分发KUNAI for Windows phone的安装包给使用终端。
- 添加完使用用户后, 要继续安装KUNAI for Windows phone时, 从操作步骤3开始操作。

**▲ 注意 ●** 给终端中安装KUNAI for Windows phone前, 确认以下设置是否已完成。 使用产品的登记 ■ 使用用户的登记 ● 无法下载当前使用中的Remote Service Manager不支持的KUNAI for Windows phone。 要下载最新的KUNAI for Windows phone,首先请升级Remote Service Manager。 1 在Remote Service Manager中, 按照 MDM Pack的操作管理 > 表 使用终端的管理 的顺序点 击 2 点击 使用步骤向导 3 点击 "Windows phone"标签, 点击 1 下载KUNAI 选择要下载KUNAI for Windows phone的版本,点击 下载KUNAI 5 保存文件 按照显示的页面保存文件到电脑中。 6 分发安装包给使用终端 使用E-mail等,分发操作步骤5下载的安装包给使用终端。 给终端中安装KUNAI for Windows phone KUNAI for Windows phone的安装KUNAI for Windows phone ■ 提示 ● 也可从以下的页面中下载KUNAI for Windows phone。 ■ 在"产品/用户的设置(MDM Pack)"页面,点击 使用步骤向导

停止KUNAI for Windows phone的使用

说明暂时停止安装在终端中的KUNAI for Windows phone的使用的方法。

被停止使用的终端无法进行数据同步。

**▲注意 ●** 若停止KUNAI for Windows phone的使用, 将无法使用Remote Service Manager管理终端。请在停止使用 前初始化终端。 ■ 初始化使用终端 1 在Remote Service Manager中, 按照 MDM Pack的操作管理 > 使用终端的管理 的顺序点 击 2 选择要停止使用的终端 可从终端识别码列表的Windows phone或用户列表中,选择Windows phone终端。 3 点击 8 停止使用 4 停止使用时,点击 停止使用 ■ 提示 ● 也可从以下页面停止KUNAI for Windows phone的使用。 ■ 在"使用终端的管理"页面,选中要停止的终端,点击 停止使用 ◆ 补充 ● KUNAI for Windows phoneの利用を再開する方法 已停止使用的终端,会在"使用终端的管理"页面的待登记使用终端的列表中显示。恢复KUNAI for Windows phone的使用时,需要在终端的个人设置中重置数据,并重新在Remote Service Manager中给已 停止使用的终端中登记用户。 升级KUNAI for Windows phone 说明升级使用终端中安装的KUNAI for Windows phone的方法。 使用Remote Service Manager给各终端分发KUNAI for Windows phone。 人注意 无法给未完成使用用户登记的终端分发KUNAI for Windows phone。

1 在Remote Service Manager中, 按照 MDM Pack的操作管理 > 表 使用终端的管理 的顺序点 击 2 选择"终端识别码列表"选择Windows phone, 点击 计升级KUNAI 3 设置必要的项目,点击 分发 就会将指定版本的KUNAI for Windows phone分发到指定的终端。 ■KUNAI for Windows phone升级的设置项目 "\* "为必需项目。

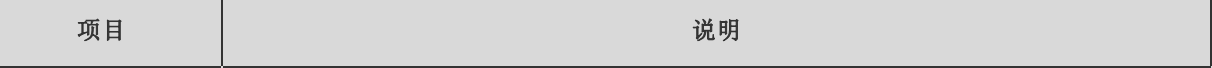

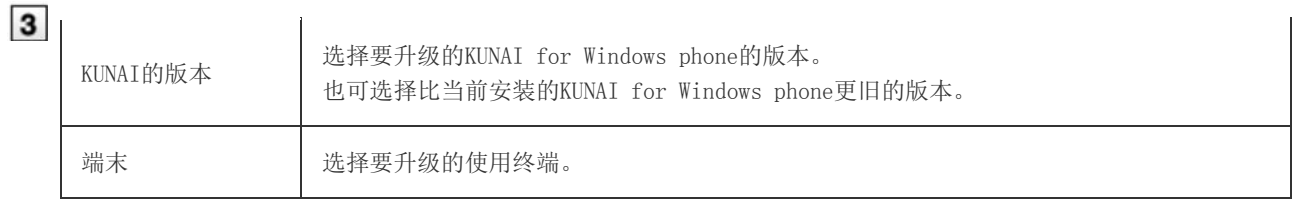

### 4 告知用户

请告知使用用户升级KUNAI for Windows phone的必要性。 版本升级用的KUNAI for Windows phone, 将在下次同步时分发给各终端。

# 确认终端的KUNAI for Windows phone的升级情况

若升级了KUNAI for Windows phone, "使用终端的管理"页面中, 使用状态栏的 + 会变成 。。

■ "使用终端的管理"页面的查看方法

■ 提示 ● 也可从以下的页面升级使用终端。

- 在"使用终端的管理"页面,选中要升级的终端,点击 升级KUNAI
- 在"使用终端的更改"页面,更改KUNAI的版本

# 来自KUNAI for Windows phone的访问

### 管理使用终端

通过Remote Service Manager管理使用KUNAI for Windows phone的终端。

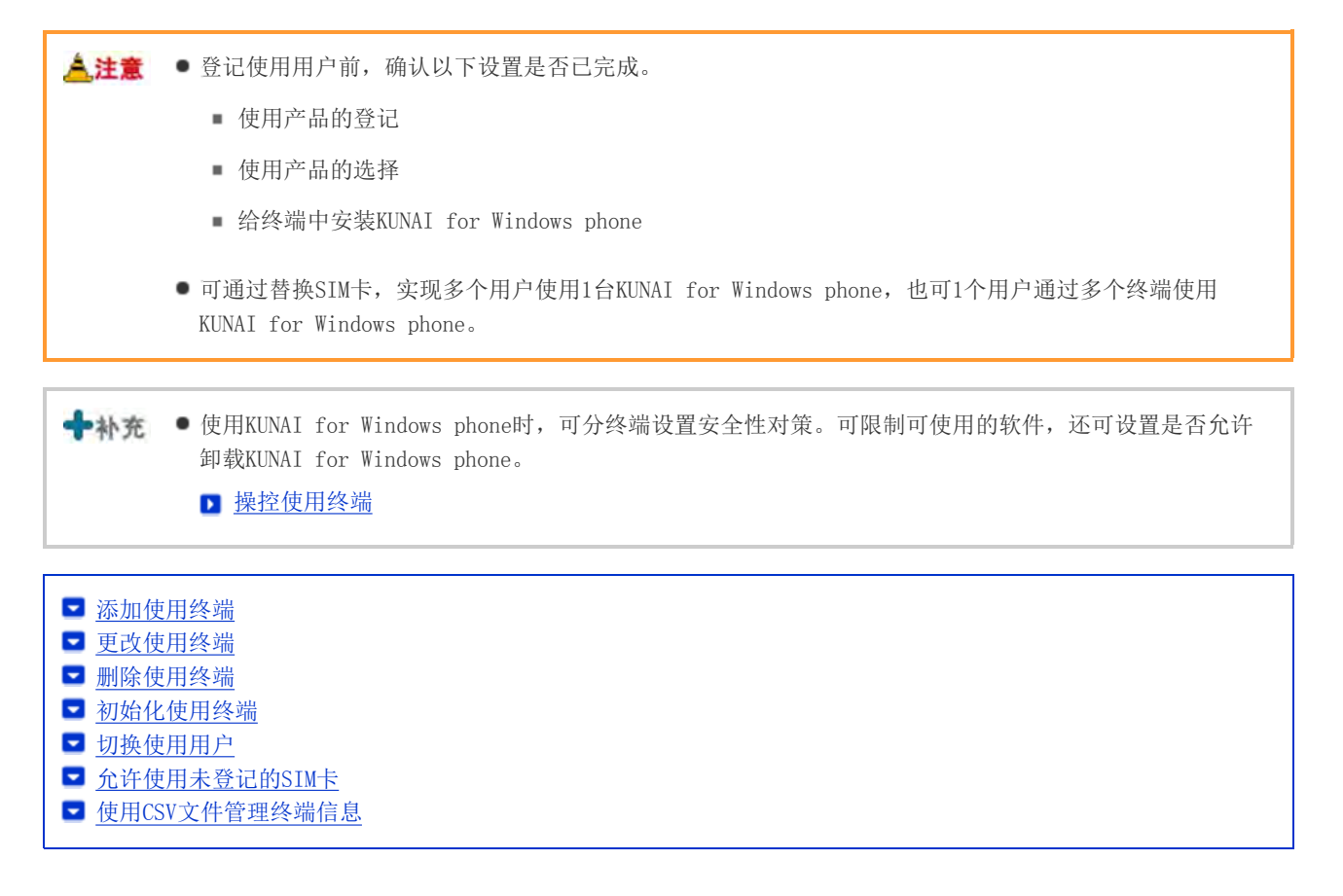

#### 添加使用终端

说明添加使用终端的方法。

添加完使用用户后,要继续添加终端时,从操作步骤2开始操作。

人注意 ● 使用终端是通过添加使用终端时,输入的终端识别码来进行管理的。请输入正确的终端识别码。若终端识 别码错误,将无法使用KUNAI for Windows phone。

◆补充 · 可使用CSV文件添加使用终端。 ■ 使用CSV文件管理终端信息

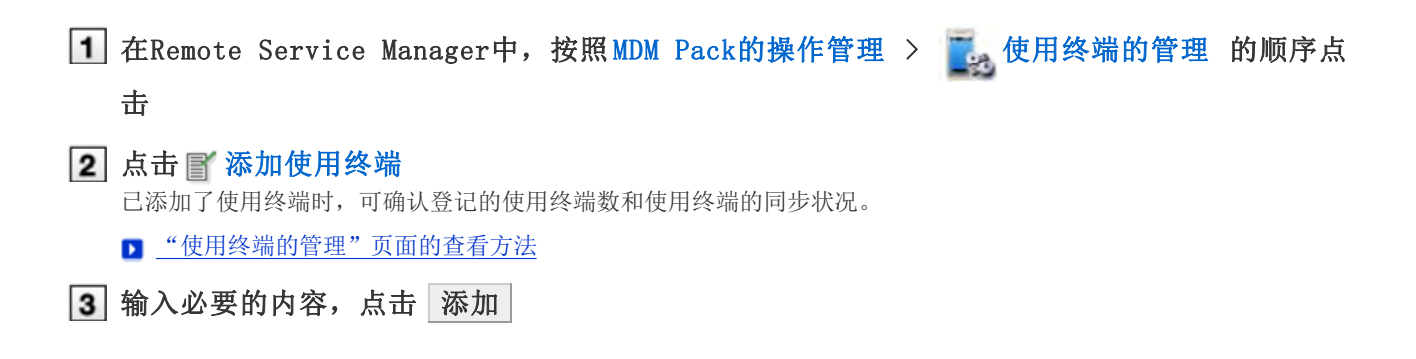

"\* "为必需项目。

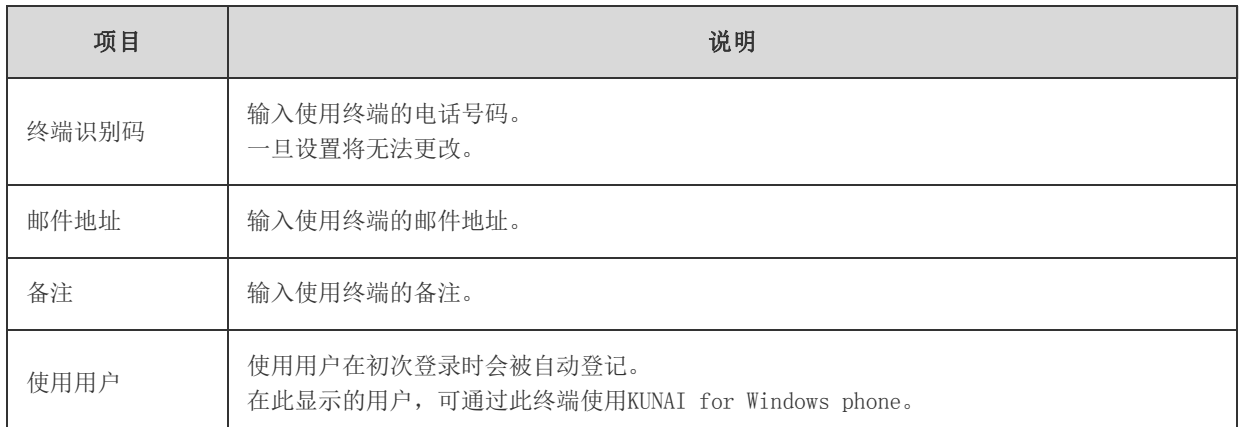

要根据初始值更改设置的安全性对策时,点击 2 安全性对策的设置。

■ 操控使用终端

#### 4 给用户分配终端

确认以下的设置是否已完成,并给使用用户分配Windows phone终端。

- 使用产品的设置
- 使用用户的设置

```
给终端中安装KUNAI for Windows phone
要继续添加使用终端时,点击 | 添加使用终端 | , 重复操作步骤3之后的操作。
```
未添加使用用户时,点击 远回使用用户的设置 ,添加使用用户。

■ 添加使用用户

#### 更改使用终端

说明更改已登记使用终端的终端信息的方法。

- 可更改的项目如下所示。
	- 邮件地址
	- 备注
	- KUNAI的版本

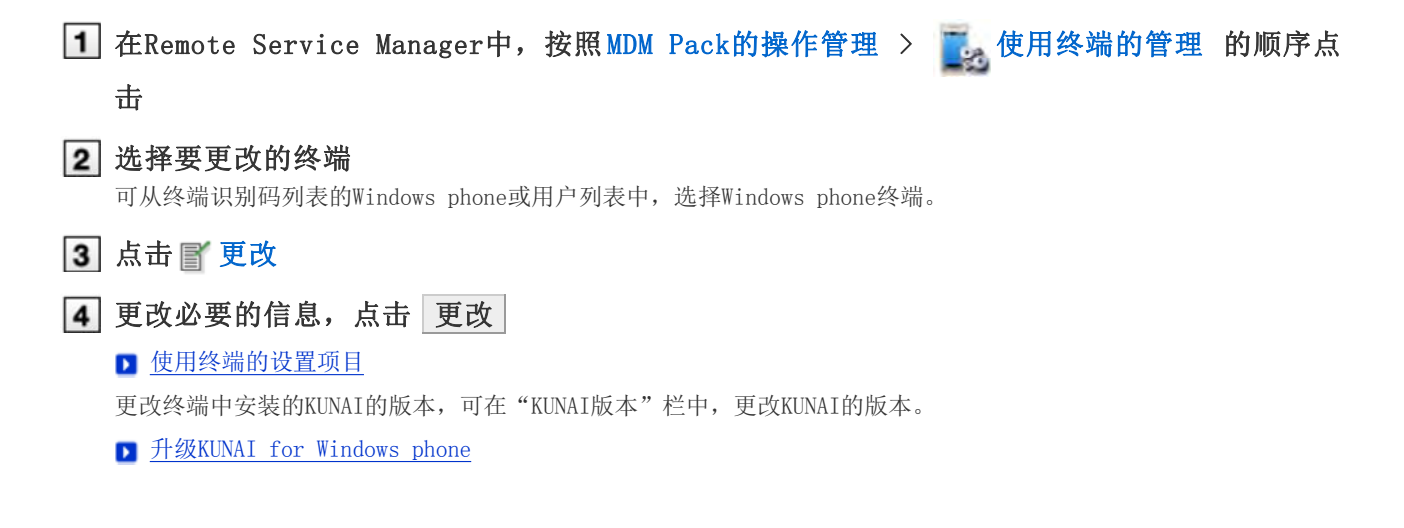

◆补充

登记在终端信息中的设备型号会在同步时被更新为最新的信息。

#### 删除使用终端

说明删除已登记使用终端的方法。

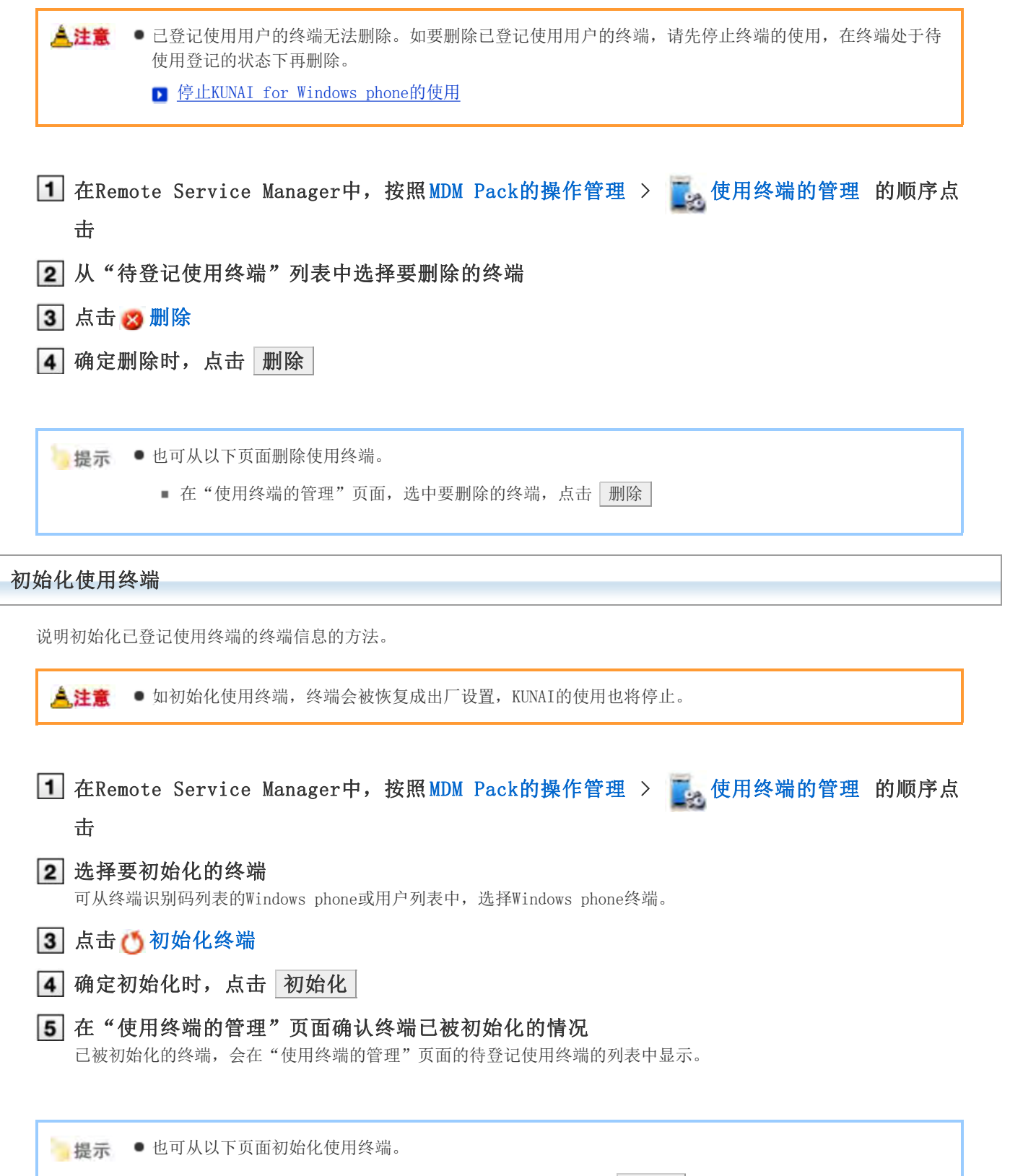

■ 在"使用终端的管理"页面,选中要初始化的终端,点击 初始化

#### 切换使用用户

说明更改终端的使用用户的方法。

停止KUNAI for Windows phone的使用 ■ 停止KUNAI for Windows phone的使用 要初始化终端时,初始化使用终端前进到操作步骤3。 ■ 初始化使用终端 在KUNAI for Windows phone的个人设置中重置数据 KUNAI for Windows phone的重置数据 3 添加新的使用用户 添加使用用户 3 在KUNAI for Windows phone的初始设置中添加新的用户 KUNAI for Windows phone的安装KUNAI for Windows phone

允许使用未登记的SIM卡

设置是否允许已登记的终端使用未登记的SIM卡。

- 允许使用未登记的SIM卡的终端, 即使不在Remote Service Manager中登记使用终端, 也可开始KUNAI for Windows phone的使用。在国外获取SIM卡后,无需联络管理员就可使用KUNAI for Windows phone非常方便。
- 1 在Remote Service Manager中, 按照 MDM Pack的操作管理 > 使用终端的管理 的顺序点 击

2 选择要更改设置的终端 可从终端识别码列表的Windows phone或用户列表中,选择Windows phone终端。

3 点击 了未登记SIM卡的使用设置

■ 要允许未登记的SIM卡使用时,选中"允许未登记的SIM卡的使用",点击 设置 要指定允许未登记的SIM卡的使用期间时,从菜单中选择日期设置期间。

#### 使用CSV文件管理终端信息

导出已登记使用终端的终端信息到CSV文件、从CSV文件导入终端信息。

■ 从CSV文件中导入终端信息 ■ 导出终端信息到CSV文件

#### 从CSV文件中导入终端信息

说明从CSV文件中导入终端信息到Remote Service Manager的操作步骤。

#### ▲注意 ● 导入终端信息时的注意点

- 终端识别码为必需项目。
- 终端识别码跟当前登记的终端识别码一致时,终端信息会被更新。 其他情况下,将添加新的终端信息。

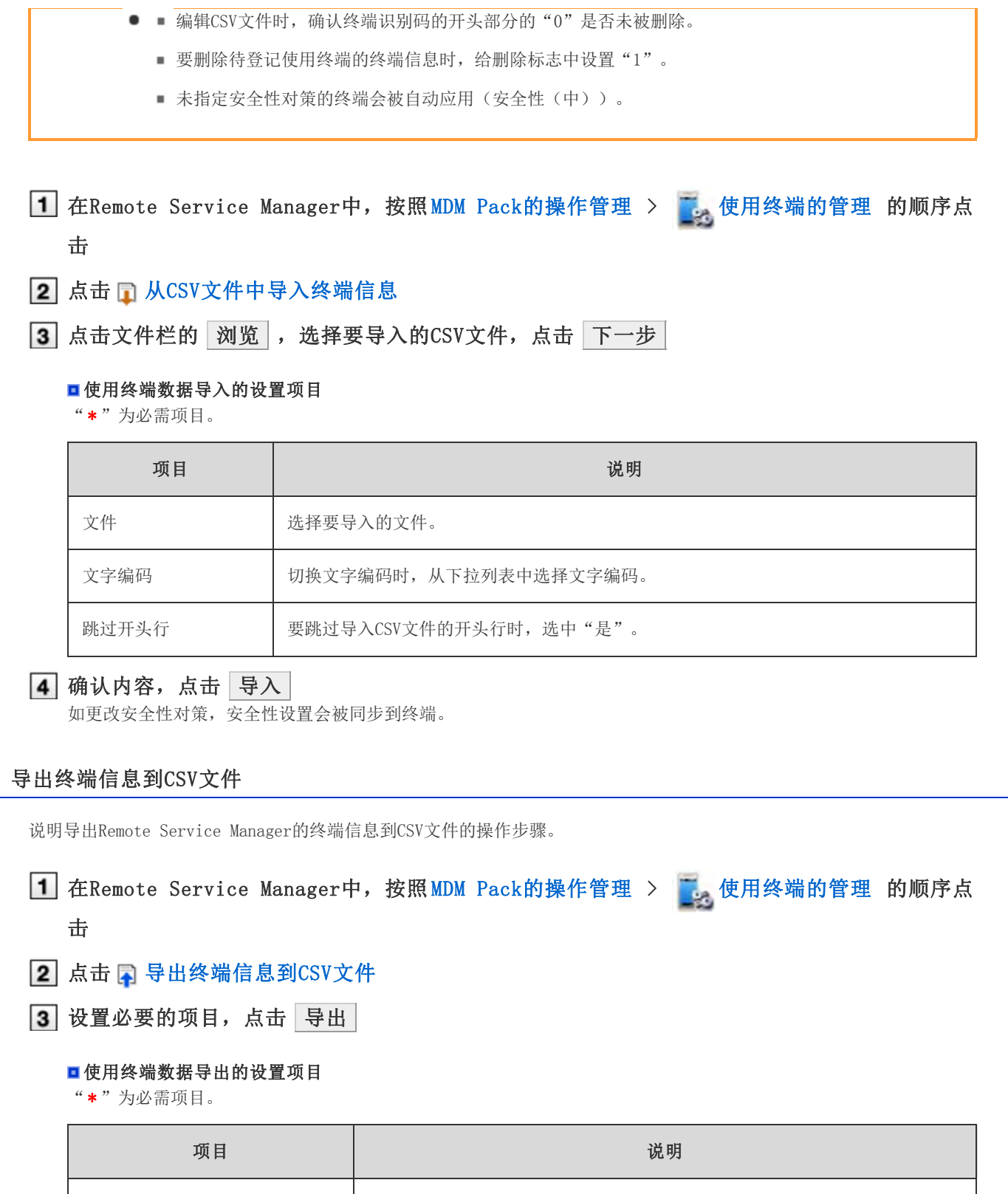

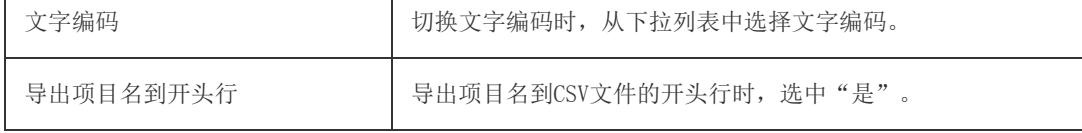

#### 4 保存文件

按照页面提示保存文件。

## 操控使用终端

设置安全性对策,操纵Windows phone终端可进行的操作。

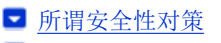

- 添加安全性对策
- 更改安全性对策
- 删除安全性对策
- 更改使用终端的安全性对策
- 设置要操控的软件

### 所谓安全性对策

所谓安全性对策是指设置与各终端的信息安全性相关的基本方针的功能。

- 可使用Remote Service Manager限制各终端中可使用的软件, 也可设置是否允许卸载KUNAI for Windows phone。
- 预先已登记了以下安全性对策。且无法进行更改与删除。
	- 安全性(强)
	- 安全性(中)
	- 安全性(弱)
	- 海外漫游对策

### 添加安全性对策

说明添加安全性对策的方法。

- 1 在Remote Service Manager中, 按照 MDM Pack的操作管理 > 表 使用终端的管理 的顺序点 击
- 2 选择"终端识别码列表"的Windows phone, 点击 了 设置安全性对策
- 3 点击 了添加安全性对策
- 4 设置必要的内容,点击 添加

#### ■安全性对策的设置项目

"\* "为必需项目。

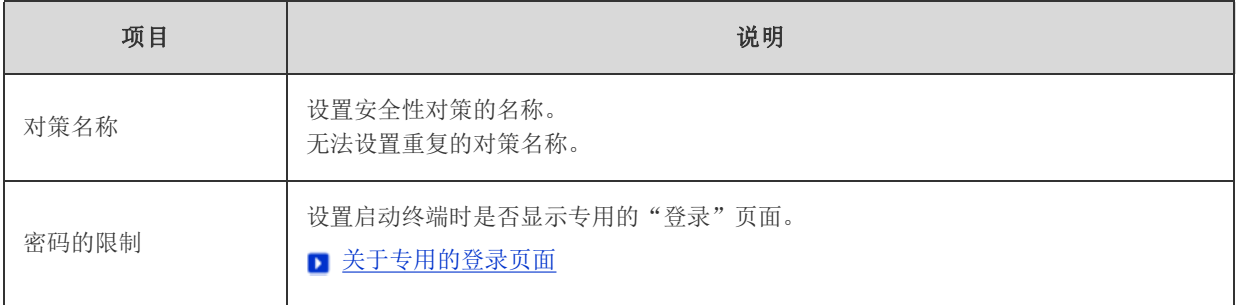

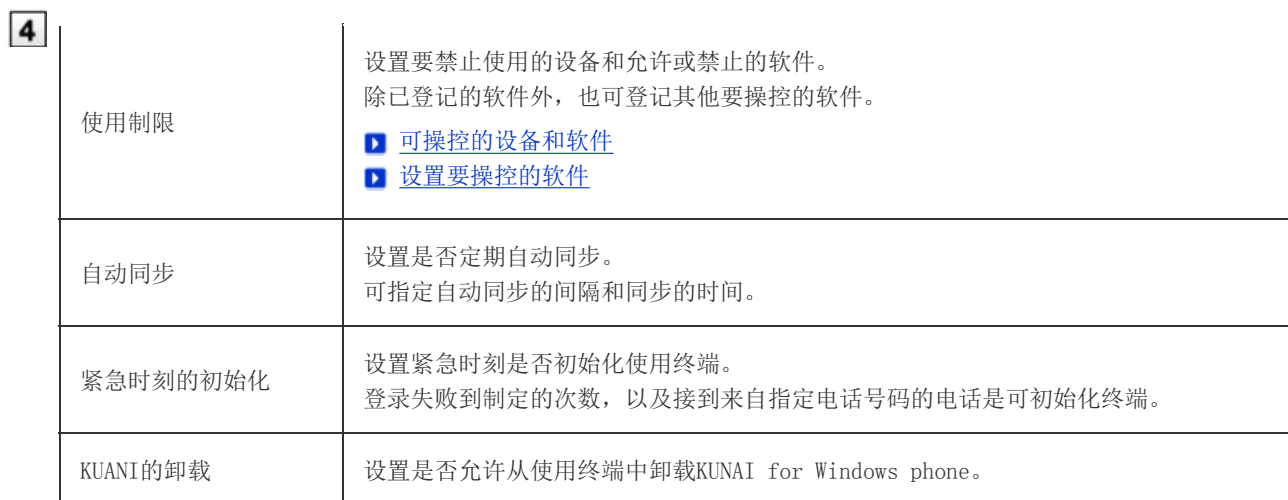

■提示 ● 也可从以下的页面添加安全性对策。

■ 在"安全性对策的详情"页面, 点击 A 重复利用

### → 补充 ● 可操控的设备和软件

可操控以下的设备和软件的使用。

#### ■可操控的设备

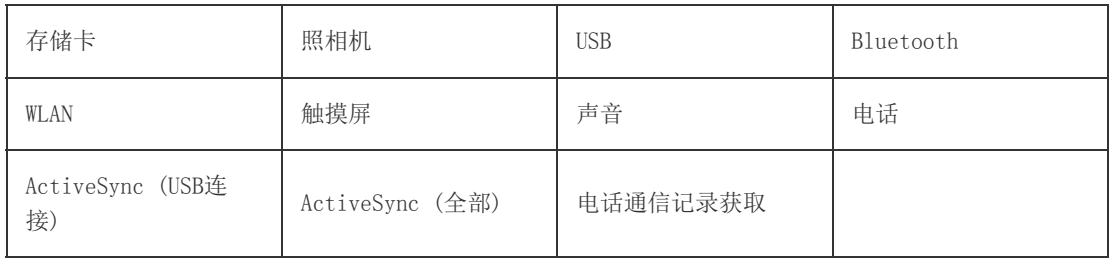

#### ■可操控的软件

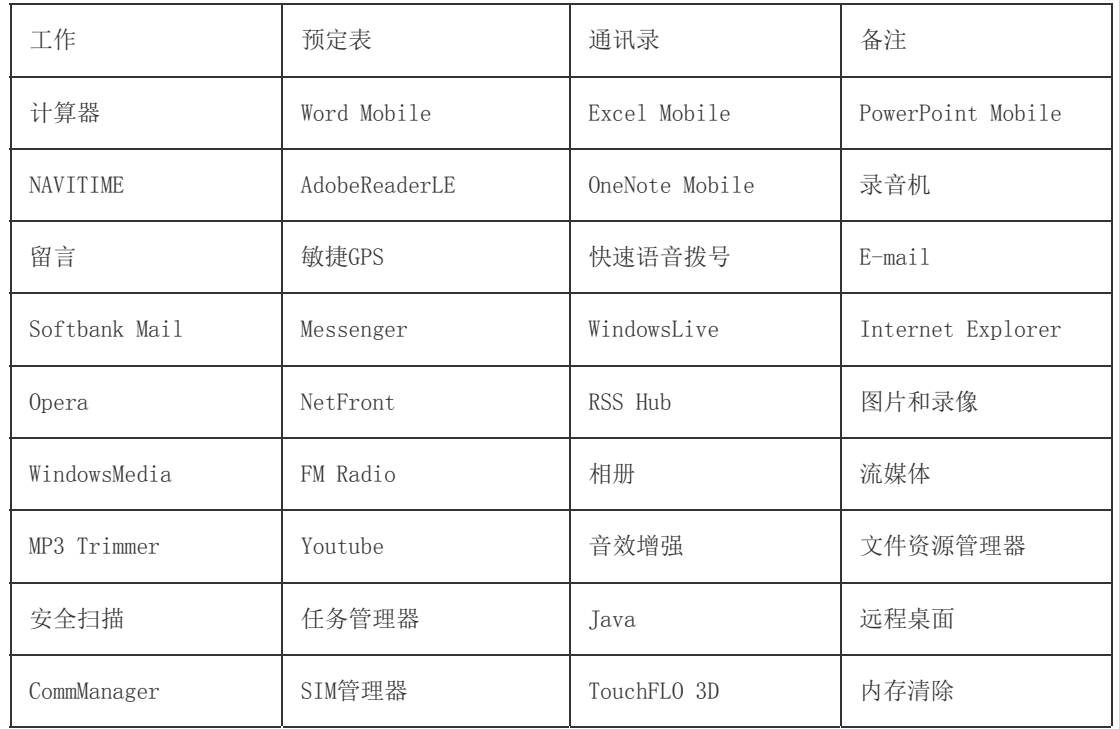

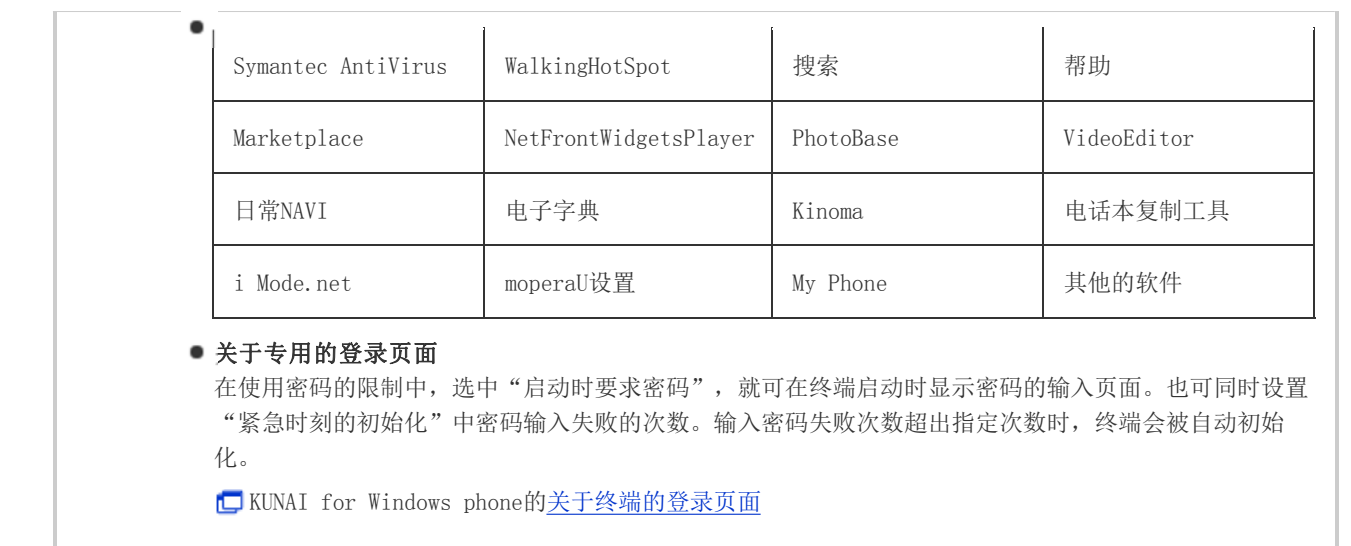

#### 更改安全性对策

说明更改已登记安全性对策内容的方法。

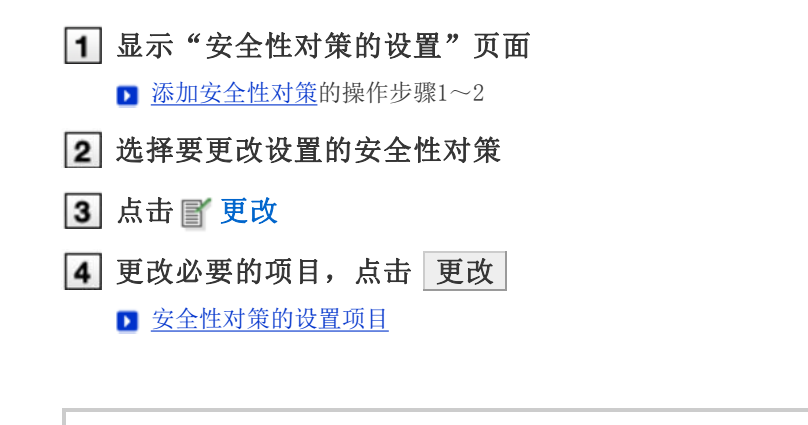

如更改给终端设置的安全性对策,更改内容会被同步到使用终端。 ◆补充 可在"使用终端的管理"页面确认使用终端的安全性设置是否已被更改。如更改终端的安全性设置,使用 状态栏的 | 会变成

#### 删除安全性对策

说明删除已登记安全性对策的方法。

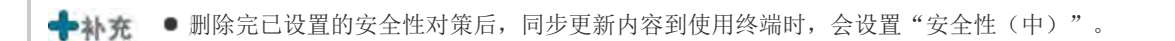

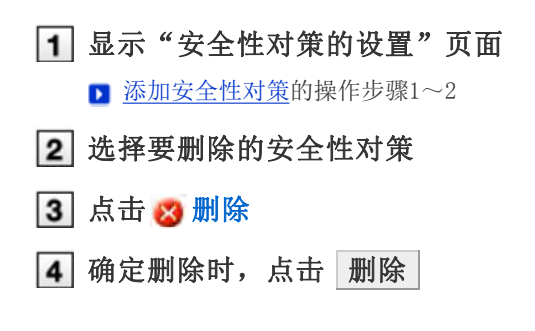

→补充 ● 如删除给终端设置的安全性对策,更改内容会被同步到使用终端。

可在"使用终端的管理"页面确认使用终端的安全性设置是否已被更改。如更改终端的安全性设置,使用 状态栏的 日 会变成 日 。

#### 更改使用终端的安全性对策

说明更改使用终端的安全性对策的方法。

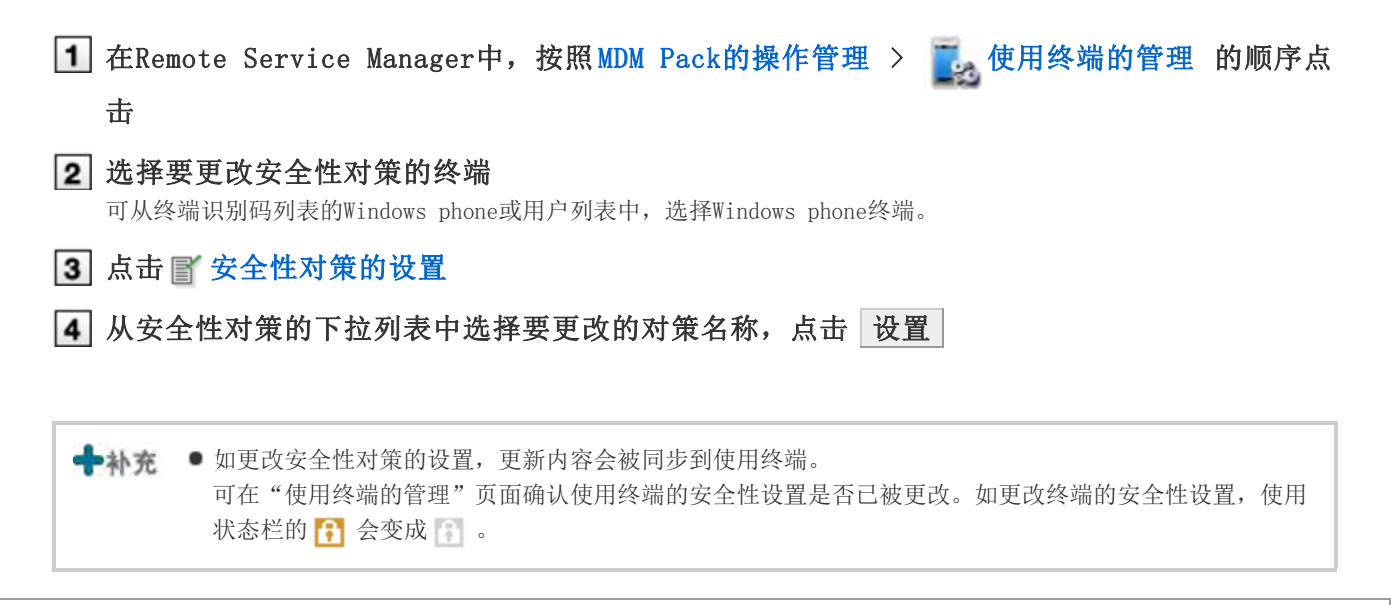

#### 设置要操控的软件

说明给事先设置的软件中添加要操控软件的方法。

所设置的软件可通过安全性对策的终端设备操控来进行使用的操控。

#### 显示"安全性对策的设置"页面

■ 添加安全性对策的操作步骤1~2

2 点击设置要限制的软件

3 设置必要的项目

#### 其他软件的操作项目

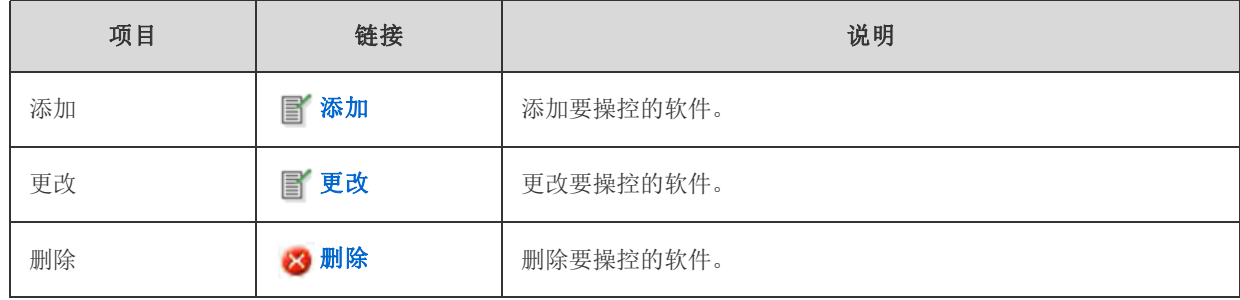

■ 提示 ■ 也可从以下的页面删除软件。

■ 在"限制软件的设置"页面,选中要删除的软件,点击

→ 补充 ● 如设置其他的软件,会在"安全性对策的添加/更改"页面显示所添加的软件。

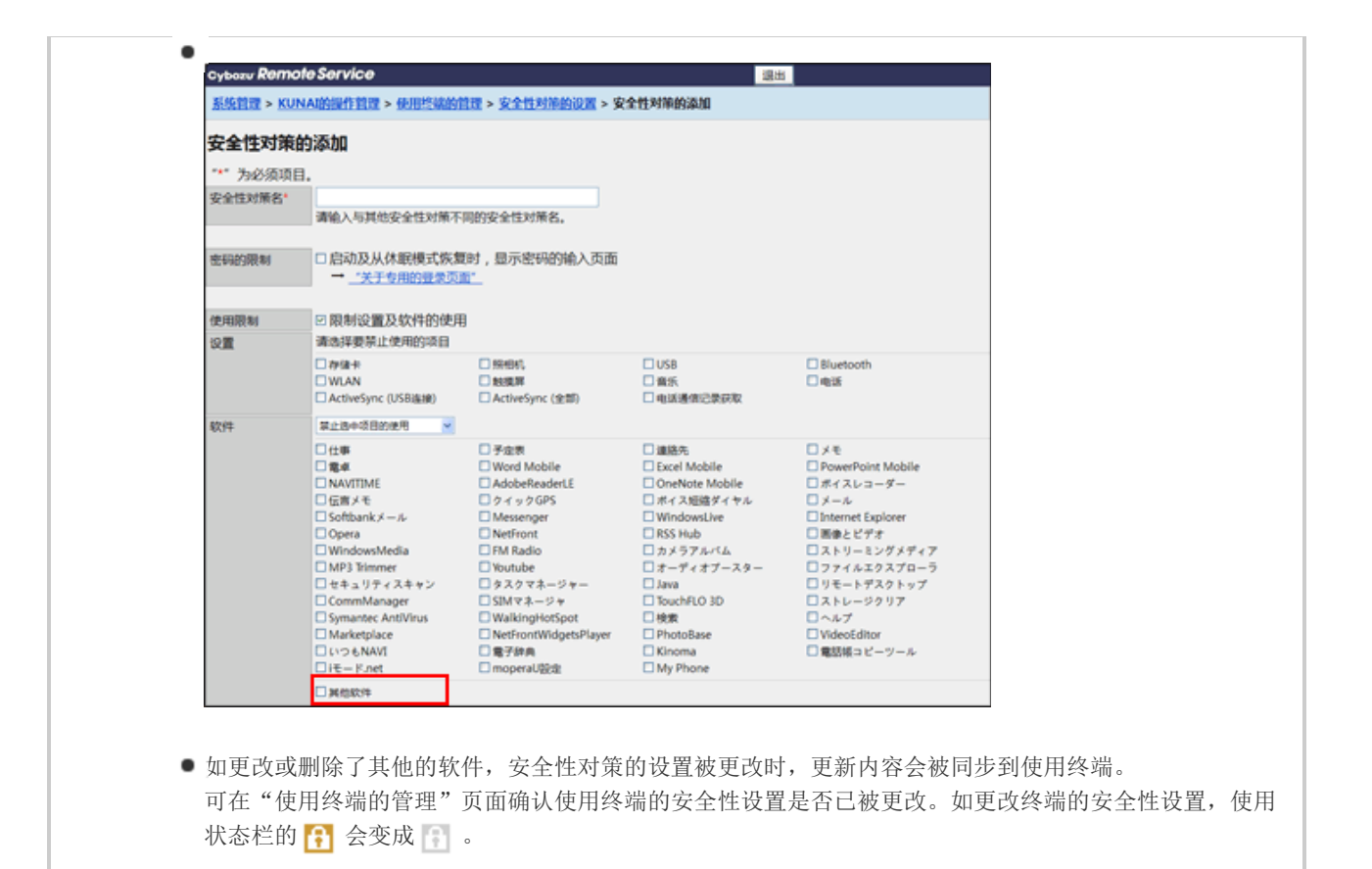

# 来自KUNAI for BlackBerry(R)的访问

## 来自KUNAI for BlackBerry(R)的访问

说明使用KUNAI for BlackBerry(R)时, Remote Service Manager必要的设置和操作。

◆补充 ● 初始设置时, 如未将Remote Service作为试用服务选择, 则首先开始Remote Service的试用。 开始试用服务

#### 导入指南

Cybozu KUNAI for BlackBerry(R) 导入指南

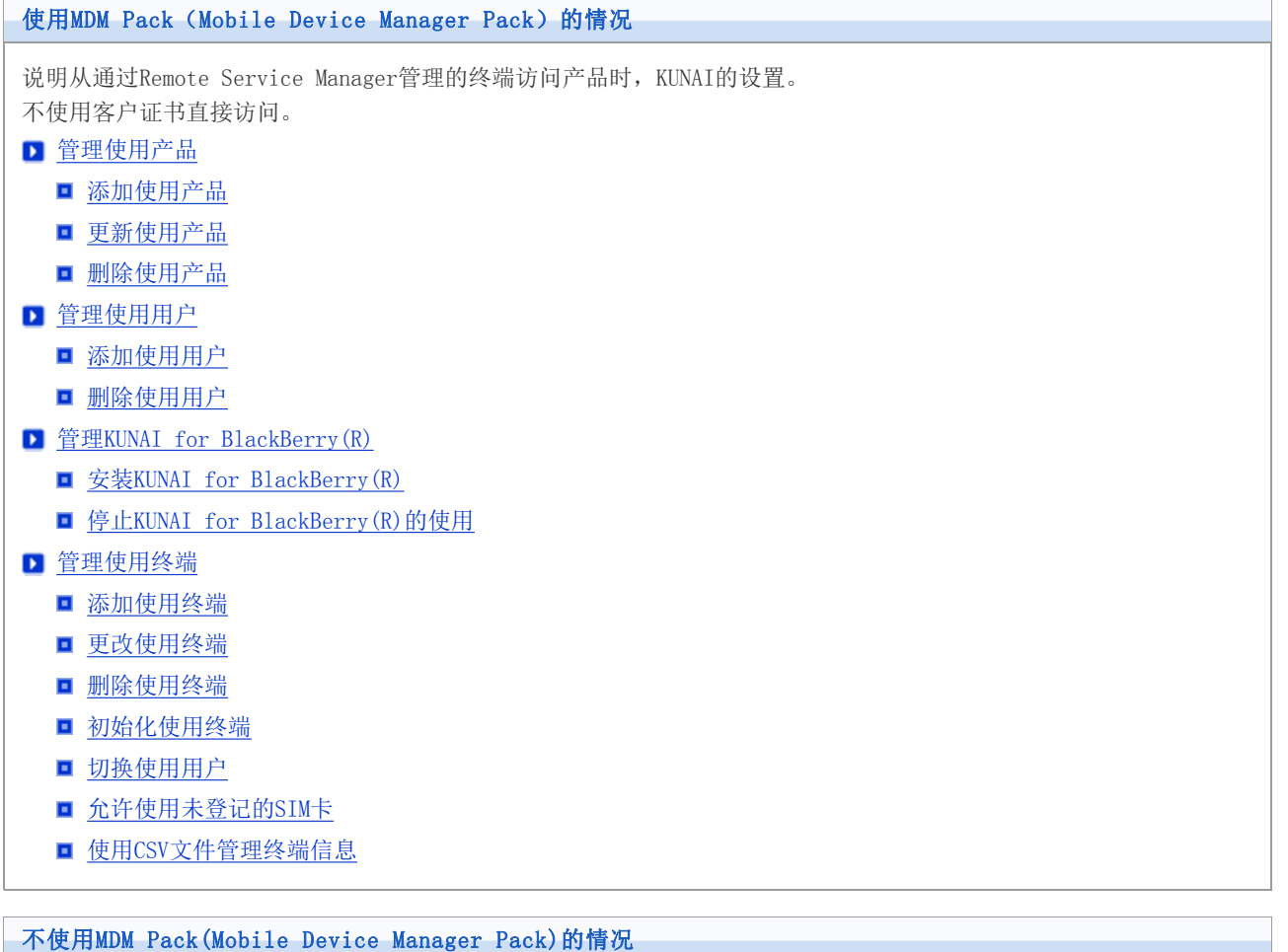

说明使用客户证书访问产品时,KUNAI的设置。

- 管理使用产品
	- 添加使用产品
	- 更新使用产品
	- 删除使用产品
- 管理使用用户
	- 添加使用用户
	- 删除使用用户
- 管理客户证书
	- 发行证书

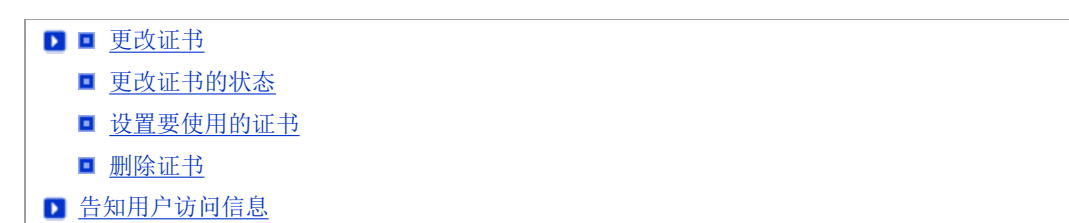

# 使用MDM Pack (Mobile Device Manager Pack) 的情况

### 管理使用产品

通过Remote Service Manager管理要使用的Cybozu产品。

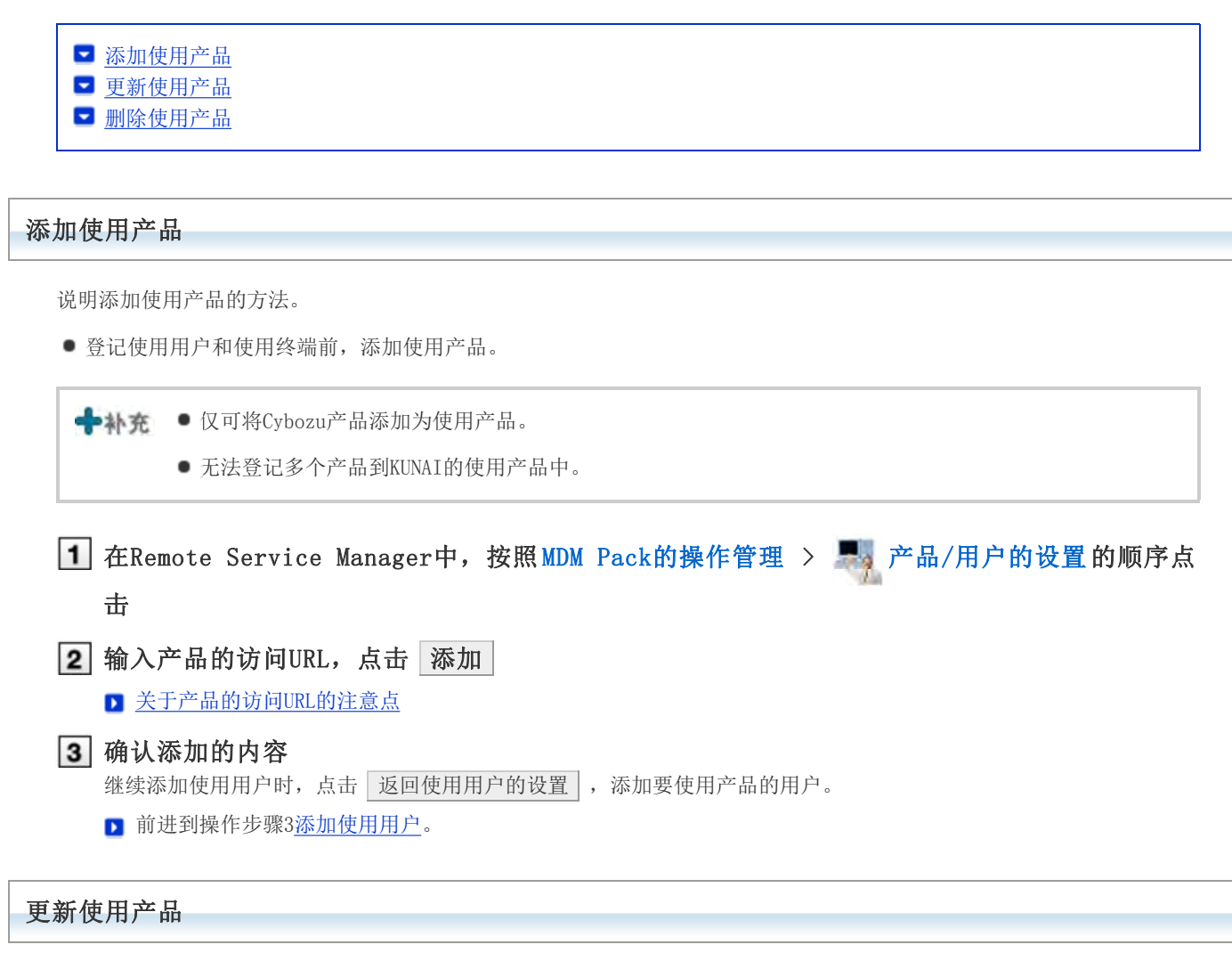

说明更新所登记使用产品的产品信息的方法。

- 以下情况时,更新使用产品的产品信息。
	- 升级了使用产品
- 即使更新了产品信息,也无需更改使用用户的设置。

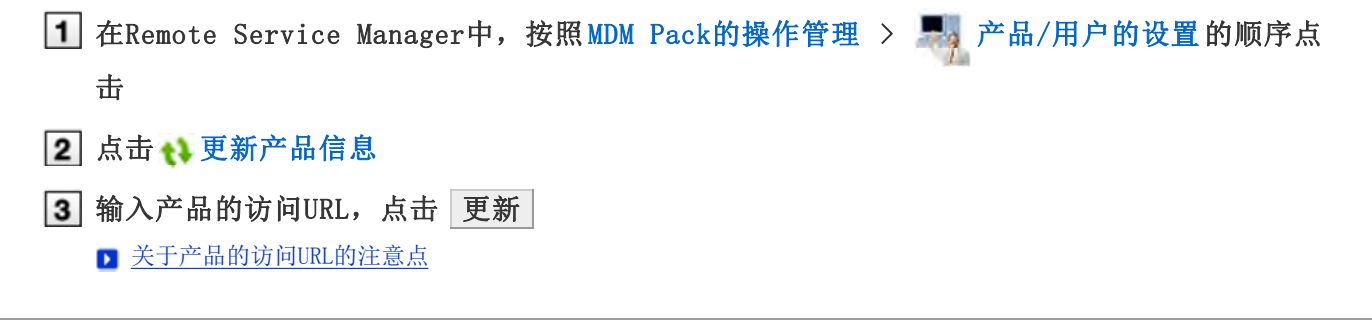

#### 删除使用产品

说明删除使用产品的方法。

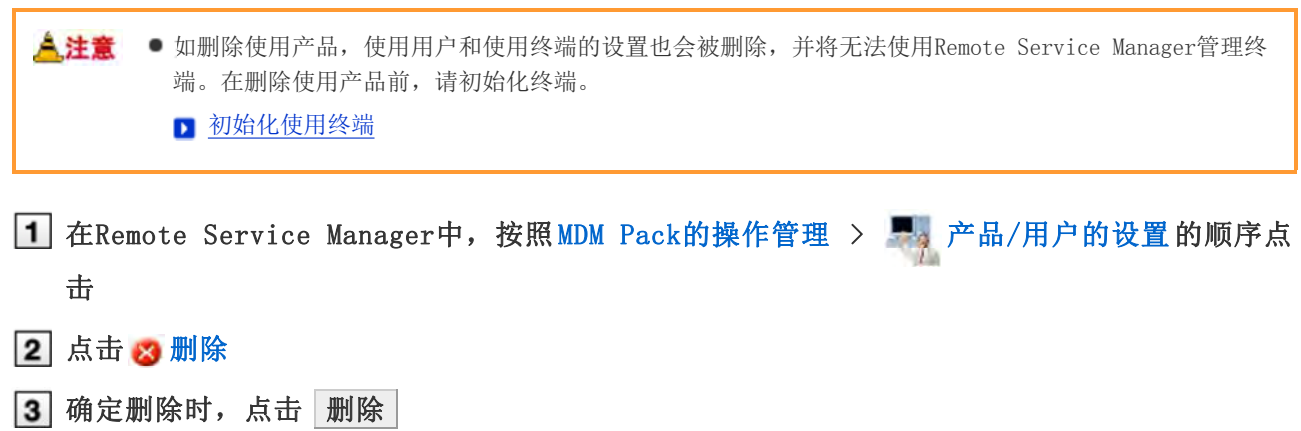

T

# 使用MDM Pack (Mobile Device Manager Pack) 的情况

### 管理使用用户

使用Remote Service Manager,管理可通过Remote Service从KUNAI for BlackBerry(R)连接产品的用户。

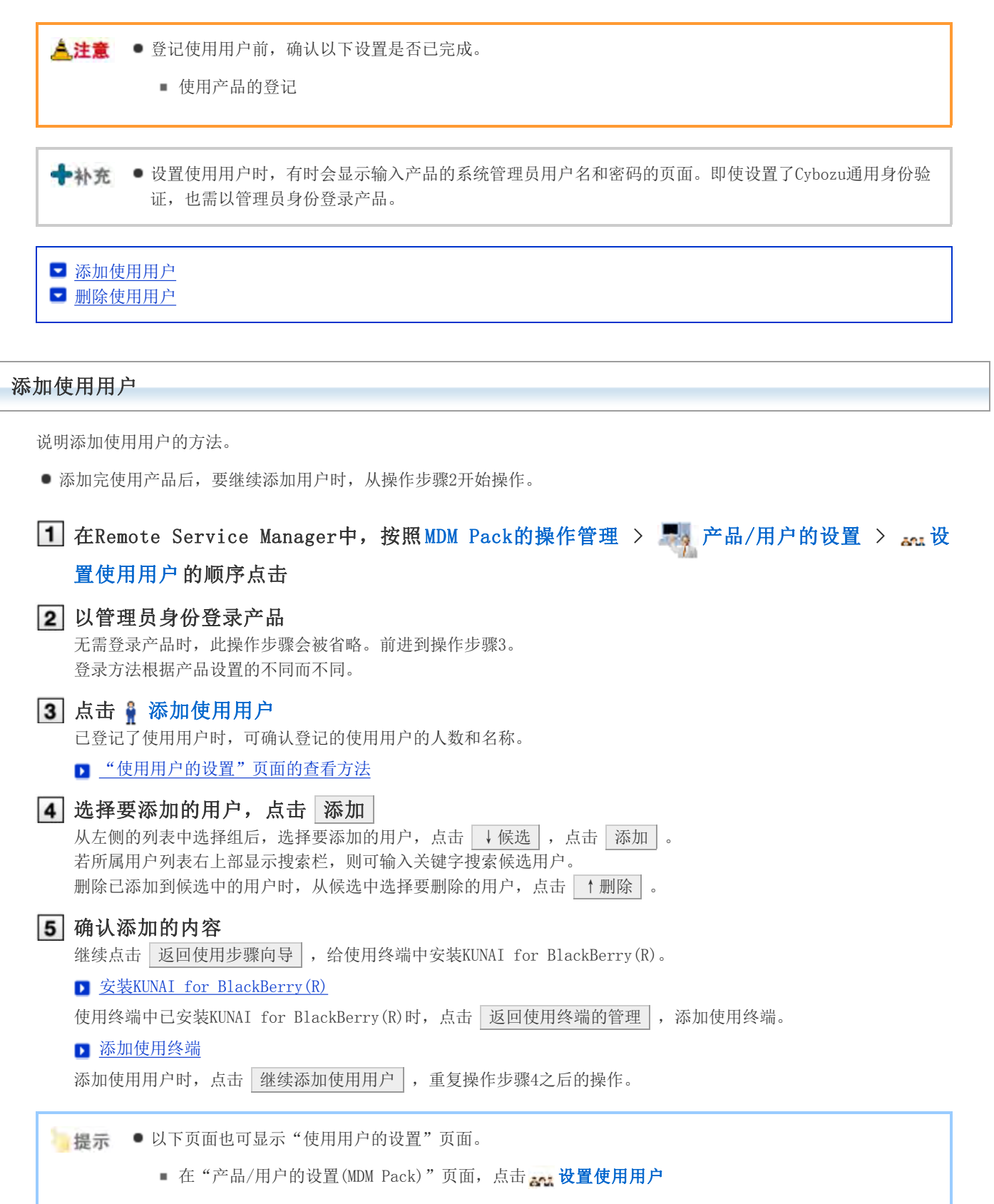

#### 删除使用用户

说明删除使用用户的方法。

<mark>《注意</mark> ● 若删除使用用户,使用终端的设置也会被删除,并将无法使用Remote Service Manager管理终端。在删除 使用用户前,请初始化终端。

初始化使用终端

**◆ 补充 ●**即使在产品中删除了用户, 也不会反映到Remote Service Manager。在产品中删除用户后, 也需在Remote Service Manager中删除用户。

### 显示"使用用户的设置"页面

■ 添加使用用户的操作步骤1~3

- 2 选中要删除的用户,点击 取消使用资格 搜索用户时,在页面右上方的搜索栏输入关键字,搜索候选用户。
- 3 从使用用户中移除时,点击 删除

# 使用MDM Pack (Mobile Device Manager Pack) 的情况

### 管理KUNAI for BlackBerry(R)

管理要安装到使用终端的KUNAI for BlackBerry(R)。

```
■ 安装KUNAI for BlackBerry(R)
■ 停止KUNAI for BlackBerry(R)的使用
```
#### 安装KUNAI for BlackBerry(R)

说明给使用终端中安装KUNAI for BlackBerry(R)的方法。

■ 添加完使用用户后, 要继续安装KUNAI for BlackBerry(R)时, 从操作步骤3开始操作。

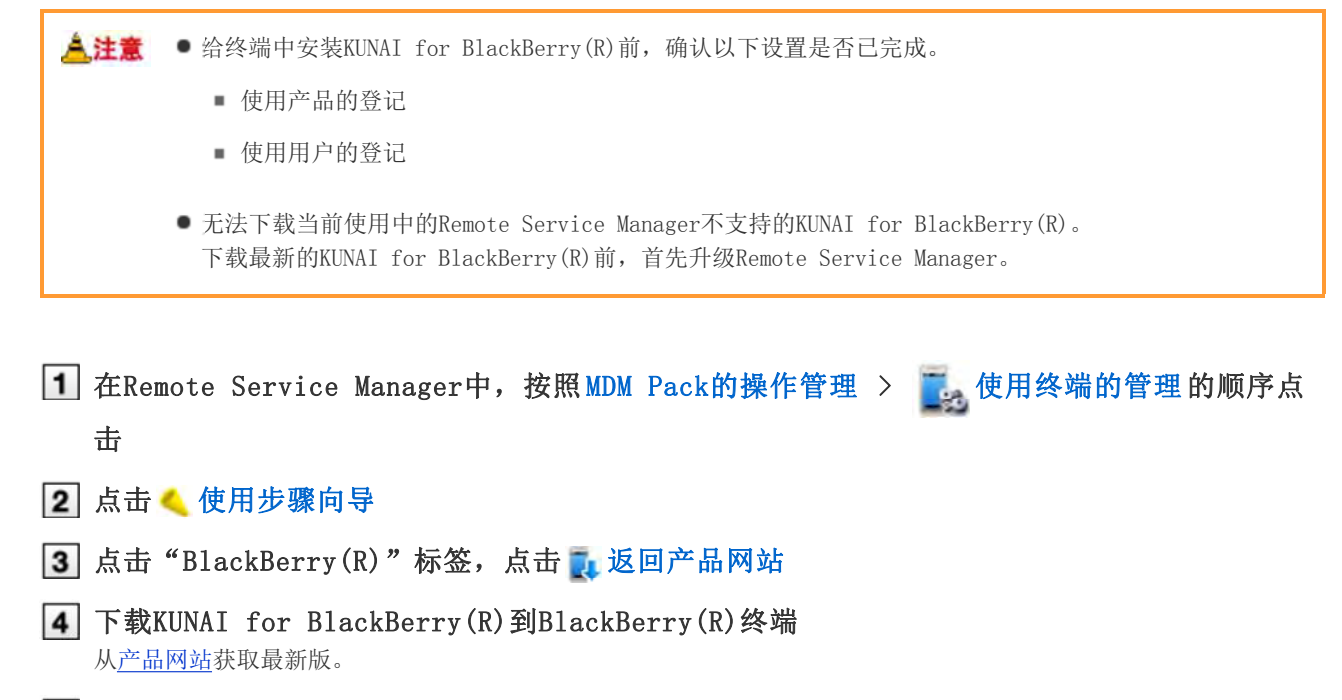

给BlackBerry(R)终端安装KUNAI for BlackBerry(R),并确认终端识别码

**I** KUNAI for BlackBerry(R)的安装KUNAI for BlackBerry(R)

■ 提示 ● 也可从以下页面中确认KUNAI for BlackBerry(R)下载的操作步骤。

■ 在"产品/用户的设置(MDM Pack)"页面,点击 使用步骤向导

#### 停止KUNAI for BlackBerry(R)的使用

说明暂时停止安装在终端中的KUNAI for BlackBerry(R)的使用的方法。

被停止使用的终端无法进行数据同步。

#### 人注意

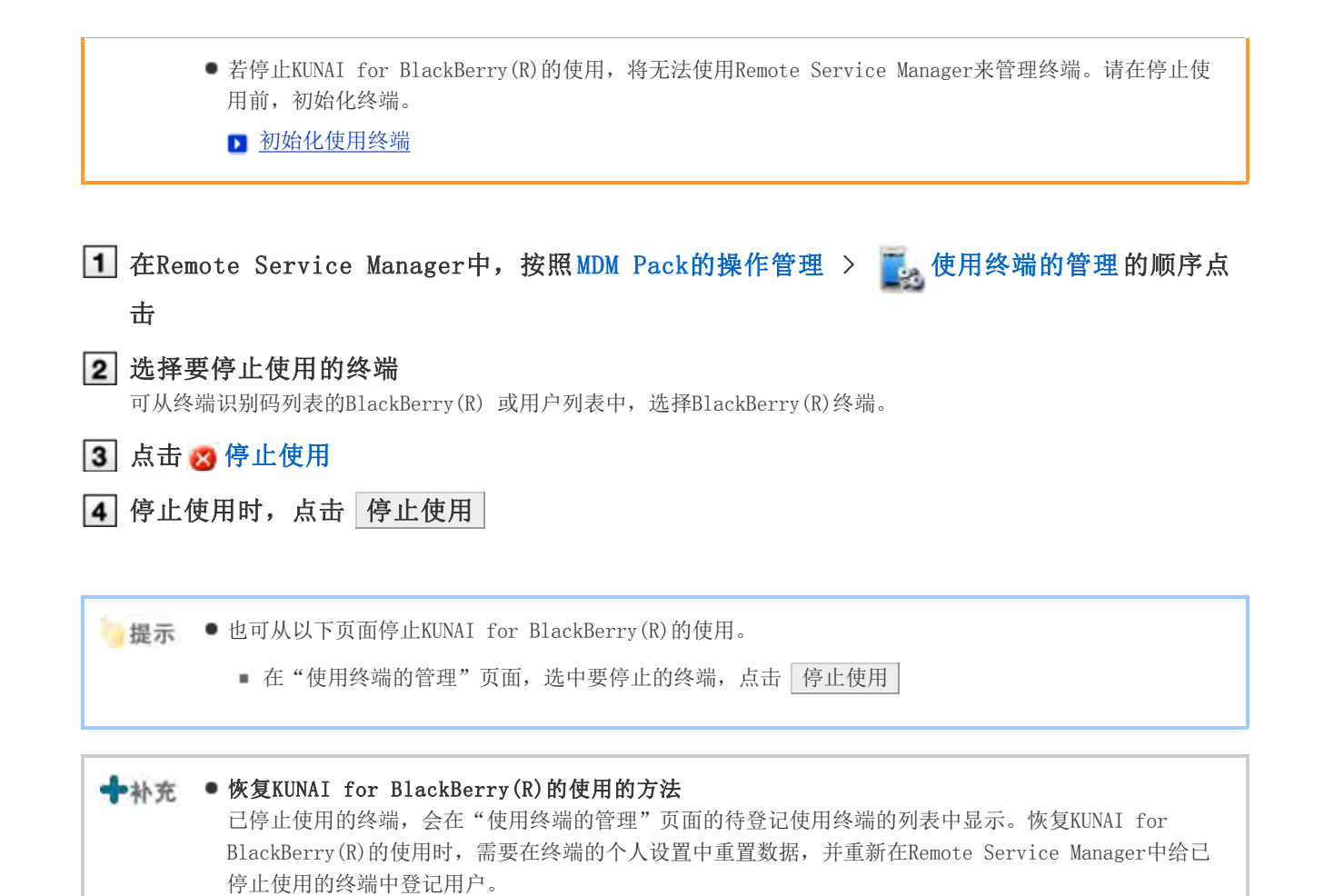

# 使用MDM Pack (Mobile Device Manager Pack) 的情况

### 管理使用终端

通过Remote Service Manager管理使用KUNAI for BlackBerry(R)的终端。

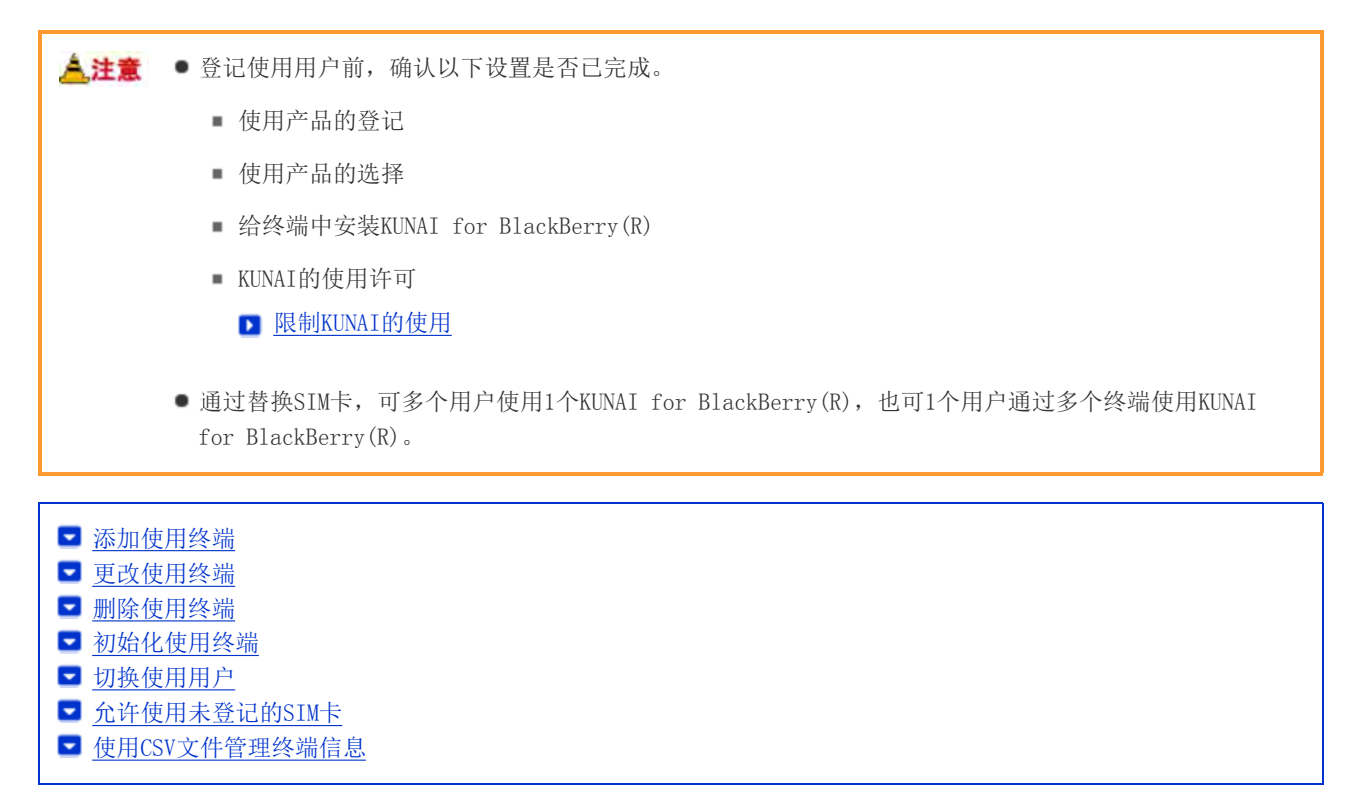

#### 添加使用终端

说明添加使用终端的方法。

添加完使用用户后,要继续添加终端时,从操作步骤2开始操作。

<mark>盒.注意</mark> ● 使用终端的管理,是通过添加使用终端时输入的终端识别码来进行的。请输入正确的终端识别码。若终端 识别码错误,将无法使用KUNAI for BlackBerry(R)。

◆补充 ● 可使用CSV文件添加使用终端。 ■ 使用CSV文件管理终端信息

1 在Remote Service Manager中, 按照 MDM Pack的操作管理 > 使用终端的管理的顺序点 击 2 点击 冒添加使用终端 "使用终端的管理"页面的查看方法 3 输入必要的内容,点击 添加 使用终端的设置项目 项目 说明
$3$ 终端识别码 输入显示在KUNAI for BlackBerry(R)的安装完成页面的使用终端的终端识别码。 一旦设置将无法更改。 邮件地址 输入使用终端的邮件地址。 备注 输入使用终端的备注。 使用用户 使用用户在初次登录时,会被系统自动登记。 在此显示的用户可通过此终端使用KUNAI for BlackBerry(R)。

## 4 给用户分配终端

确认以下设置是否已完成,并给使用用户分配BlackBerry(R)终端。

- 使用产品的设置
- 使用用户的设置
- 给终端中安装KUNAI for BlackBerry(R)

要继续添加使用终端时,点击 | 添加使用终端 | , 重复操作步骤3之后的操作。 未添加使用用户时,点击 返回使用用户的设置 ,添加使用用户。

■ 添加使用用户

#### 更改使用终端

说明更改已登记使用终端的终端信息的方法。

- 可更改的项目如下所示。
	- 邮件地址
	- 备注
	- KUNAI的版本

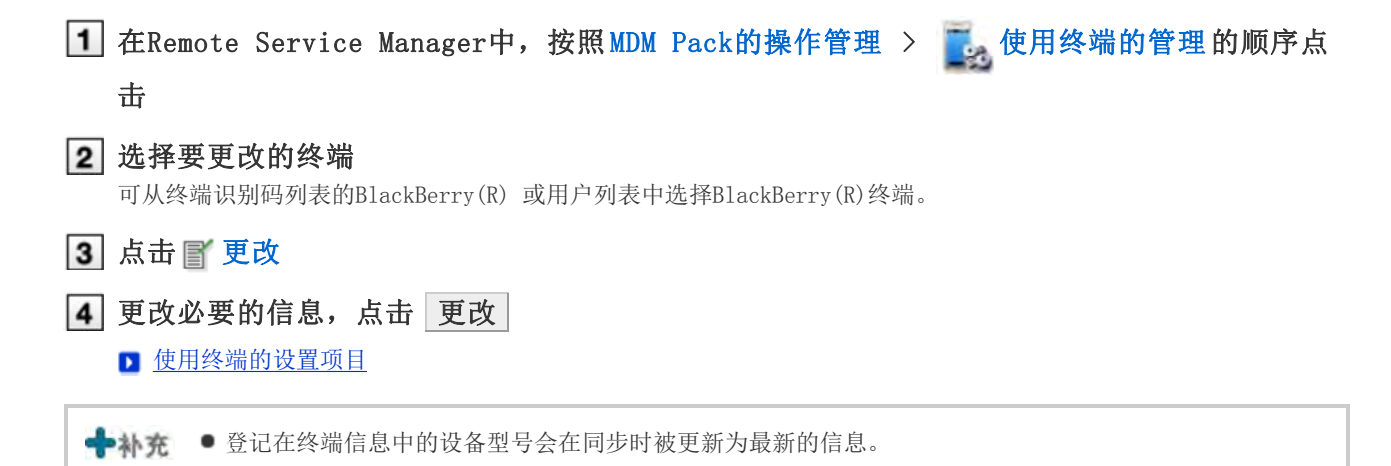

#### 删除使用终端

说明删除已登记使用终端的方法。

## A注意

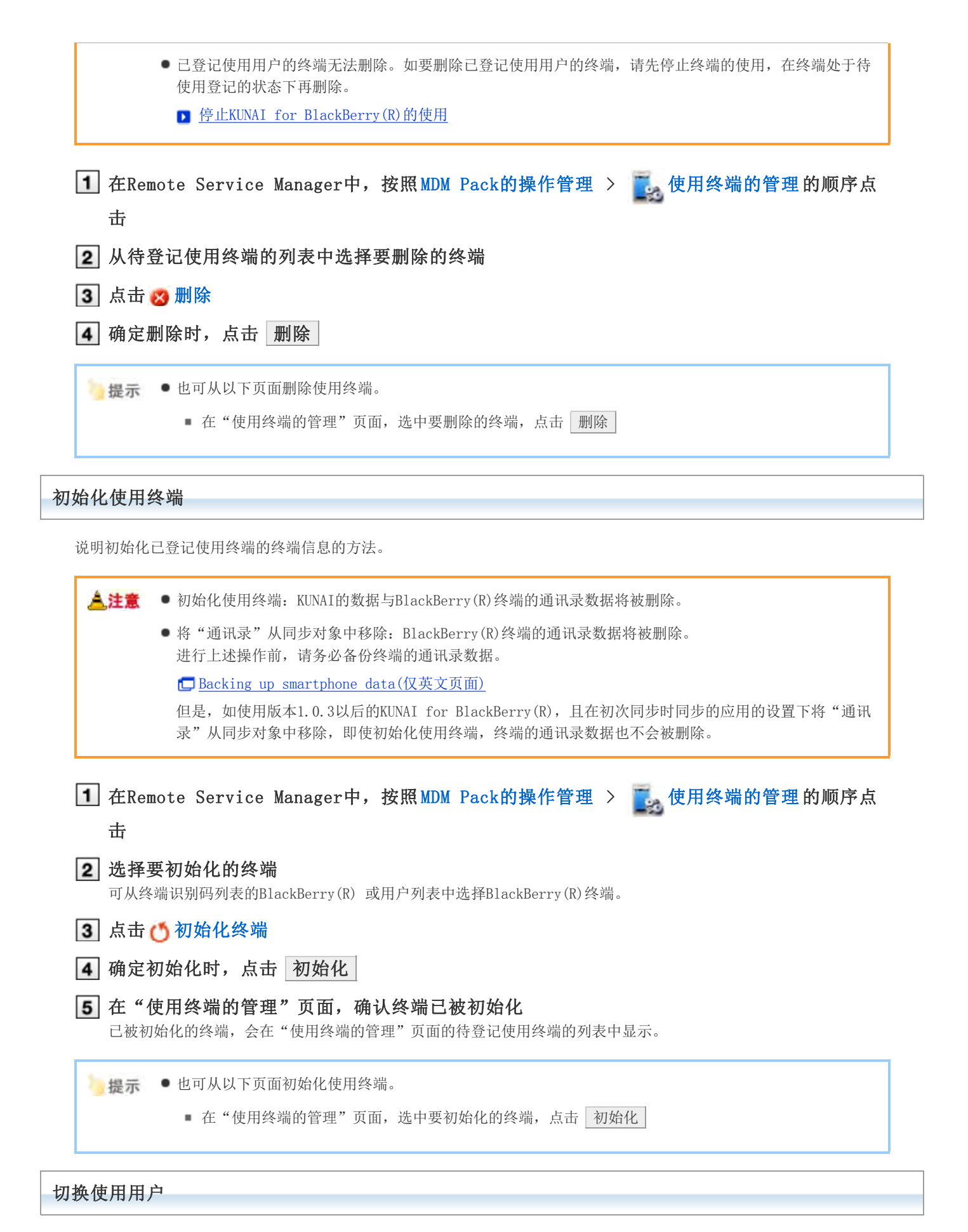

说明更改终端的使用用户的方法。

停止KUNAI for BlackBerry(R)的使用

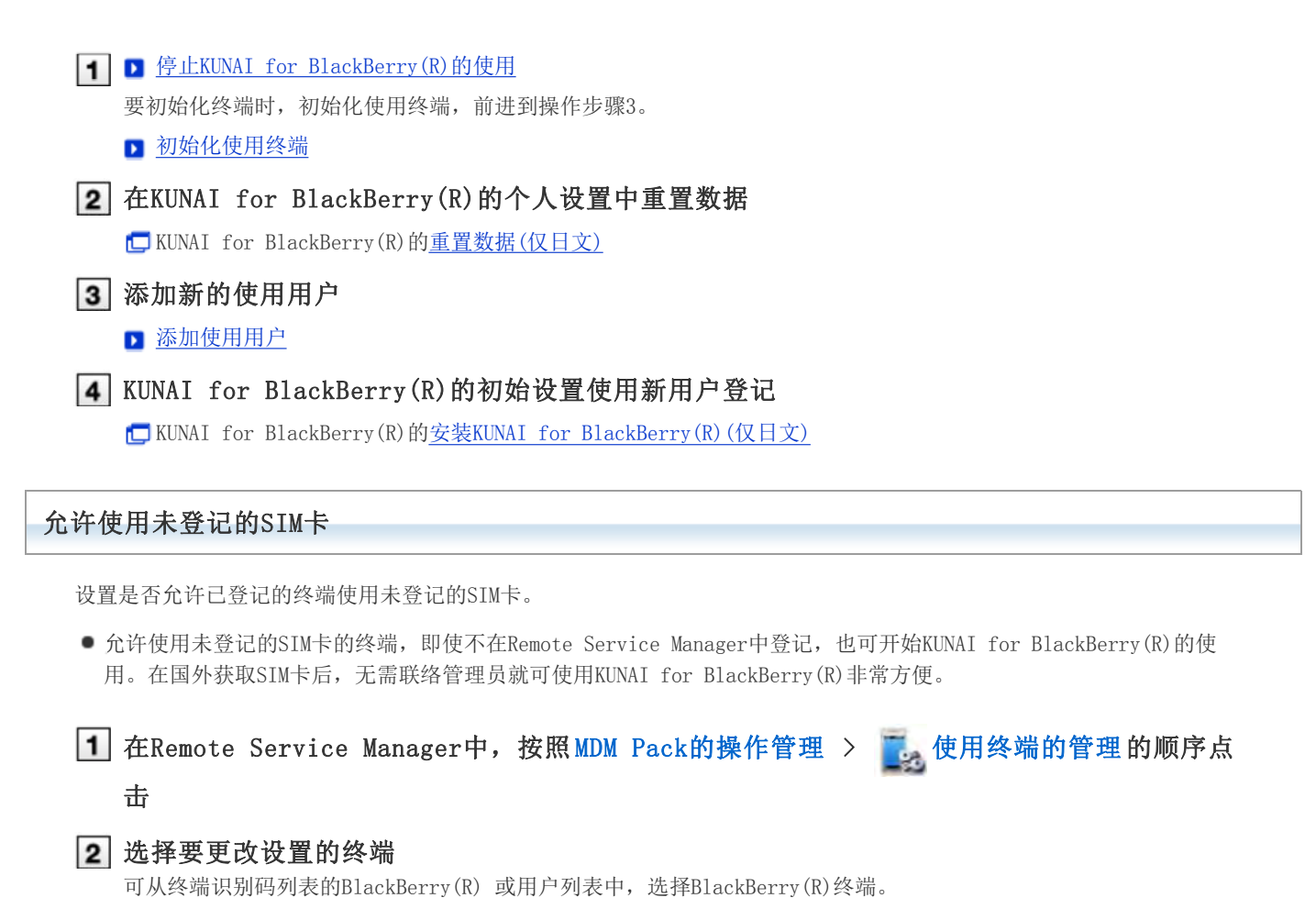

3 点击 音 未登记SIM卡的使用设置

4 要允许使用未登记的SIM卡时,选中"允许未登记的SIM卡的使用",点击 设置 要指定允许使用未登记的SIM卡的期间时,从菜单中选择日期设置期间。

#### 使用CSV文件管理终端信息

导出已登记的使用终端的终端信息到CSV文件、从CSV文件导入终端信息。

■ 从CSV文件中导入终端信息 ■ 导出终端信息到CSV文件

#### 从CSV文件中导入终端信息

说明从CSV文件中导入终端信息到Remote Service Manager的操作步骤。

## <mark>人注意</mark> ● 导入终端信息时的注意点

- 终端识别码为必需项目。
- 终端识别码跟当前登记的终端识别码一致时,终端信息会被更新。 其他情况下,将添加新的终端信息。 编辑CSV文件时,确认终端识别码的开头部分的"0"是否未被删除。
- 要删除待登记使用终端的终端信息时,给删除标志中设置"1"。

1 在Remote Service Manager中, 按照 MDM Pack的操作管理 > 使用终端的管理的顺序点

1 击

## 2 点击 A 从CSV文件中导入终端信息

3 点击文件栏的 浏览, 选择要导入的CSV文件, 点击 下一步

### 使用终端数据导入的设置项目

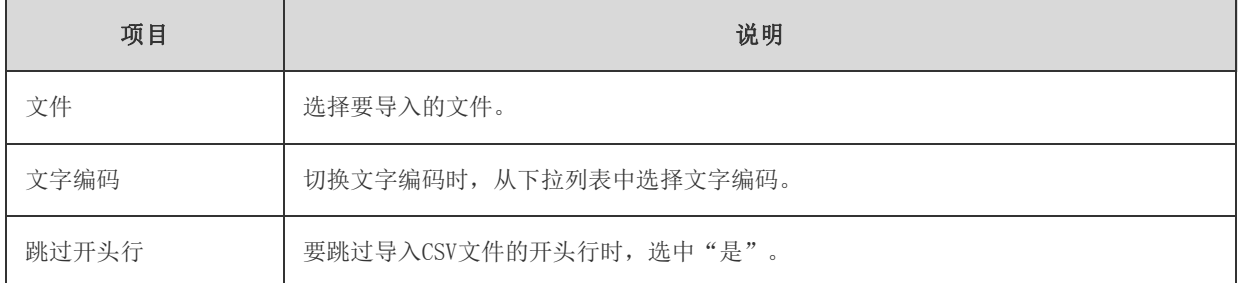

## 4 确认内容,点击 导入

## 导出终端信息到CSV文件

说明导出Remote Service Manager的终端信息到CSV文件的操作步骤。

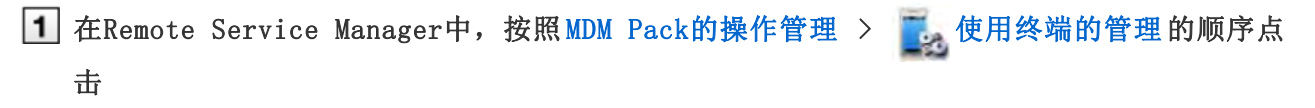

## 2 点击 司 导出终端信息到CSV文件

3 设置必要的项目,点击 导出

#### 使用终端数据导出的设置项目

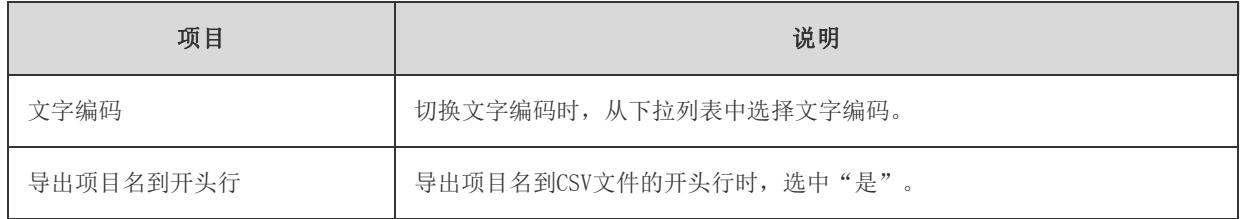

### 4 保存文件

按照页面提示保存文件。

## 管理使用产品

通过Remote Service Manager管理要通过KUNAI使用的Cybozu产品。 在"Remote Service的操作管理"中进行必要的设置。

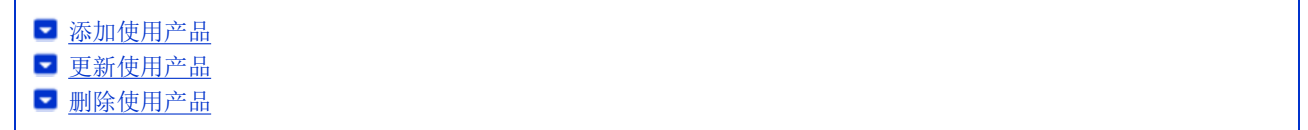

## 添加使用产品 登记使用用户和使用终端前,添加使用产品。 1 在Remote Service Manager中, 按照 Remote service的操作管理 > 中, 产品/用户的设置的 顺序点击 2 点击 了添加使用产品 ■ 关于产品的访问URL的注意点 3 确认添加的内容 继续进行以下设置。 ■添加使用用户:点击 远回使用用户的设置 ,添加使用产品的用户。 ■ 添加使用用户 ● 设置要使用的证书: 点击 找置要使用的证书 | 。根据所使用许可证的不同, 有时不显示此内容。 图设置要使用的证书 Cybozu REMOTE SERVICE 退出 系统管理 > 产品/用户的设置 > 使用产品的添加完成 使用产品的添加完成 以下产品已添加到使用产品中 の話客様 Cybozu Garoon 3.1.0 接下来,请在Remote Service中为所添加的产品设置使用用户。 一 面积使用用户的设置 青设置所添加产品要使用的证书。 一 设置要使用的证书 通回产品/用户的设置

点击

### 更新使用产品

说明更新所登记使用产品的产品信息的方法。

- 若升级了使用产品,需更新使用产品的产品信息。
- 即使更新了产品信息,也无需更改使用用户的设置。

1 在Remote Service Manager中, 按照 Remote service的操作管理 > 中, 产品/用户的设置的

点击

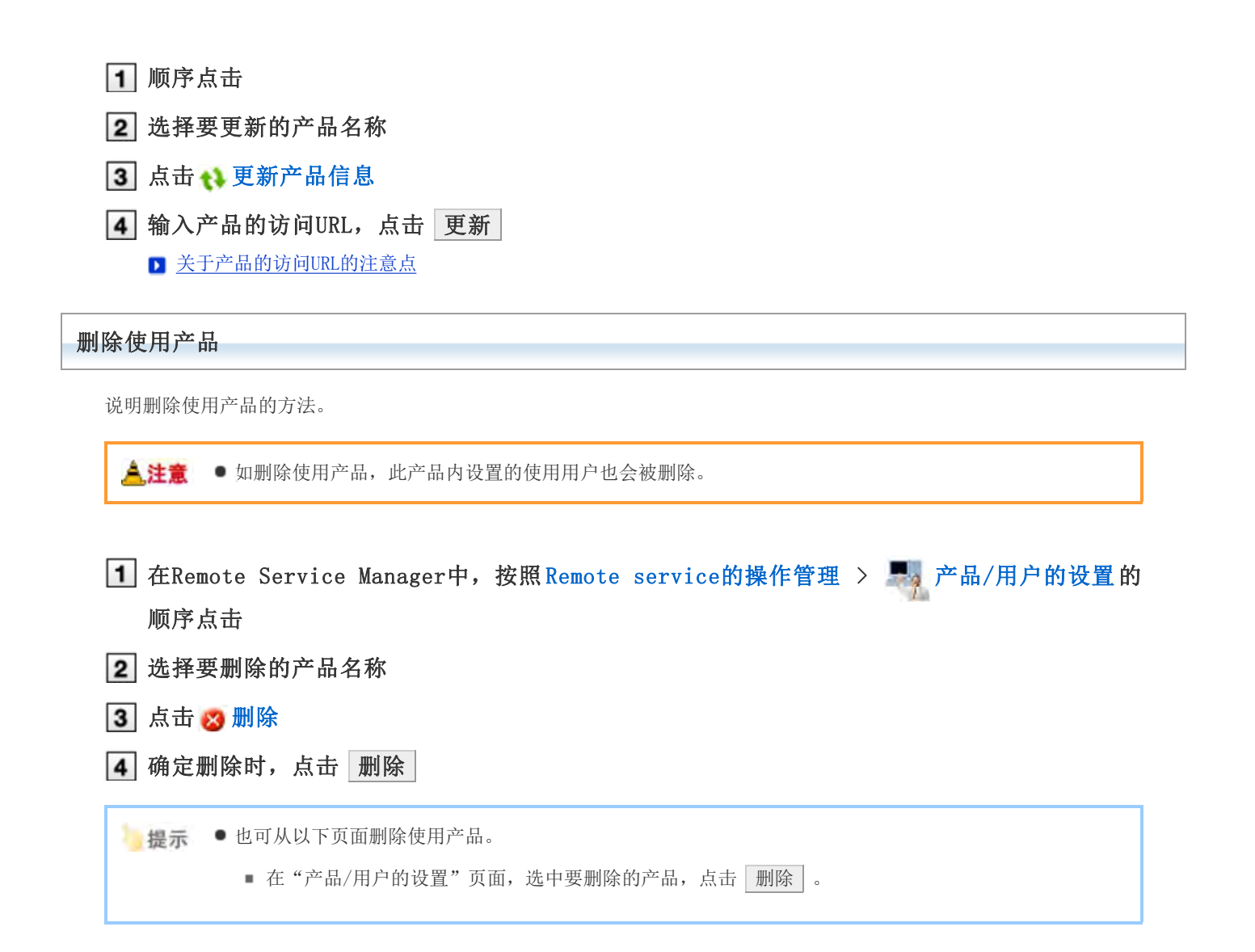

## 管理使用用户

通过Remote Service Manager,管理可从终端连接产品的用户。 在"Remote Service的操作管理"中进行必要的设置。

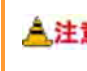

▲注意 ● 登记使用用户前, 确认以下设置是否已完成。

■ 使用产品的登记

【■ 补充 ● 设置使用用户时,有时会显示输入产品的系统管理员用户名和密码的页面。即使设置了Cybozu通用身份验 证,也需以管理员身份登录产品。

■ 添加使用用户 ■ 删除使用用户

### 添加使用用户

说明添加使用用户的方法。

- 添加完使用产品后,要继续添加用户时,从操作步骤3开始操作。
- 在Remote Service Manager中,按照 Remote service的操作管理 > 产品/用户的设置 的顺序点击 2 点击要添加用户的产品的使用用户的设置 3 以系统管理员身份登录产品 无需登录产品时,此操作步骤会被省略。前进到操作步骤4。 登录方法根据产品设置的不同而不同。 4 点击 • 添加使用用户 已登记了使用用户时,可确认登记的使用用户的人数和名称。 ■ "使用用户的设置"页面的查看方法 5 选择要添加的用户,点击 添加 从左侧的列表中选择组后,选择要添加的用户,点击 → 候选 , 点击 |添加 。 若所属用户列表的右上部显示搜索栏,则可输入关键字,搜索候选用户。 删除添加到候选中的用户时,从候选中选择要删除的用户,点击 ↑删除 。 6 确认添加的内容 继续点击 告知使用用户访问信息 , 告知产品的使用用户访问信息。 ■ 告知用户访问信息 添加使用用户时,点击 选续添加使用用户, 重复操作步骤5之后的操作。

删除使用用户

说明删除使用用户的方法。

合社書

■ 即使在产品中删除了用户, 也不会被反映到Remote Service Manager。在产品中删除用户后, 也需在 Remote Service Manager中删除用户。

## 显示"使用用户的设置"页面

高注息

■ 添加使用用户的操作步骤1~3

- 2 选中要删除的用户,点击 取消使用资格 搜索用户时,在页面右上方的搜索栏输入关键字,搜索候选用户。
- 3 从使用用户中移除时,点击 删除

## 管理客户证书

KUNAI for BlackBerry(R)进行初始设置时,设置包含客户证书信息的KUNAI用的访问信息。 KUNAI用的访问信息,根据客户证书的不同而不同。

在"Remote Service的操作管理"中进行必要的设置。 若Remote Service Manager的选项许可证为启用,便可通过Remote Service Manager管理以下许可证。

- 主客户证书
- 发行给用户的客户证书
- 来自电脑的访问: 管理客户证书

▲注意 ● KUNAI不支持第三方产品。KUNAI中使用证书时, 需要在允许访问的产品中, 设置要通过KUNAI使用的 Cybozu产品。

- Remote Service的选项许可证启用的情况下,可进行客户证书的管理。
- 发行证书
- 更改证书
- 更改证书的状态
- 设置要使用的证书
- □ 删除证书

#### 发行证书

说明发行给用户的客户证书的发行方法。

1 在Remote Service Manager中, 按照 Remote service的操作管理 > ■ 客户证书的管理的 顺序点击 2 在发行给用户的客户证书栏,点击 了发行 3 设置必要的项目,点击 发行 设置项目如下所示。 证书名称 易记名称 ■ 所谓易记名称 使用期限 ● 允许访问的产品 备注 → 补充 ● 所谓易记名称 区分发行给用户的客户证书的字符串。若访问Remote Service,所使用证书的易记名称就会显示在Web浏 览器根据Web浏览器种类不同,有时不显示易记名称。 易记名称的限制事项 设置后的易记名称不可更改。可使用的字符如下所示。

#### 更改证书

说明更改发行给用户的客户证书的方法。

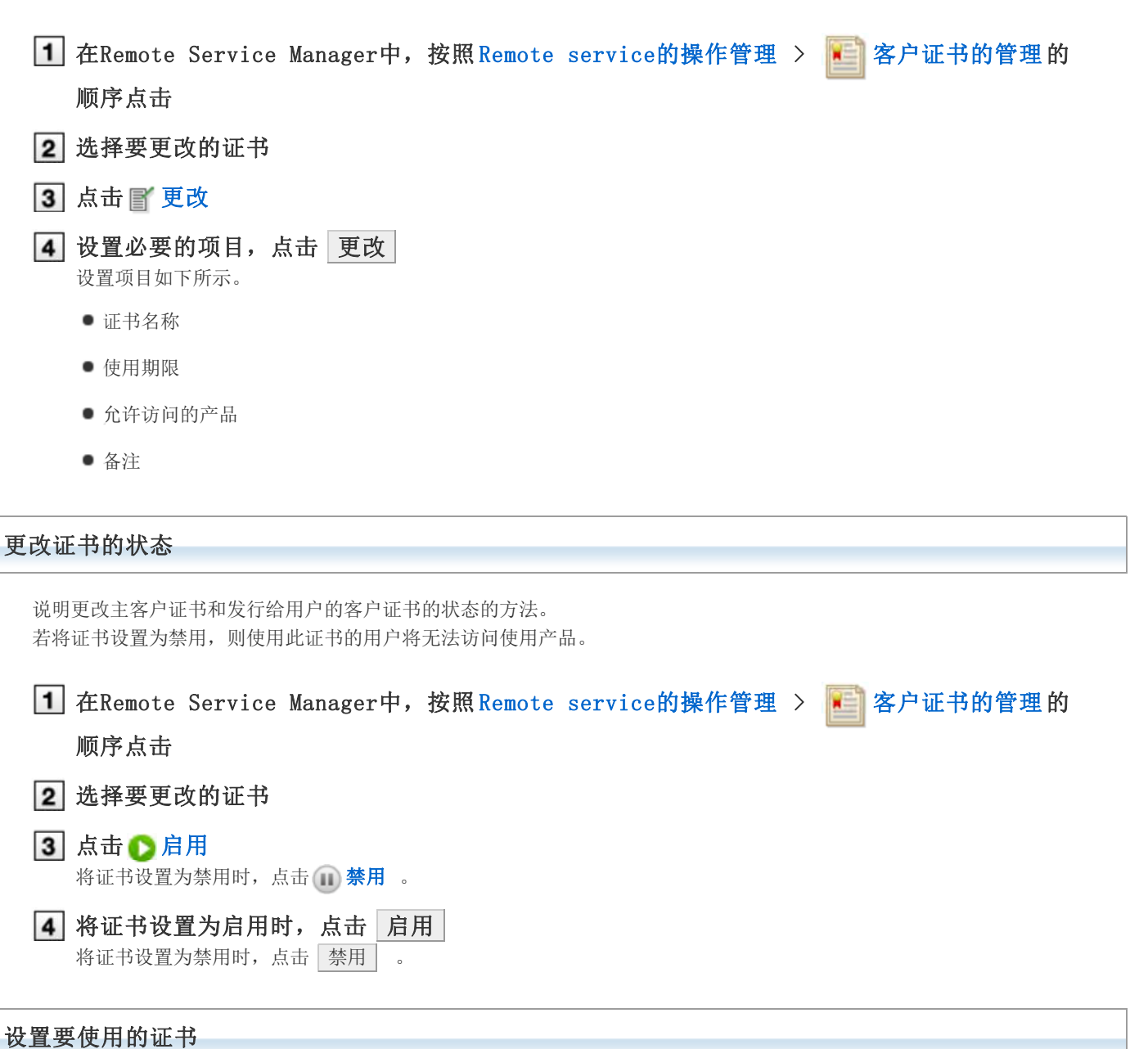

说明设置各产品要使用证书的方法。

添加完使用产品后,若要设置要使用的证书,则从操作步骤3开始操作。

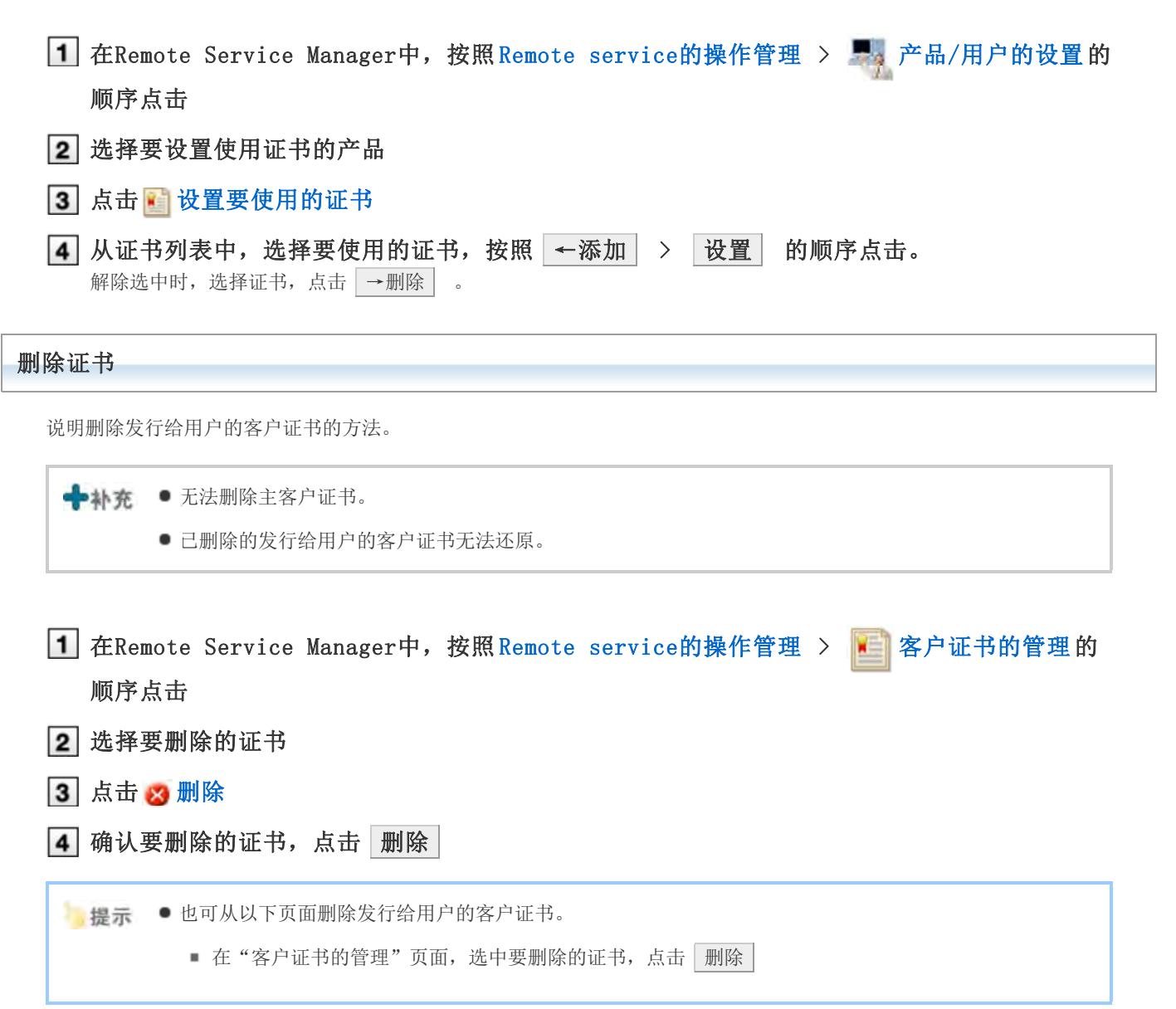

## 告知用户访问信息

告知使用用户使用产品的访问信息。

- 告知用户以下信息。
	- KUNAI用的访问信息

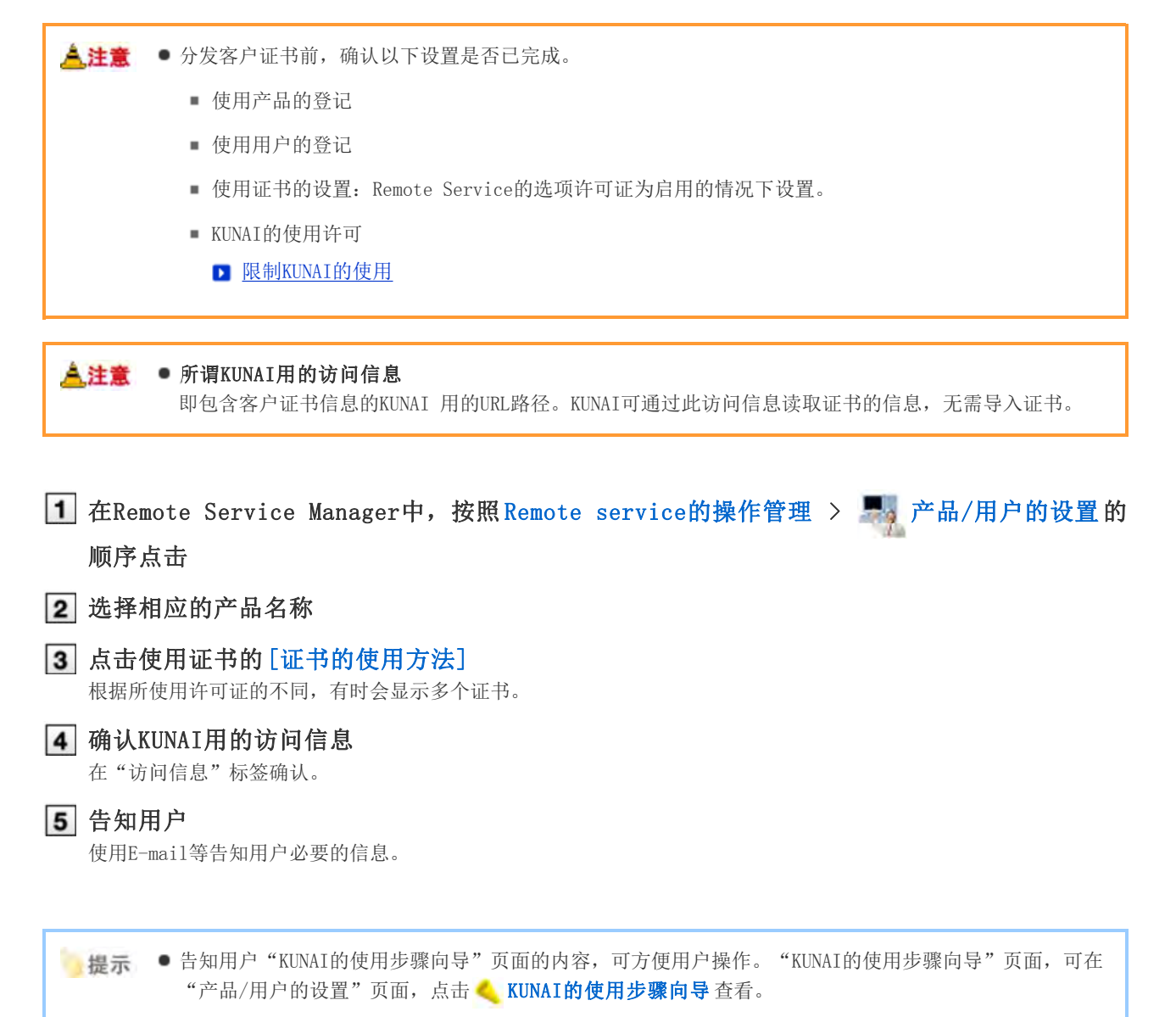

# 来自KUNAI for iPhone的访问

## 来自KUNAI for iPhone的访问

说明使用KUNAI for iPhone时, Remote Service Manager必要的设置和操作。

+补充 ● 初始设置时, 如未将Remote Service作为试用服务选择, 则首先开始Remote Service的试用。 开始试用服务

## 导入指南

**I** KUNAI for iPhone的导入指南

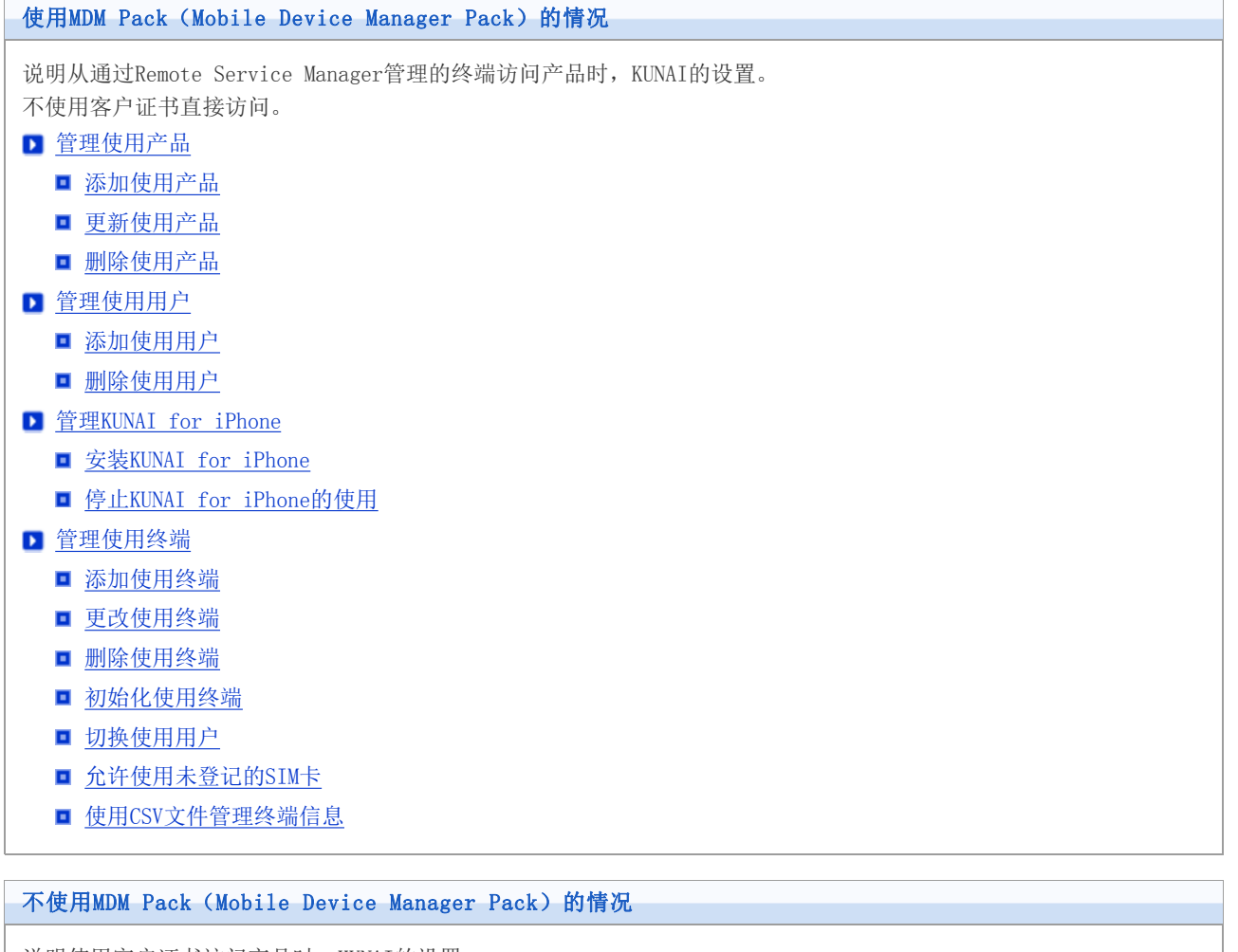

说明使用客户证书访问产品时,KUNAI的设置。

- 管理使用产品
	- 添加使用产品
	- 更新使用产品
	- 删除使用产品
- 管理使用用户
	- 添加使用用户
	- 删除使用用户
- 管理客户证书
	- 发行证书

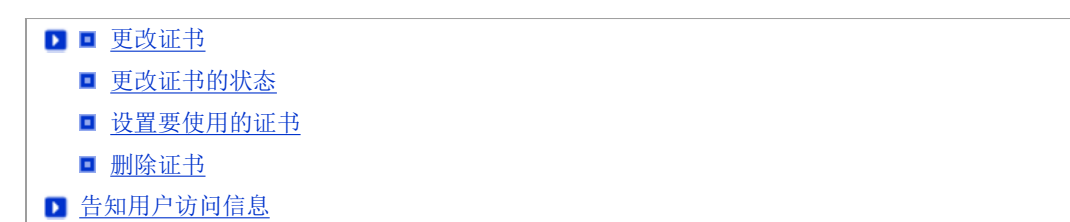

## 管理使用产品

通过Remote Service Manager管理要使用的Cybozu产品。

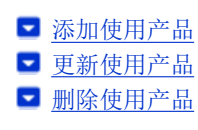

### 添加使用产品

说明添加使用产品的方法。

登记使用用户和使用终端前,添加使用产品。

◆补充 ● KUNAI的使用产品仅可添加Cybozu产品。

- KUNAI的使用产品仅可登记1个产品。
- 1 在Remote Service Manager中, 按照 MDM Pack的操作管理 > 中 产品/用户的设置 的顺序 点击
- 2 输入产品的访问URL,点击 添加

■ 关于产品的访问URL的注意点

3 确认添加的内容 继续添加使用用户时,点击 返回使用用户的设置, 添加用户。

■ 前进到操作步骤3添加使用用户。

### 更新使用产品

说明更新所登记使用产品的产品信息的方法。

- 若升级了使用产品,需更新使用产品的产品信息。
- 即使更新了产品信息,使用用户的设置也无需更改。

1 在Remote Service Manager中, 按照 MDM Pack的操作管理 > 中 产品/用户的设置 的顺序 点击 2 点击 心更新产品信息 3 输入产品的访问URL,点击 更新 ▶ 关于产品的访问URL的注意点

### 删除使用产品

说明删除使用产品的方法。

<mark>人注意</mark> ● 如删除使用产品, 使用用户和使用终端的设置也会被删除, 并将无法使用Remote Service Manager管理终 端。若要删除使用产品的信息,请初始化终端。

初始化使用终端

- 1 在Remote Service Manager中, 按照 MDM Pack的操作管理 > 产品/用户的设置 的顺序 点击
- 2 点击 3 删除
- 3 确定删除时,点击 删除

## 管理使用用户

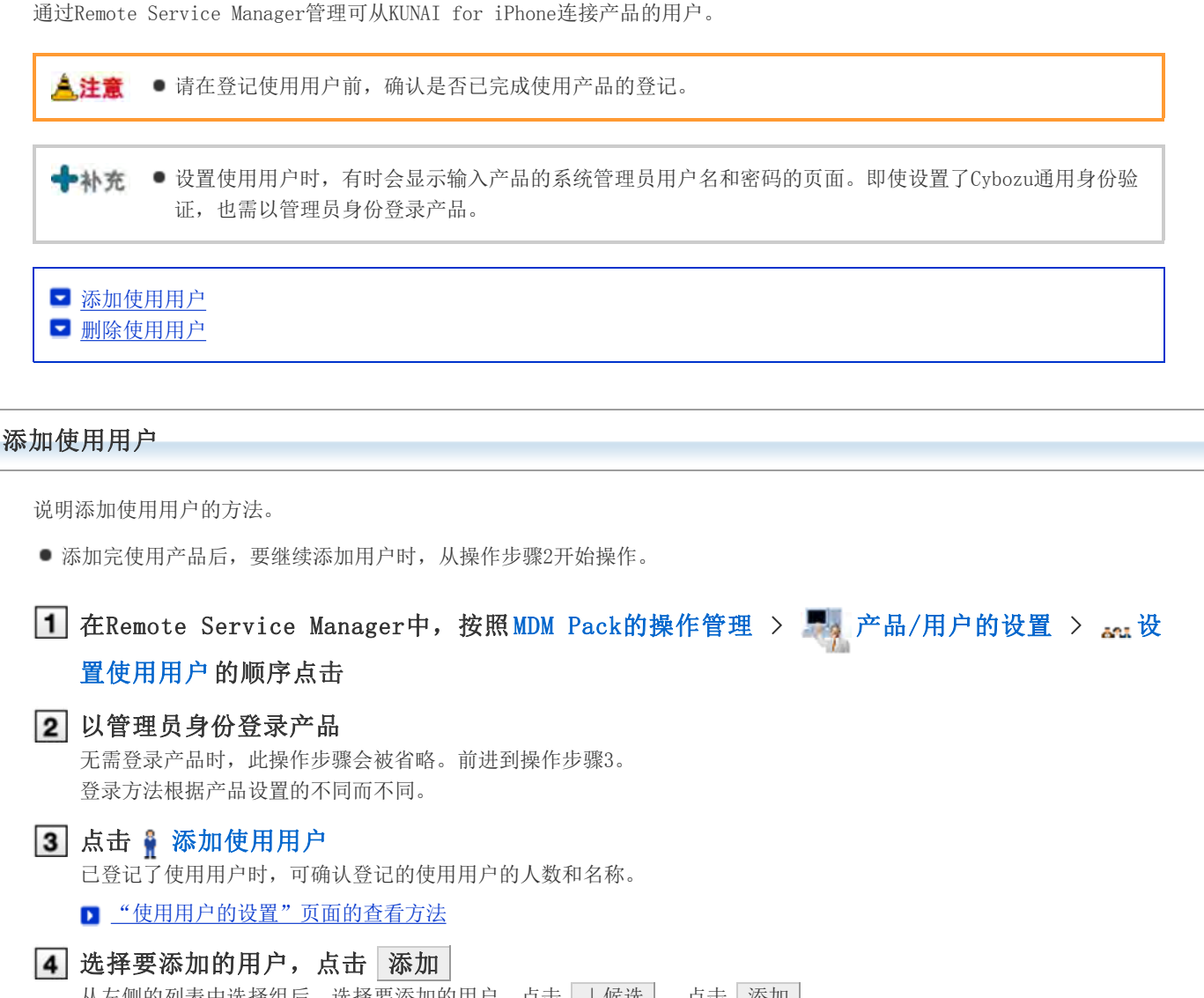

从左侧的列表中选择组后,选择要添加的用户,点击 → 候选 , 点击 |添加 。 若所属用户列表右上部显示搜索栏,则可输入关键字搜索候选用户。 删除添加到候选中的用户时, 从候选中选择要删除的用户, 点击 ↑ 删除 。

5 确认添加的内容

继续点击 | 返回使用步骤向导 | ,给使用终端中安装KUNAI for iPhone。

■ 安装KUNAI for iPhone

使用终端中已安装KUNAI for iPhone时, 点击 返回使用终端的管理 , 添加使用终端。

#### ■ 添加使用终端

添加使用用户内,点击 继续添加使用用户, 重复操作步骤4之后的操作。

■提示 ● 以下页面也可显示"使用用户的设置"页面。

■ 在"产品/用户的设置(MDM Pack)"页面,点击 3: 设置使用用户

删除使用用户

<u>▲注</u>童 ● 若删除使用用户, 使用终端的设置也会被删除, 并将无法使用Remote Service Manager管理终端。要删除 使用用户,请初始化终端。

■ 初始化使用终端

**← 补充 ●**即使在产品方面删除了用户, 也不会被反映到Remote Service Manager。在产品方面删除了用户后, 也需 在Remote Service Manager方面删除用户。

## 显示"使用用户的设置"页面

■ 添加使用用户的操作步骤1~3

2 选中要删除的用户,点击 取消使用资格 搜索用户时,在页面右上方的搜索栏输入关键字,搜索候选用户。

3 从使用用户中移除时,点击 删除

## 管理KUNAI for iPhone

此处说明KUNAI for iPhone的安装和停止使用的方法。

■ 安装KUNAI for iPhone ■ 停止KUNAI for iPhone的使用

#### 安装KUNAI for iPhone

说明给使用终端中安装KUNAI for iPhone的方法。

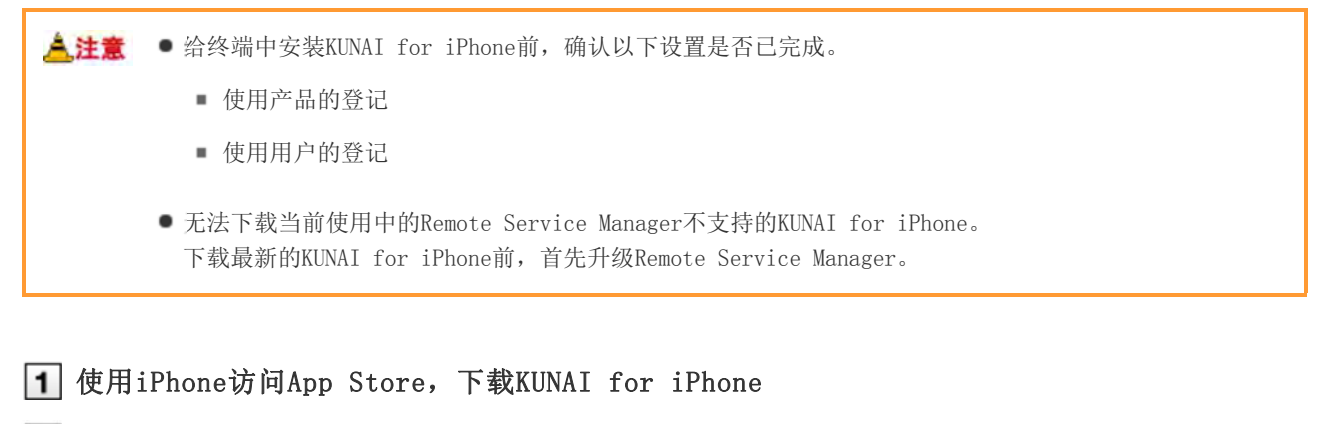

#### 2 安装KUNAI for iPhone到iPhone, 并确认终端识别码。

KUNAI for iPhone的安装KUNAI for iPhone(仅日文)

■ 提示 ● 也可从以下页面中下载KUNAI for iPhone。

■ 在"产品/用户的设置(MDM Pack)"页面,点击 使用步骤向导

#### 停止KUNAI for iPhone的使用

说明暂时停止安装在终端中的KUNAI for iPhone的使用的方法。

被停止使用的终端无法进行数据同步。

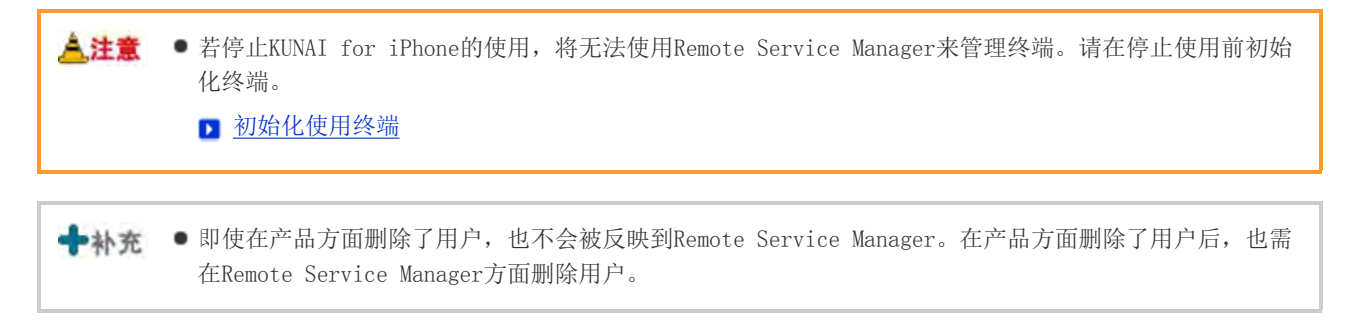

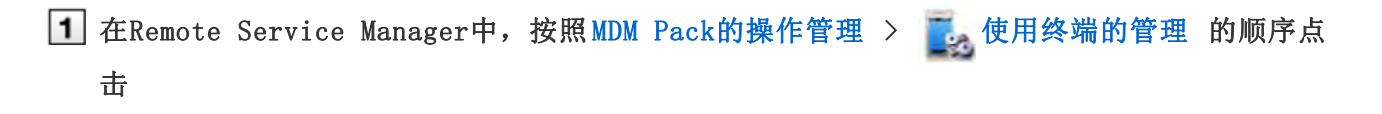

## 2 选择要停止使用的终端

可从终端识别码列表的iPhone或用户列表中,选择iPhone终端。

## 3 点击 3 停止使用

## 停止使用时,点击 停止使用

■提示 ● 也可从以下页面停止KUNAI for iPhone的使用。

■ 在"使用终端的管理"页面,选中要停止的终端,点击 停止使用

## ◆补充 ● 恢复KUNAI for iPhone的使用的方法

在KUNAI for iPhone中设置访问信息,并登录产品。

## 管理使用终端

通过Remote Service Manager管理使用KUNAI for iPhone的终端。

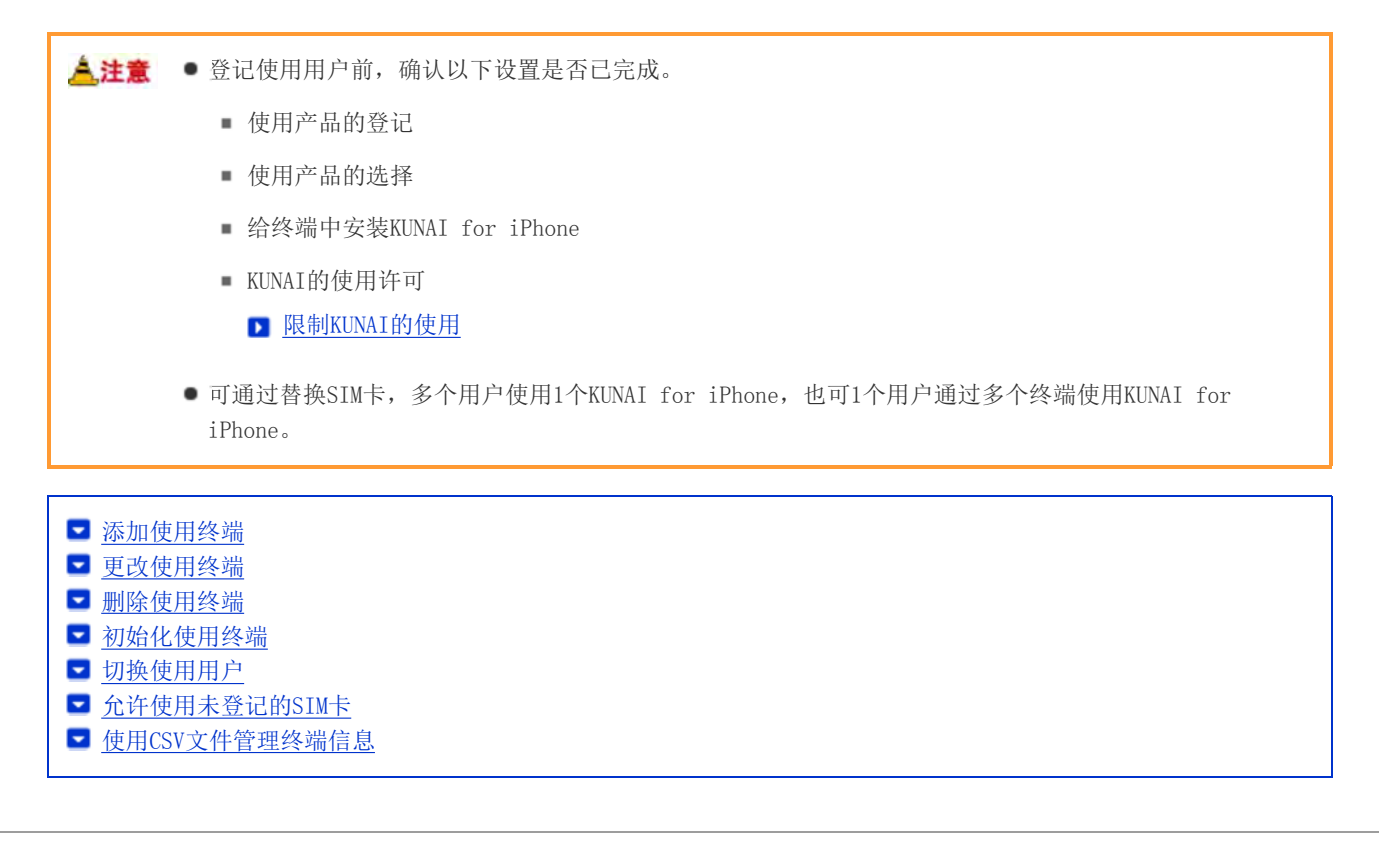

#### 添加使用终端

说明添加使用终端的方法。

■ 添加完使用用户后, 要继续添加终端时, 从操作步骤2开始操作。

<mark>《注意</mark> ● 使用终端是通过添加使用终端时,输入的终端识别码来进行管理的。请输入正确的终端识别码。若终端识 别码错误,将无法使用KUNAI for iPhone。

→ 补充 · 可使用CSV文件添加使用终端。 **■ 使用CSV文件管理终端信息** 

1 在Remote Service Manager中, 按照 MDM Pack的操作管理 > 表 使用终端的管理 的顺序点 击 2 点击 了添加使用终端 ■ "使用终端的管理"页面的查看方法 3 输入必要的内容,点击 添加 使用终端的设置项目

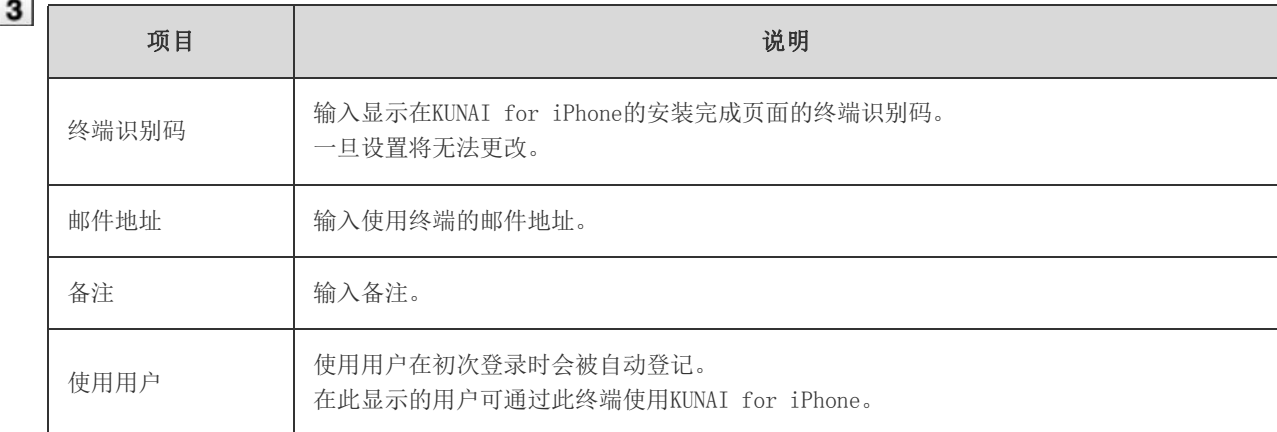

### 4 给用户分配终端

确认以下设置是否已完成,并给使用用户分配iPhone终端。

- 使用产品的设置
- 使用用户的设置
- 给终端中安装KUNAI for iPhone

要继续添加使用终端时,点击 | 添加使用终端 | , 重复操作步骤3之后的操作。 未添加使用用户时,点击 返回使用用户的设置, 添加使用用户。

添加使用用户

#### 更改使用终端

说明更改已登记使用终端的终端信息的方法。

- 可更改的项目如下所示。
	- 邮件地址
	- 备注
	- KUNAI的版本

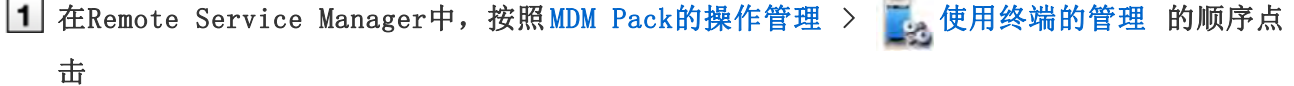

2 选择要更改的终端

可从终端识别码列表的iPhone或用户列表中,选择iPhone终端。

3 点击 图 更改 更改必要的信息,点击 更改

■ 使用终端的设置项目

●补充 ● 登记在终端信息中的设备型号会在同步时被更新为最新的信息。

#### 删除使用终端

说明从Remote Service Manager中删除已登记使用终端的方法。

سير ه ا

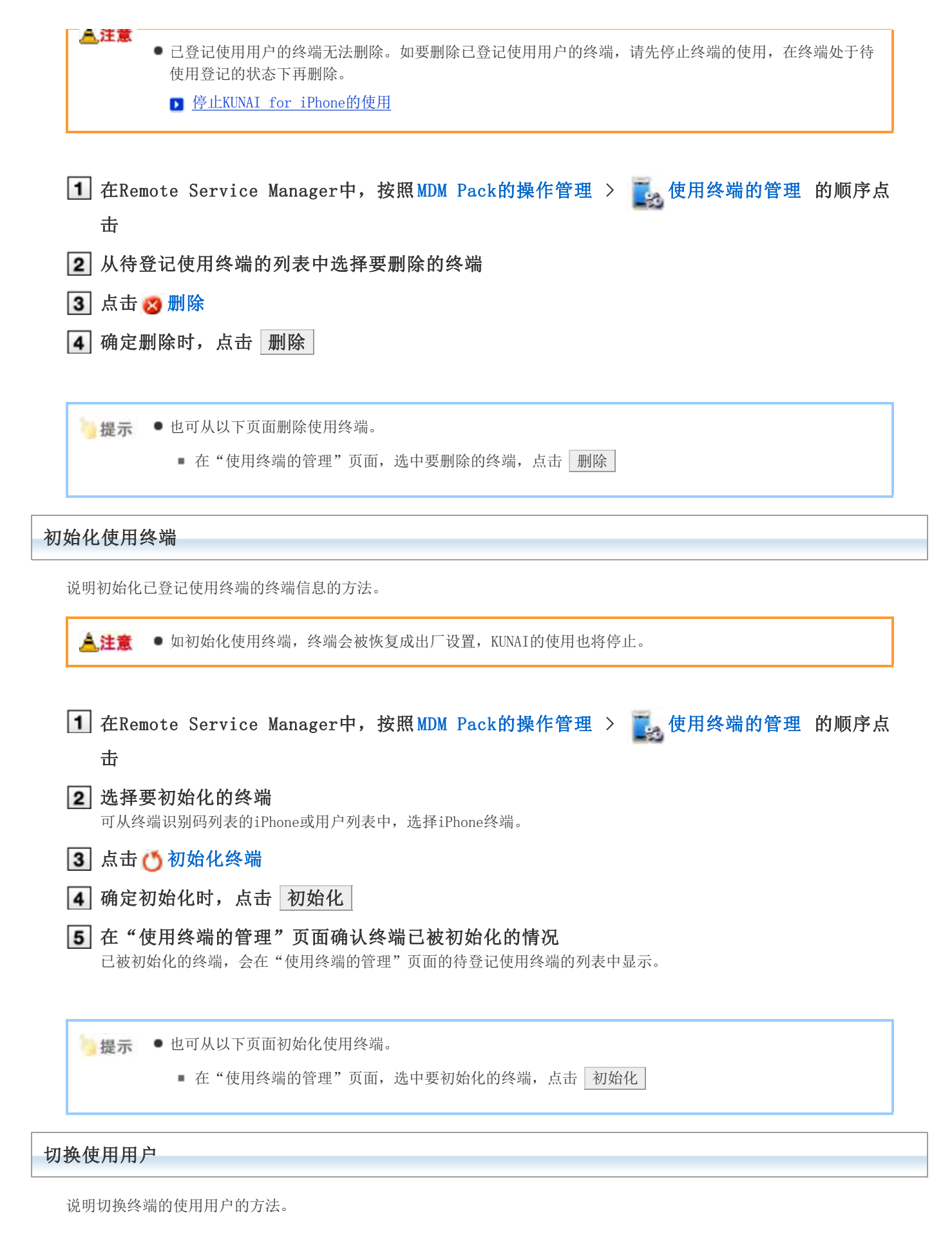

停止KUNAI for iPhone的使用

▶ 停止KUNAI for iPhone的使用

要初始化终端时,初始化使用终端前进到操作步骤3。

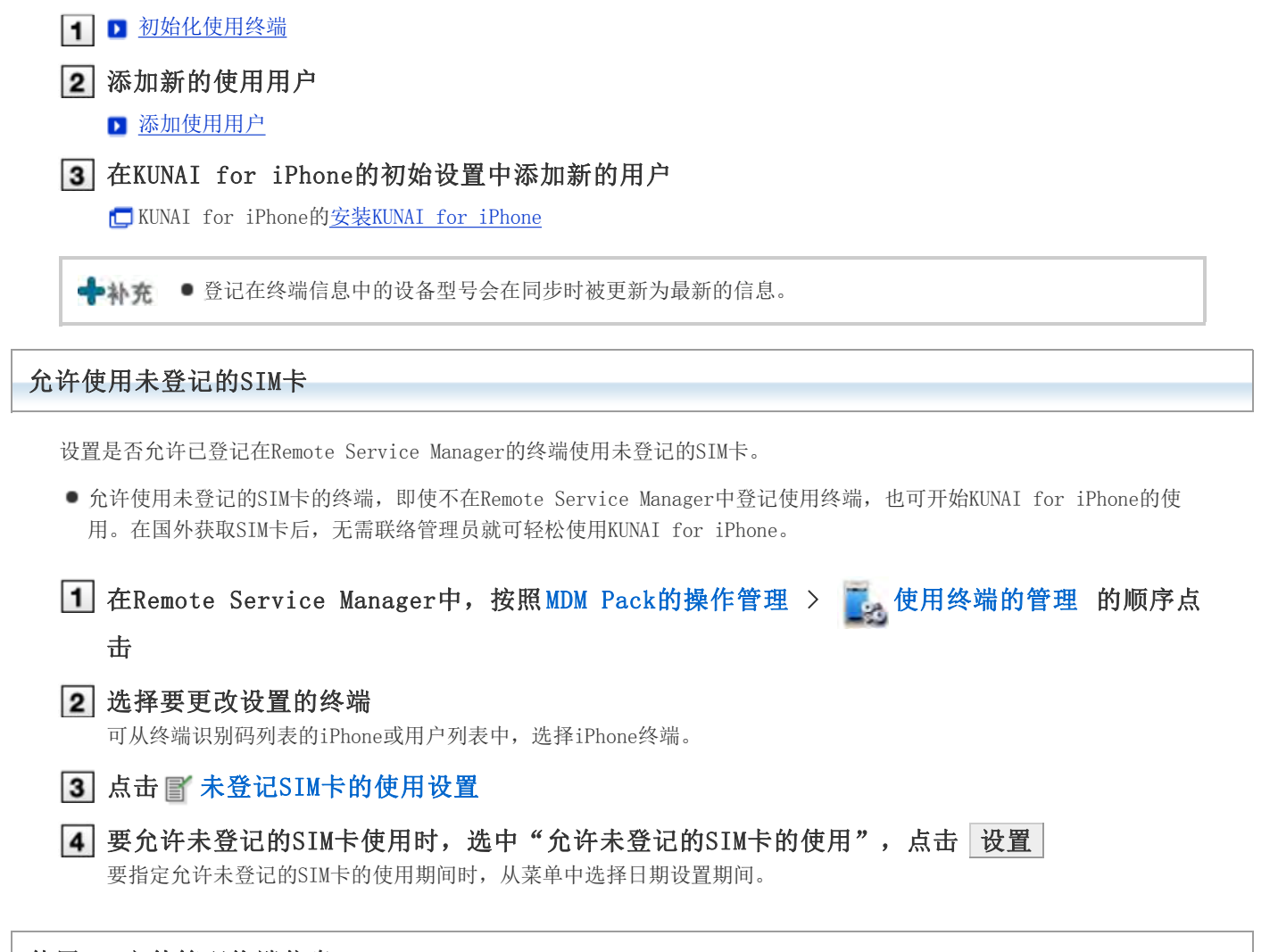

#### 使用CSV文件管理终端信息

导出已登记使用终端的终端信息到CSV文件、从CSV文件导入终端信息。

■ 从CSV文件中导入终端信息

■ 导出终端信息到CSV文件

## 从CSV文件中导入终端信息

说明从CSV文件中导入终端信息到Remote Service Manager的操作步骤。

#### ▲注意 ● 导入终端信息时的注意点

- 终端识别码为必需项目。
- 终端识别码跟当前登记的终端识别码一致时,终端信息会被更新。 其他情况下,将添加新的终端信息。 编辑CSV文件时,确认终端识别码的开头部分的"0"是否未被删除。
- 要删除待登记使用终端的终端信息时,给删除标志中设置"1"。

1 在Remote Service Manager中, 按照 MDM Pack的操作管理 > | 使用终端的管理 的顺序点 击

2 点击 图 从CSV文件中导入终端信息

## 3 点击文件栏的 浏览, 选择要导入的CSV文件, 点击 下一步

### 使用终端数据导入的设置项目

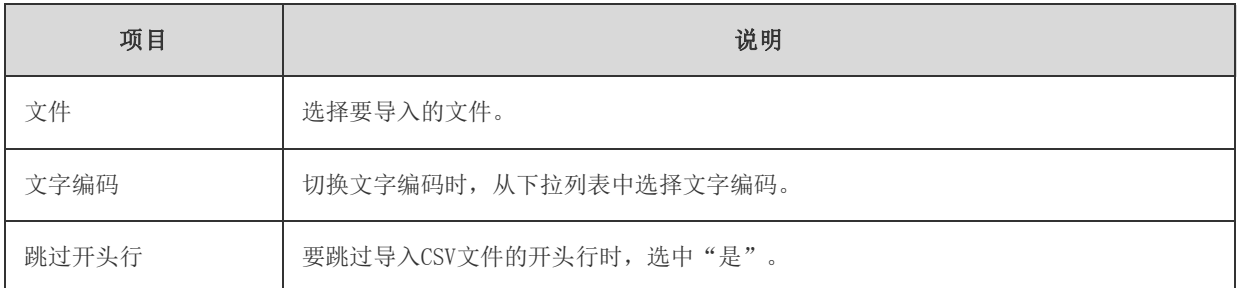

## 4 确认内容,点击 导入

## 导出终端信息到CSV文件

说明导出Remote Service Manager的终端信息到CSV文件的操作步骤。

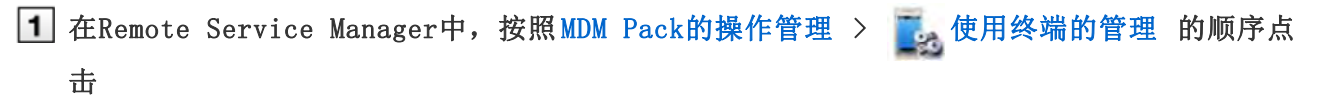

## 2 点击 中导出终端信息到CSV文件

3 设置必要的项目,点击导出

#### 使用终端数据导出的设置项目

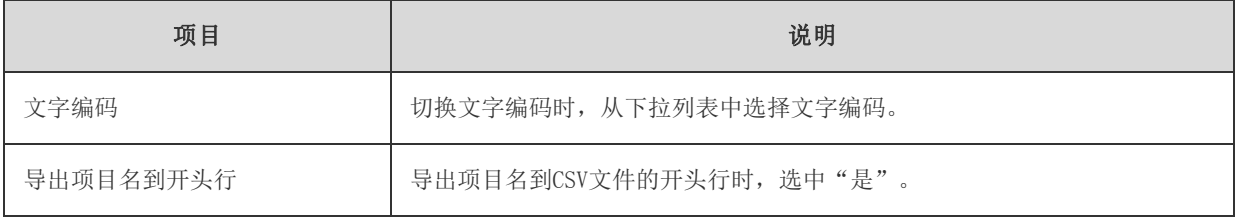

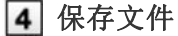

按照页面提示保存文件。

## 管理使用产品

通过Remote Service Manager管理要通过KUNAI使用的Cybozu产品。 在"Remote Service的操作管理"中进行必要的设置。

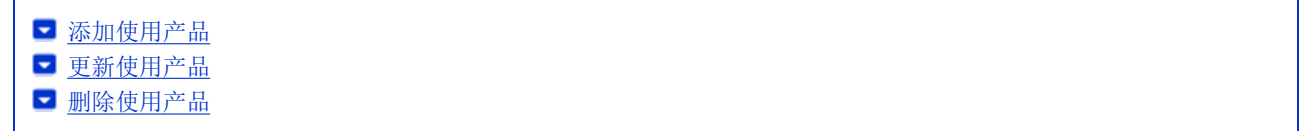

## 添加使用产品 登记使用用户和使用终端前,添加使用产品。 1 在Remote Service Manager中, 按照 Remote service的操作管理 > 中, 产品/用户的设置的 顺序点击 2 点击 音添加使用产品 关于产品的访问URL的注意点 3 确认添加的内容 继续进行以下设置。 ■添加使用用户:点击 远回使用用户的设置 ,添加使用产品的用户。 添加使用用户 ● 设置要使用的证书: 点击 | 设置要使用的证书 | 。根据所使用许可证的不同, 有时不显示此内容。 图设置要使用的证书

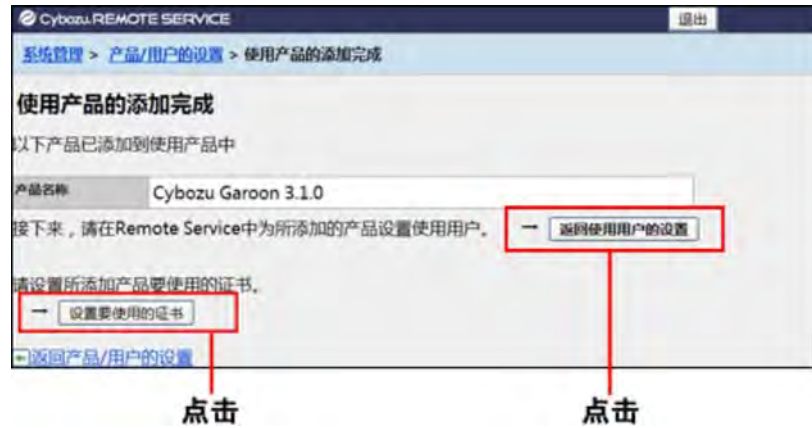

### 更新使用产品

说明更新所登记使用产品的产品信息的方法。

- 若升级了使用产品,需更新使用产品的产品信息。
- 即使更新了产品信息,使用用户的设置也无需更改。

1 在Remote Service Manager中, 按照 Remote service的操作管理 > 中, 产品/用户的设置的

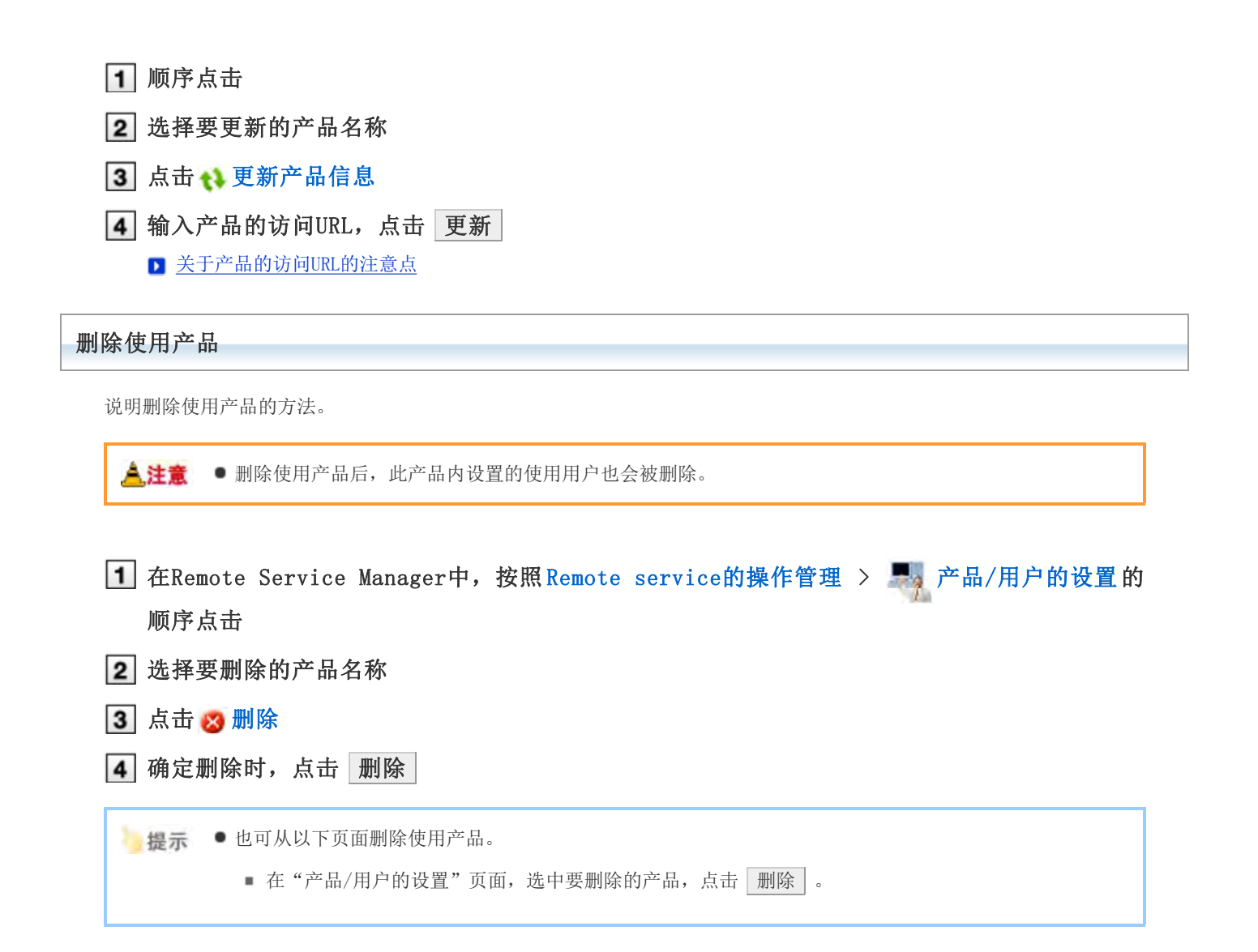

## 管理使用用户

通过Remote Service Manager管理,可从终端连接产品的用户。 在"Remote Service的操作管理"中进行必要的设置。

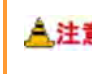

<mark>《注意</mark> ● 登记使用用户前, 确认以下设置是否已完成。

使用产品的登记

←补充 ● 设置使用用户时, 有时会显示输入产品的系统管理员用户名和密码的页面。即使设置了Cybozu通用身份验 证,也需以管理员身份登录产品。

添加使用用户 ■ 删除使用用户

### 添加使用用户

说明添加使用用户的方法。

添加完使用产品后,要继续添加用户时,从操作步骤3开始操作。

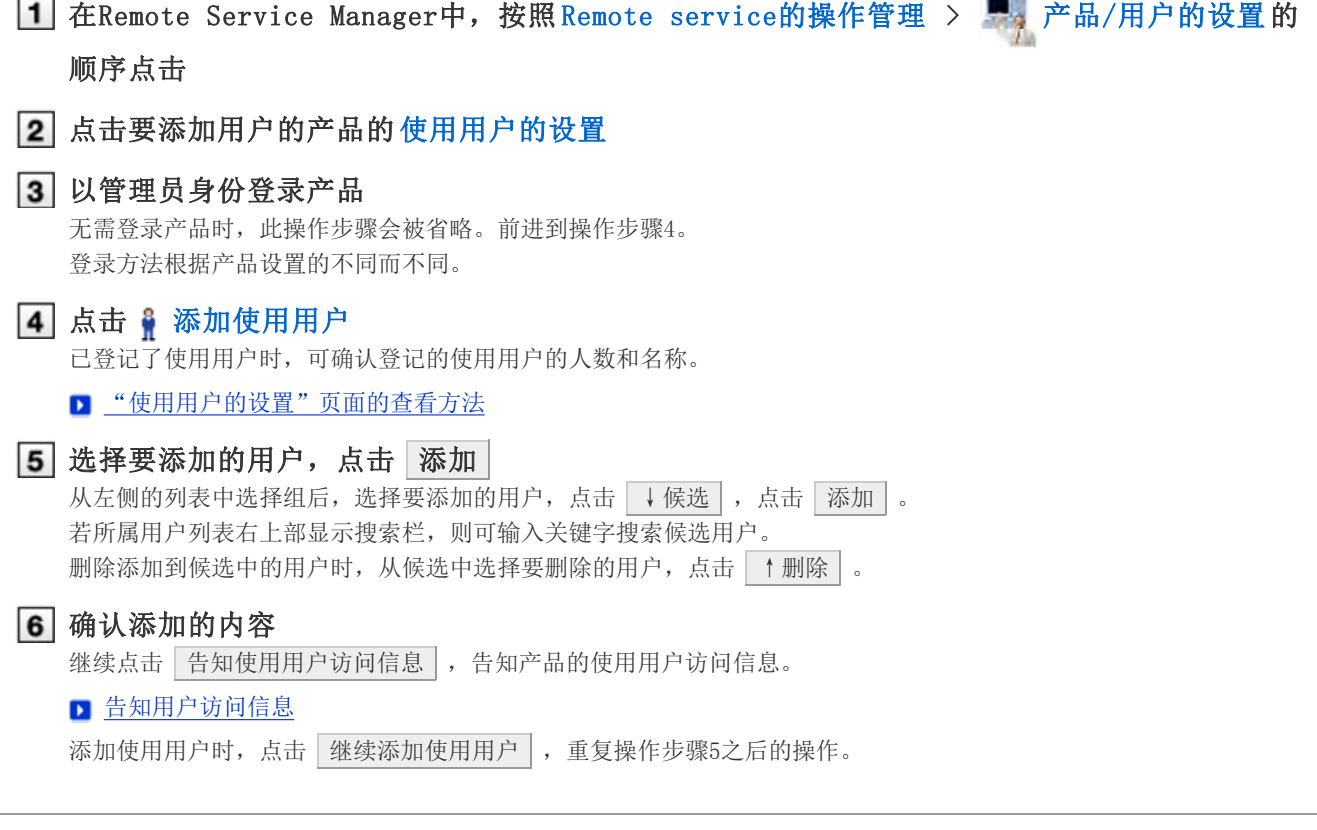

删除使用用户

说明删除使用用户的方法。

合社書

● 即使在产品方面删除了用户, 也不会被反映到Remote Service Manager。在产品方面删除了用户后, 也需 在Remote Service Manager方面删除用户。

## 显示"使用用户的设置"页面

高注息

■ 添加使用用户的操作步骤1~3

2 选中要删除的用户,点击 取消使用资格 搜索用户时,在页面右上方的搜索栏输入关键字,搜索候选用户。

3 从使用用户中移除时,点击 删除

## 管理客户证书

KUNAI for iPhone进行初始设置时, 设置包含客户证书信息的KUNAI用的访问信息。 KUNAI用的访问信息,根据客户证书不同而不同。

在"Remote Service的操作管理"中进行必要的设置。 若Remote Service Manager的选项许可证为启用,便可通过Remote Service Manager管理以下许可证。

- 主客户证书
- 发行给用户的客户证书
- 来自电脑的访问: 管理客户证书

<mark>A注意</mark> ● KUNAI不支持第三方产品。通过Remote Service访问使用产品时, 需在允许使用证书访问的产品中, 设置 可通过KUNAI使用的Cybozu产品。

- Remote Service的选项许可证启用的情况下,可进行客户证书的管理。
- 发行证书
- 更改证书
- 更改证书的状态
- 设置要使用的证书
- □ 删除证书

#### 发行证书

说明发行给用户的客户证书的发行方法。

1 在Remote Service Manager中, 按照 Remote service的操作管理 > ■ 客户证书的管理的 顺序点击 2 在发行给用户的客户证书栏,点击 了发行 3 设置必要的项目,点击 发行 设置项目如下所示。 证书名称 易记名称 ■ 所谓易记名称 使用期限 ● 允许访问的产品 备注 → 补充 ● 所谓易记名称 区分发行给用户的客户证书的字符串。若访问Remote Service,所使用证书的易记名称就会显示在Web浏 览器上。根据Web浏览器种类不同,有时易记名称不会显示。 易记名称的限制事项 设置后的易记名称不可更改。可使用的字符如下所示。

#### 更改证书

说明更改发行给用户的客户证书的方法。

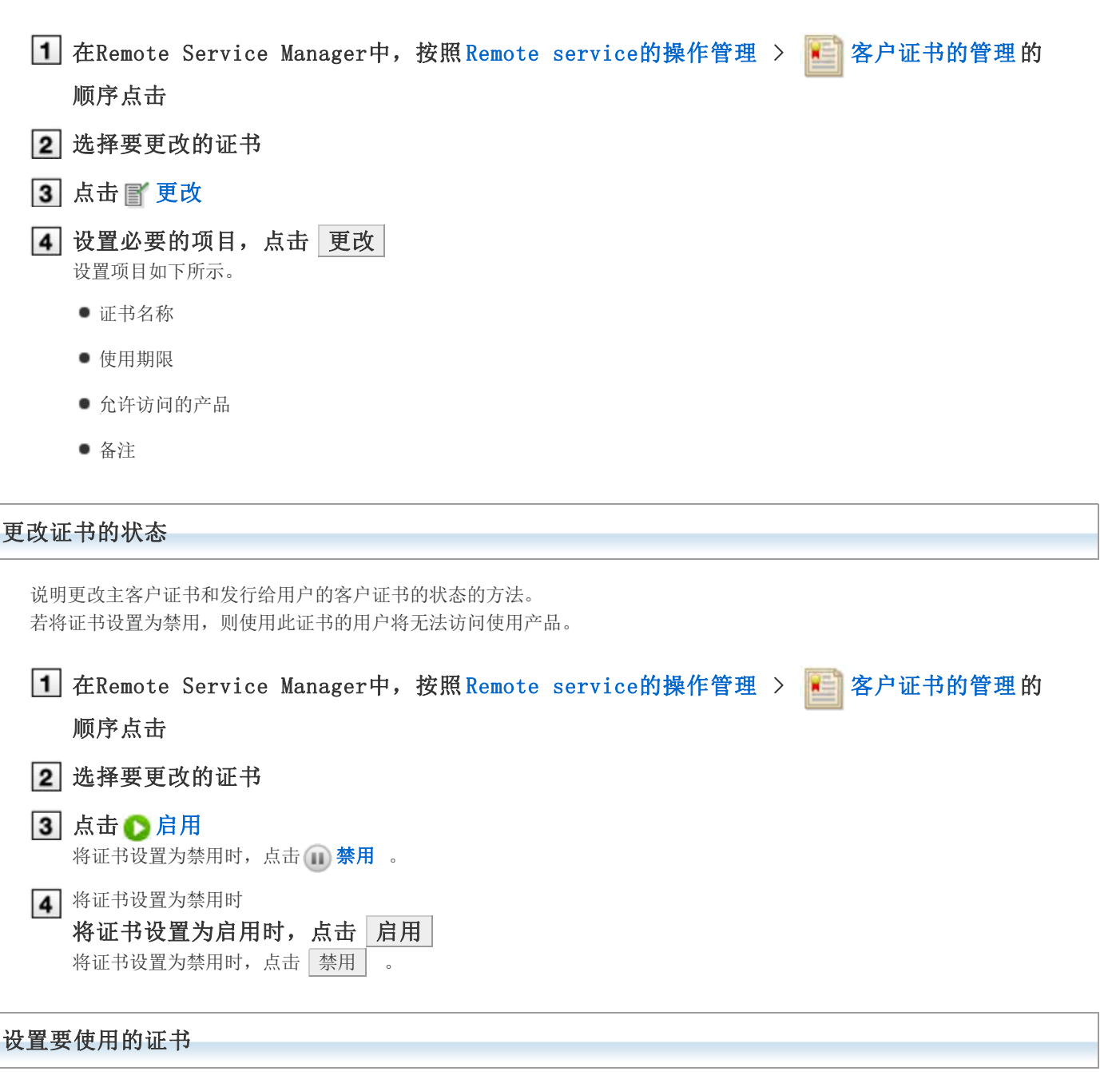

说明设置各产品要使用证书的方法。

- 添加完使用产品后,若要设置要使用的证书,则从操作步骤3开始操作。
- 1 在Remote Service Manager中, 按照 Remote service的操作管理 > 中, 产品/用户的设置的 顺序点击
- 2 选择要设置使用证书的产品
- 3 点击 设置要使用的证书
- 4 从证书列表中,选择使用证书,按照 ←添加 > 设置 的顺序点击。

### 删除证书

说明删除发行给用户的客户证书的方法。

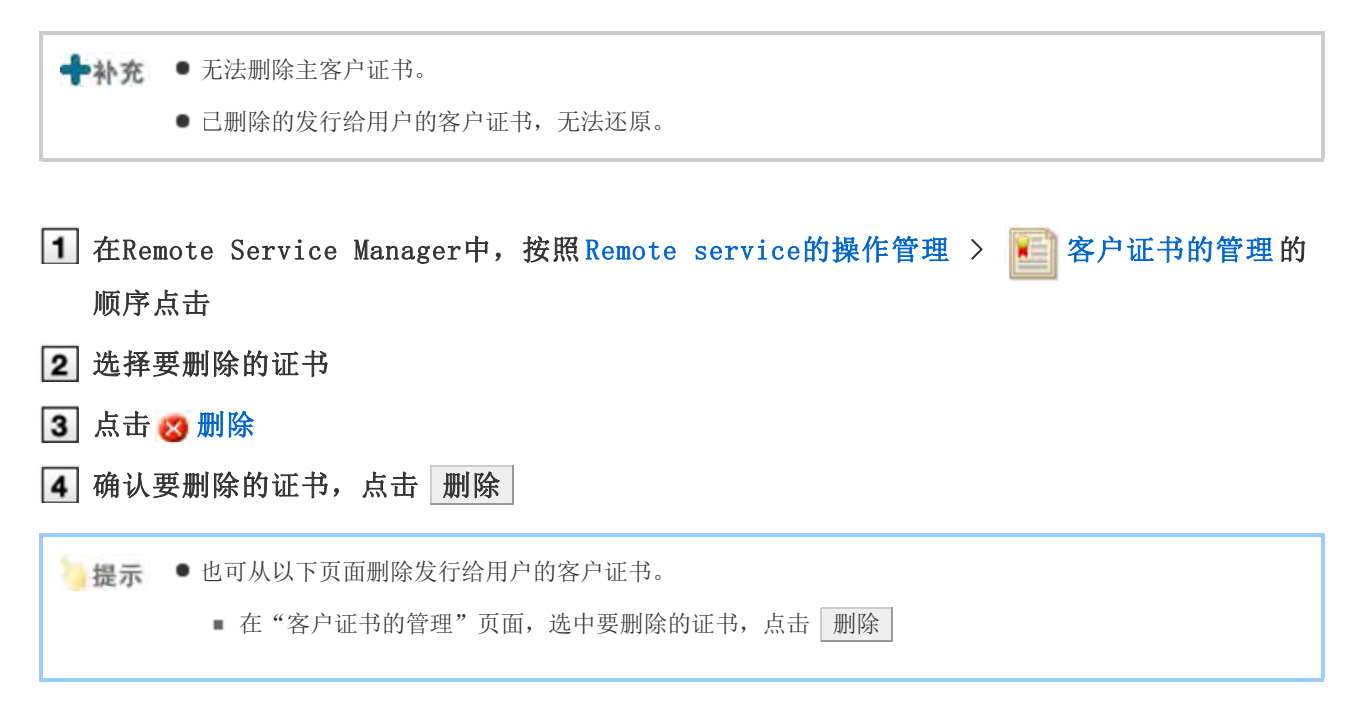

## 告知用户访问信息

告知使用用户使用产品的访问信息。

- 告知用户以下信息。
	- KUNAI用的访问信息

**人注意**●分发客户证书前,确认以下设置是否已完成。

- 使用产品的登记
- 使用用户的登记
- 使用证书的设置: Remote Service的选项许可证为启用的情况下设置。
- 限制KUNAI的使用

### <mark>人注意</mark>● 所谓KUNAI用的访问信息

即包含客户证书信息的KUNAI 用的URL路径。KUNAI 可通过此访问信息读取证书的信息,所以无需导入证 书。

- 1 在Remote Service Manager中, 按照 Remote service的操作管理 > 中, 产品/用户的设置的 顺序点击
- 2 选择相应的产品名称
- 3 点击使用证书的 [证书的使用方法] 根据所使用许可证的不同,有时会显示多个证书。
- 确认KUNAI用的访问信息

在"访问信息"标签确认。

## 告知用户

使用E-mail等告知用户必要的信息。

■提示 ● 告知用户 "KUNAI的使用步骤向导"页面的内容,可使用户方便操作。 "KUNAI的使用步骤向导"页面,可 在"产品/用户的设置"页面,点击 KUNAI的使用步骤向导查看。

# 来自KUNAI for Android的访问

## 来自KUNAI for Android的访问

说明使用KUNAI for Android时, Remote Service Manager必要的设置和操作。

◆补充 ● 初始设置时, 如未将Remote Service作为试用服务选择, 则首先开始Remote Service的试用。 开始试用服务

### 导入指南

**I**KUNAI for Android的导入指南

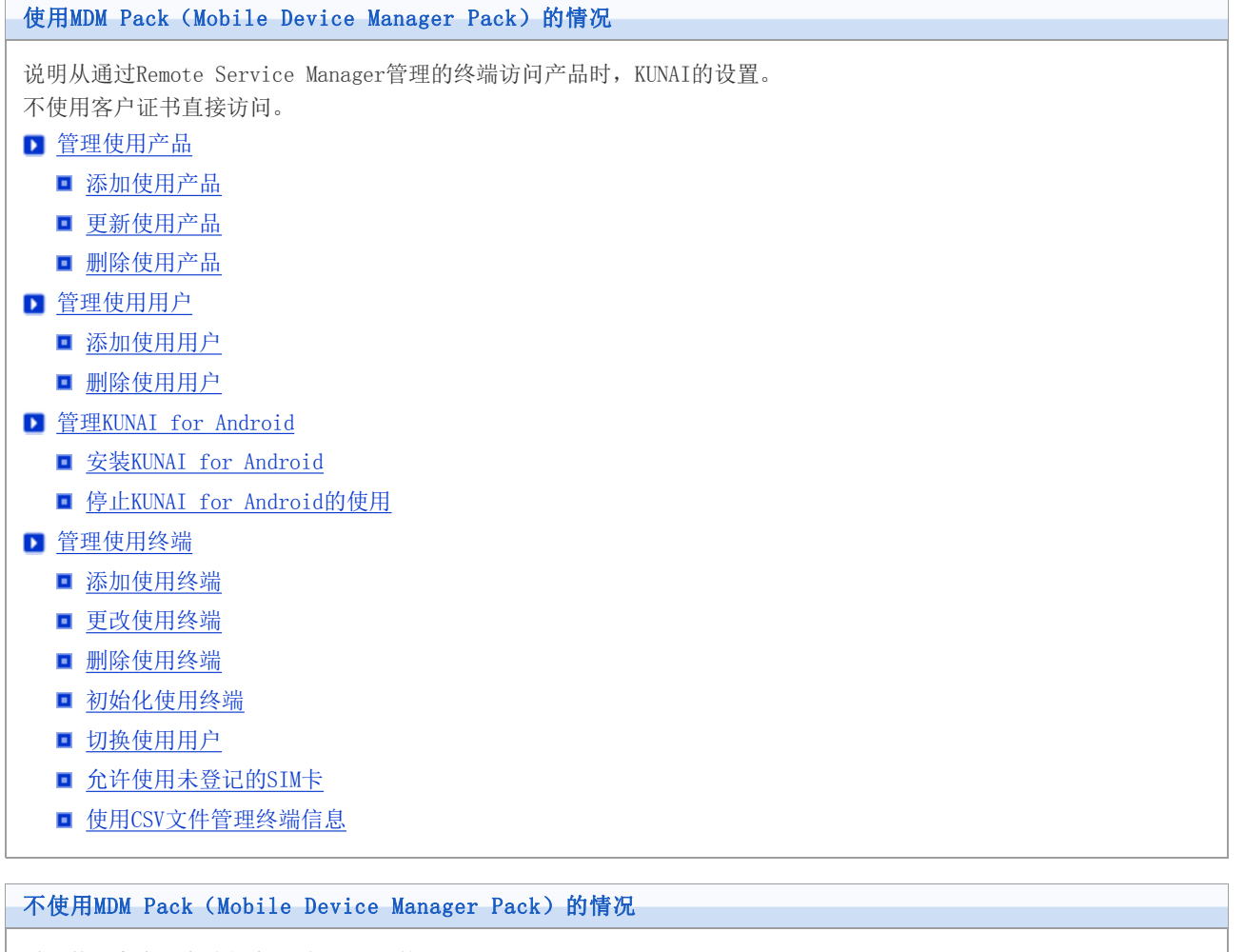

说明使用客户证书访问产品时,KUNAI的设置。

- 管理使用产品
	- 添加使用产品
	- 更新使用产品
	- 删除使用产品
- 管理使用用户
	- 添加使用用户
	- 删除使用用户
- 管理客户证书
	- 发行证书

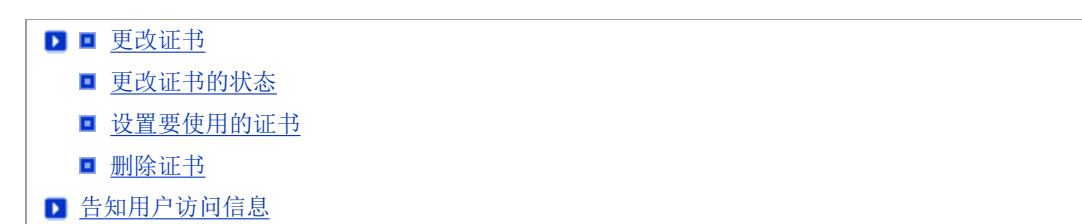

## 管理使用产品

通过Remote Service Manager管理要使用的Cybozu产品。

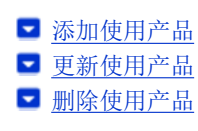

### 添加使用产品

说明添加使用产品的方法。

登记使用用户和使用终端前,添加使用产品。

◆补充 ● KUNAI的使用产品仅可添加Cybozu产品。

- KUNAI的使用产品仅可登记1个产品。
- 1 在Remote Service Manager中, 按照 MDM Pack的操作管理 > 中 产品/用户的设置 的顺序 点击
- 2 输入产品的访问URL,点击 添加

■ 关于产品的访问URL的注意点

3 确认添加的内容 继续添加使用用户时,点击 返回使用用户的设置, 添加用户。

■ 前进到操作步骤3添加使用用户。

### 更新使用产品

说明更新所登记使用产品的产品信息的方法。

- 若升级了使用产品,需更新使用产品的产品信息。
- 即使更新了产品信息,使用用户的设置也无需更改。

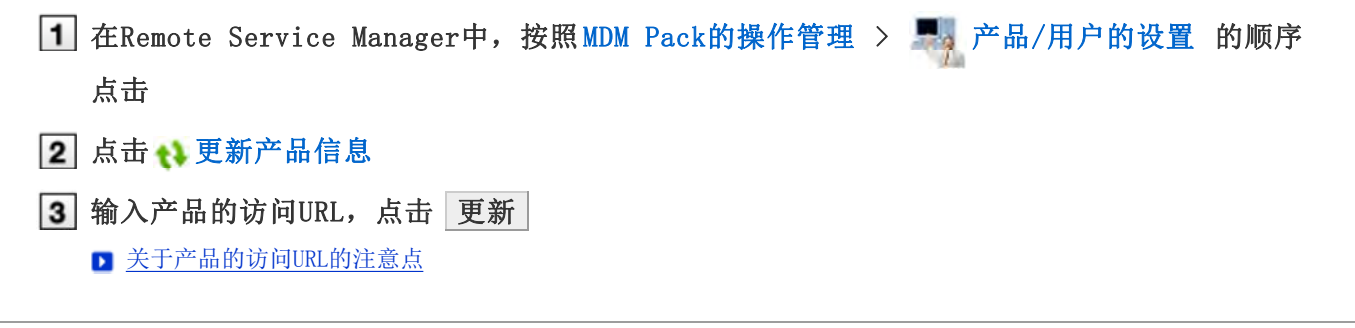

#### 删除使用产品

说明删除使用产品的方法。
<mark>人注意</mark> ● 如删除使用产品, 使用用户和使用终端的设置也会被删除, 并将无法使用Remote Service Manager管理终 端。若要删除使用产品的信息,请初始化终端。

初始化使用终端

- 1 在Remote Service Manager中, 按照 MDM Pack的操作管理 > 产品/用户的设置 的顺序 点击
- 2 点击 3 删除
- 3 确定删除时,点击 删除

# 使用MDM Pack (Mobile Device Manager Pack) 的情况

## 管理使用用户

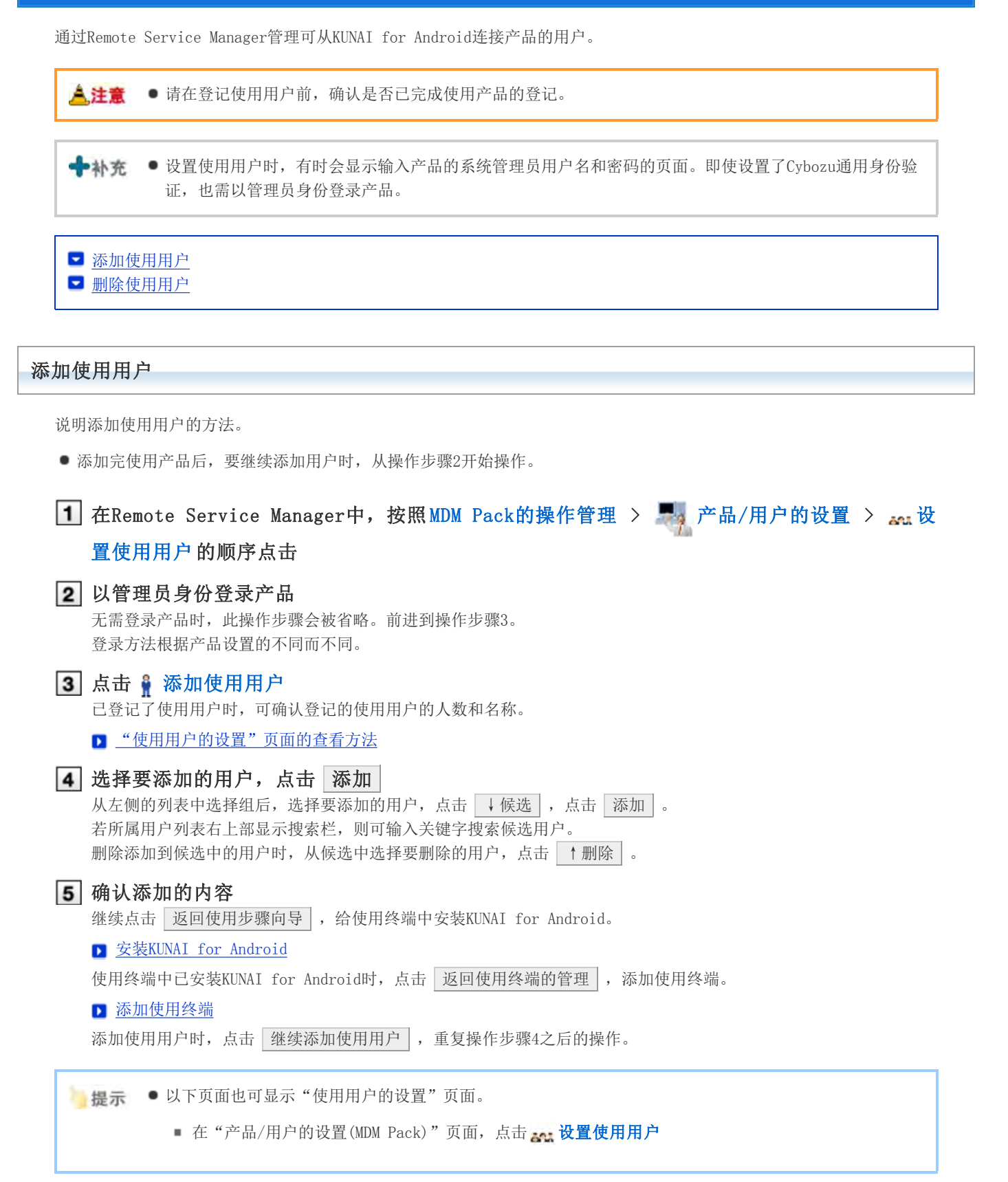

删除使用用户

<mark>《注意</mark> ● 若删除使用用户,使用终端的设置也会被删除,并将无法使用Remote Service Manager管理终端。要删除 使用用户,请初始化终端。

■ 初始化使用终端

**→补充** ● 即使在产品方面删除了用户, 也不会被反映到Remote Service Manager。在产品方面删除了用户后, 也需 在Remote Service Manager方面删除用户。

### 显示"使用用户的设置"页面

■ 添加使用用户的操作步骤1~3

- 2 选中要删除的用户,点击 取消使用资格 搜索用户时,在页面右上方的搜索栏输入关键字,搜索候选用户。
- 3 从使用用户中移除时,点击 删除

# 使用MDM Pack (Mobile Device Manager Pack) 的情况

### 管理KUNAI for Android

此处说明KUNAI for Android的安装和停止使用的方法。

■ 安装KUNAI for Android ■ 停止KUNAI for Android的使用

### 安装KUNAI for Android

说明给使用终端中安装KUNAI for Android的方法。

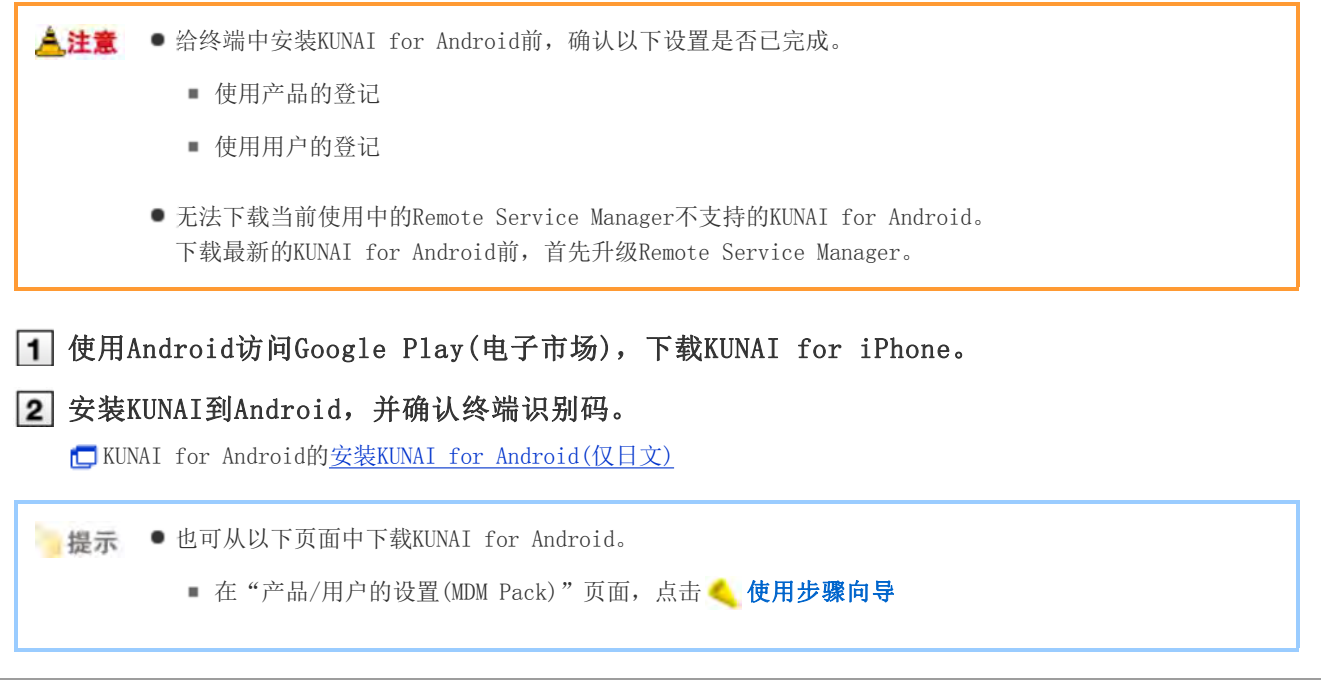

#### 停止KUNAI for Android的使用

说明暂时停止安装在终端中的KUNAI for Android的使用的方法。

被停止使用的终端无法进行数据同步。

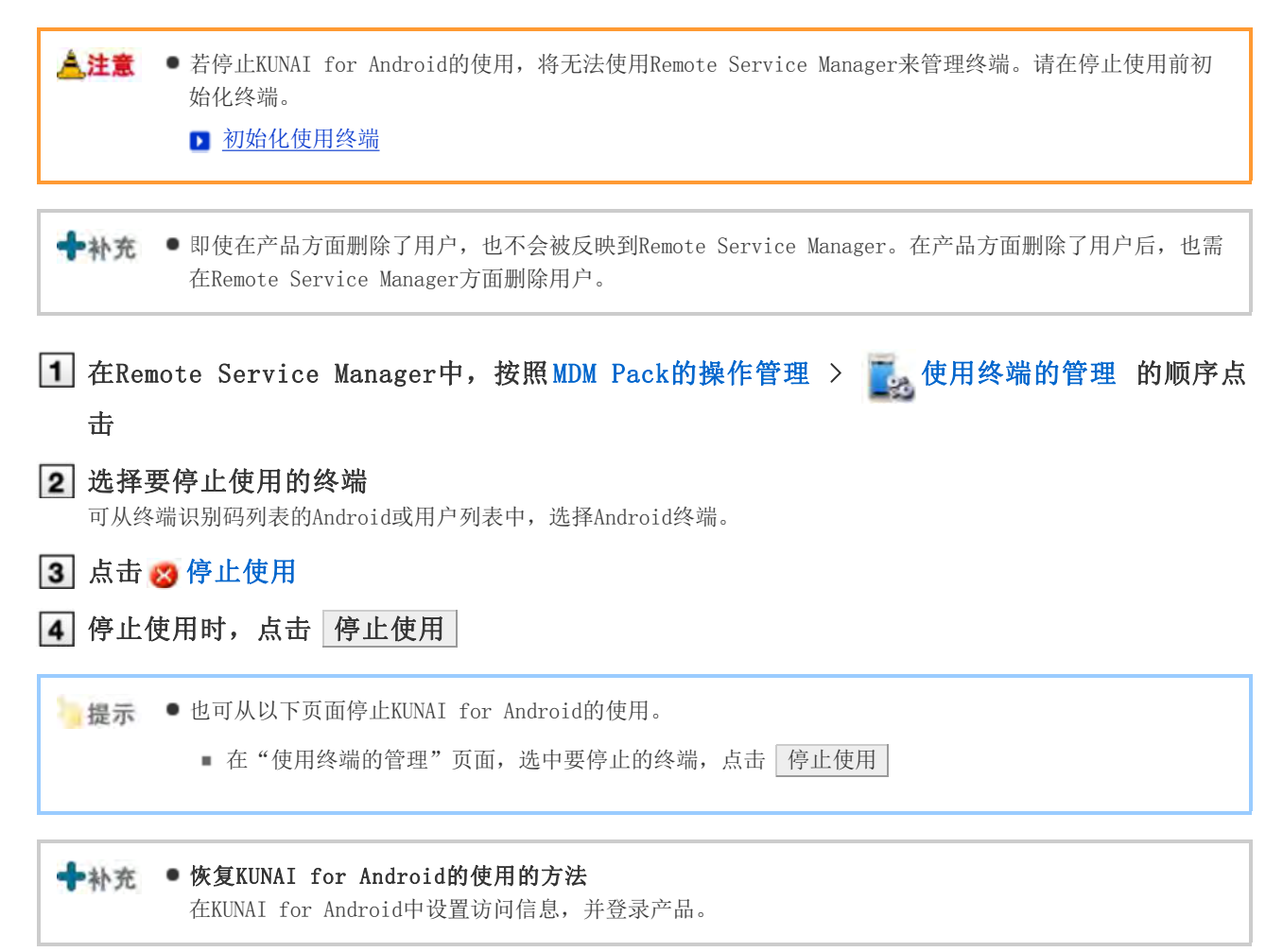

# 使用MDM Pack (Mobile Device Manager Pack) 的情况

## 管理使用终端

通过Remote Service Manager管理使用KUNAI for Android的终端。

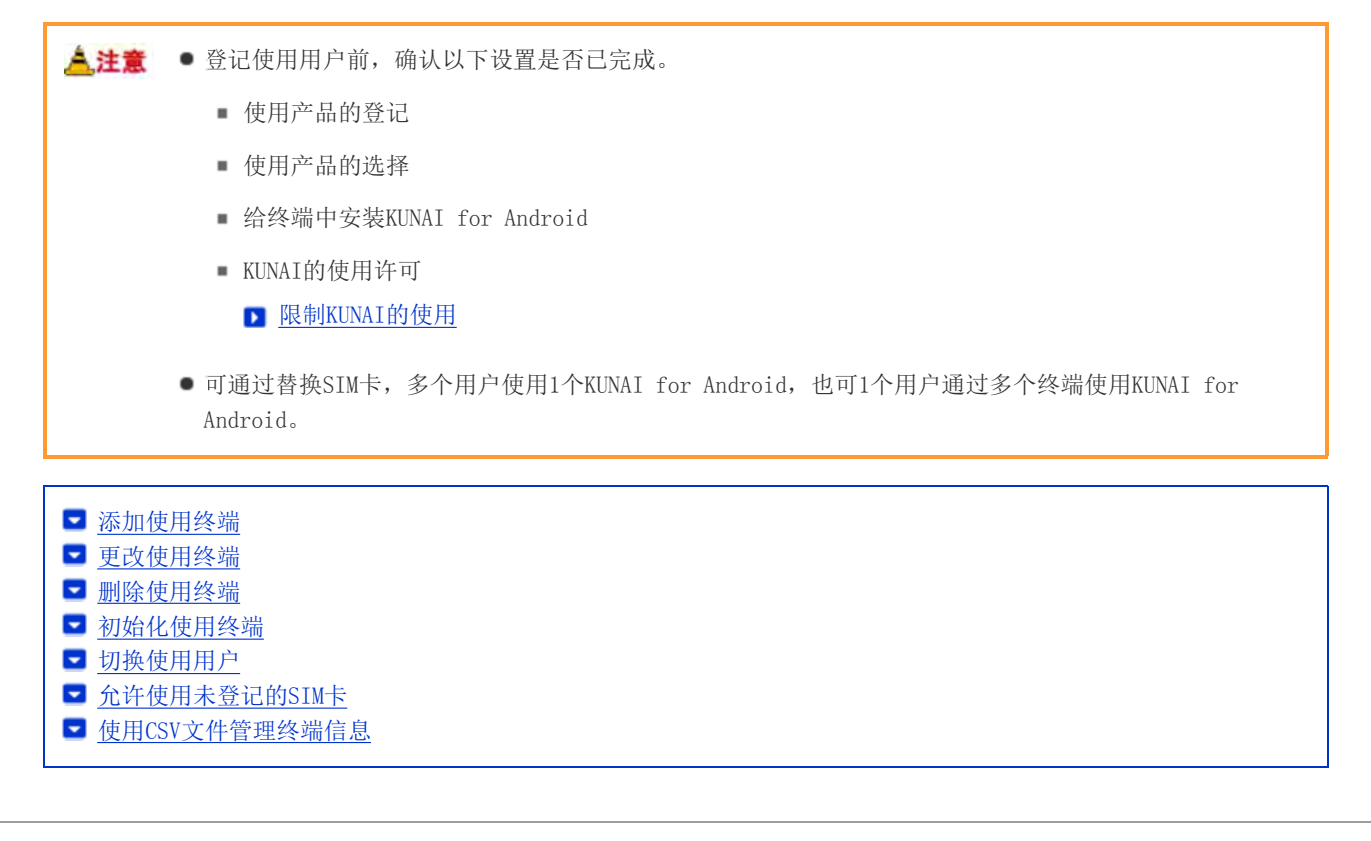

#### 添加使用终端

说明添加使用终端的方法。

■ 添加完使用用户后, 要继续添加终端时, 从操作步骤2开始操作。

<mark>《注意</mark> ● 使用终端是通过添加使用终端时,输入的终端识别码来进行管理的。请输入正确的终端识别码。若终端识 别码错误,将无法使用KUNAI for Android。

→ 补充 ● 可使用CSV文件添加使用终端。 **■ 使用CSV文件管理终端信息** 

1 在Remote Service Manager中, 按照 MDM Pack的操作管理 > 表 使用终端的管理 的顺序点 击 2 点击 了添加使用终端 ■ "使用终端的管理"页面的查看方法 3 输入必要的内容,点击 添加 使用终端的设置项目

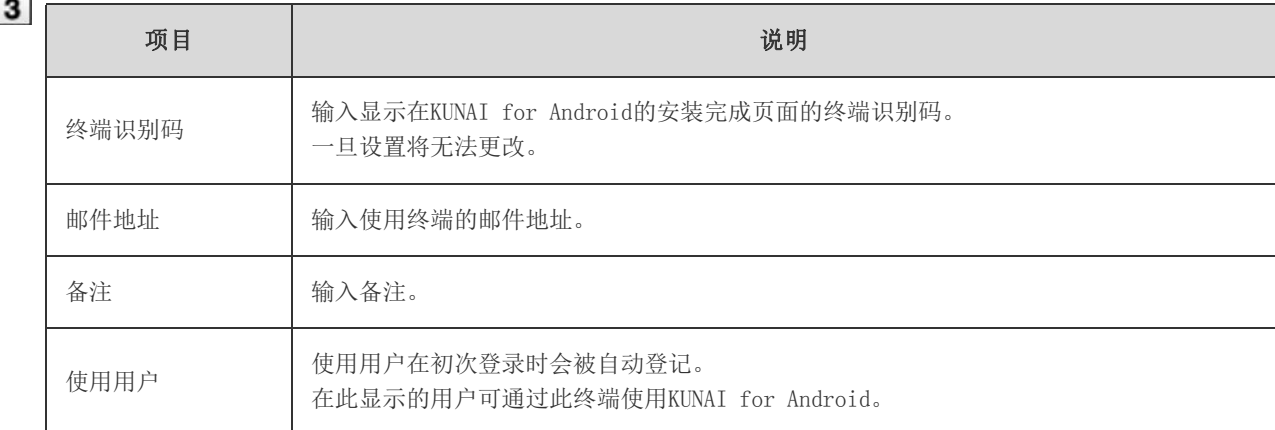

#### 4 给用户分配终端

确认以下设置是否已完成,并给使用用户分配Android终端。

- 使用产品的设置
- 使用用户的设置
- 给终端中安装KUNAI for Android

要继续添加使用终端时,点击 | 添加使用终端 | , 重复操作步骤3之后的操作。 未添加使用用户时,点击 返回使用用户的设置, 添加使用用户。

添加使用用户

#### 更改使用终端

说明更改已登记使用终端的终端信息的方法。

- 可更改的项目如下所示。
	- 邮件地址
	- 备注
	- KUNAI的版本

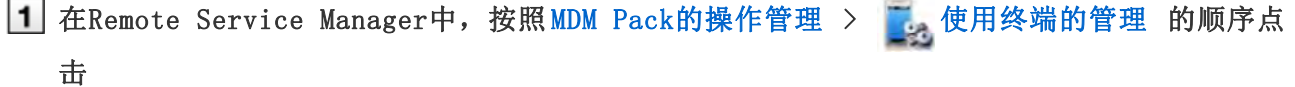

2 选择要更改的终端

可从终端识别码列表的Android或用户列表中,选择Android终端。

3 点击 图 更改 更改必要的信息,点击 更改

■ 使用终端的设置项目

●补充 ● 登记在终端信息中的设备型号会在同步时被更新为最新的信息。

#### 删除使用终端

说明从Remote Service Manager中删除已登记使用终端的方法。

سيم في ا

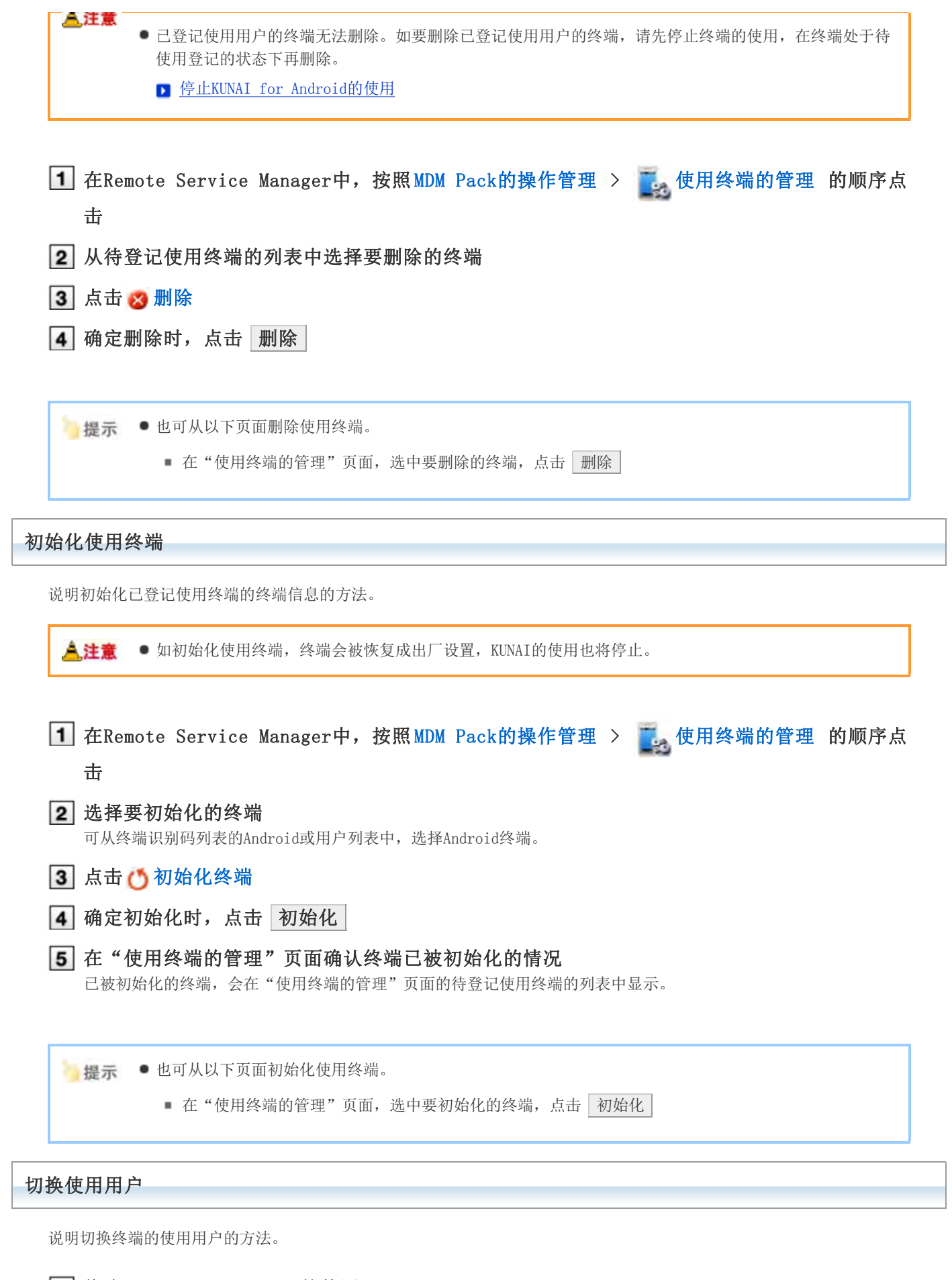

停止KUNAI for Android的使用

■ 停止KUNAI for Android的使用

要初始化终端时,初始化使用终端前进到操作步骤3。

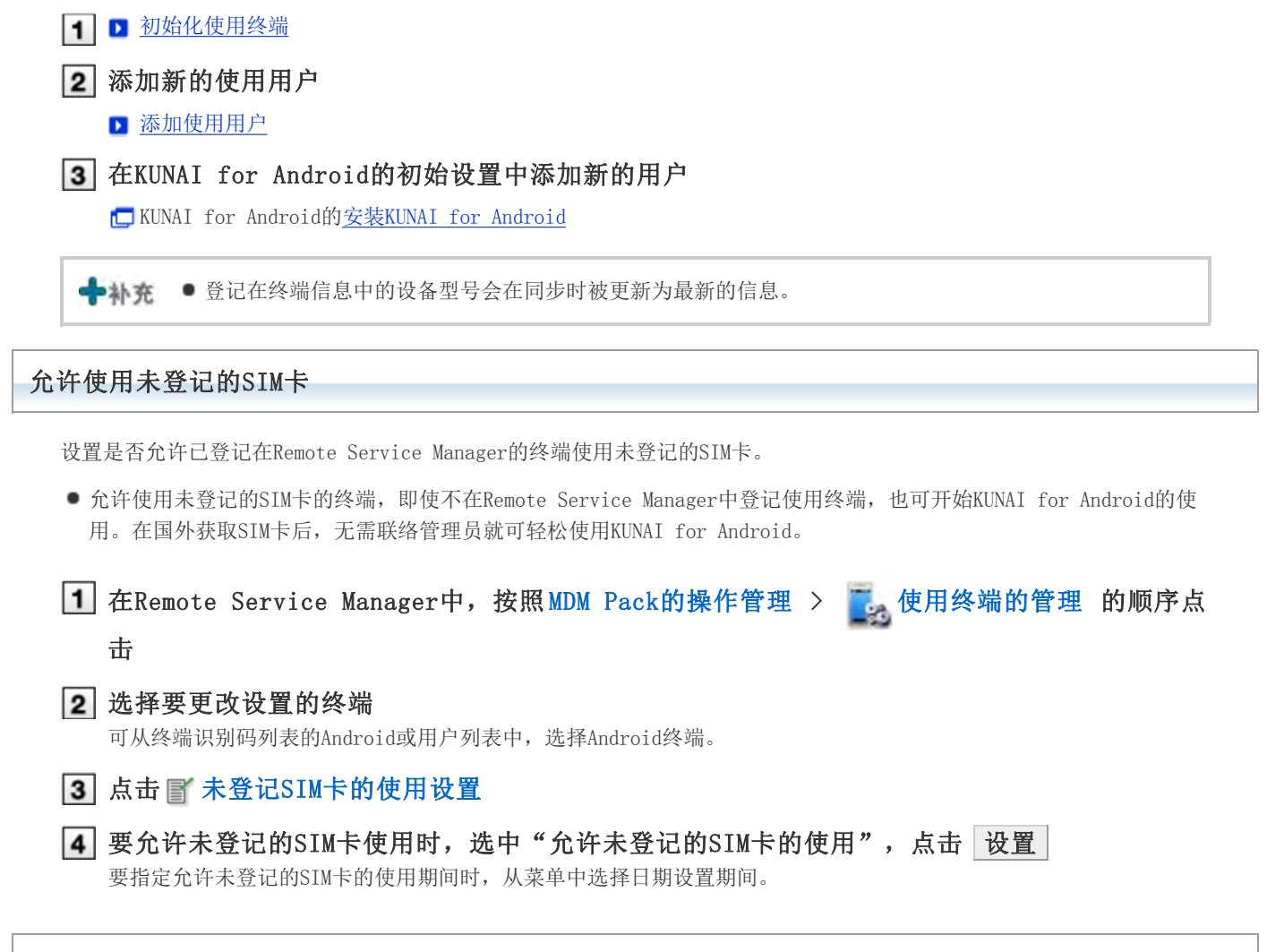

#### 使用CSV文件管理终端信息

导出已登记使用终端的终端信息到CSV文件、从CSV文件导入终端信息。

■ 从CSV文件中导入终端信息

■ 导出终端信息到CSV文件

### 从CSV文件中导入终端信息

说明从CSV文件中导入终端信息到Remote Service Manager的操作步骤。

#### ▲注意 ● 导入终端信息时的注意点

- 终端识别码为必需项目。
- 终端识别码跟当前登记的终端识别码一致时,终端信息会被更新。 其他情况下,将添加新的终端信息。 编辑CSV文件时,确认终端识别码的开头部分的"0"是否未被删除。
- 要删除待登记使用终端的终端信息时,给删除标志中设置"1"。

1 在Remote Service Manager中, 按照 MDM Pack的操作管理 > | 使用终端的管理 的顺序点 击

2 点击 同 从CSV文件中导入终端信息

### 3 点击文件栏的 浏览, 选择要导入的CSV文件, 点击 下一步

#### 使用终端数据导入的设置项目

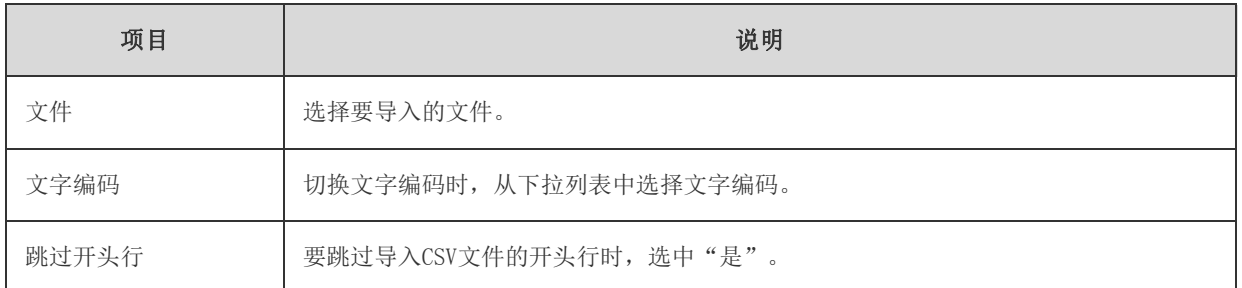

## 4 确认内容,点击 导入

### 导出终端信息到CSV文件

说明导出Remote Service Manager的终端信息到CSV文件的操作步骤。

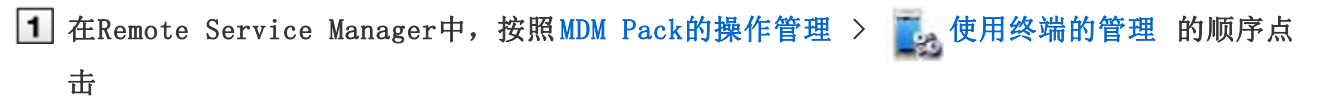

## 2 点击 中导出终端信息到CSV文件

3 设置必要的项目,点击导出

#### 使用终端数据导出的设置项目

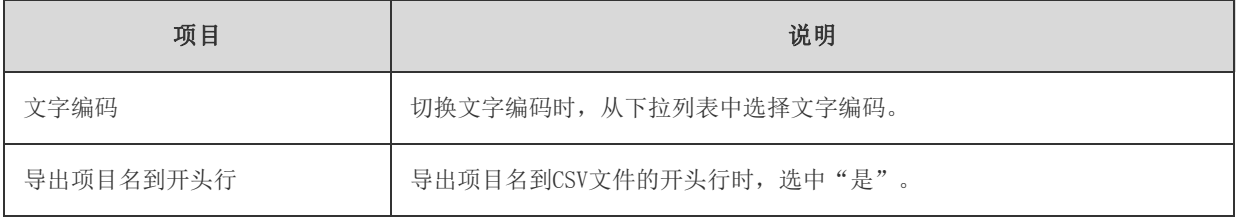

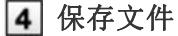

按照页面提示保存文件。

# 不使用MDM Pack (Mobile Device Manager Pack) 的情况

## 管理使用产品

通过Remote Service Manager管理要通过KUNAI使用的Cybozu产品。 在"Remote Service的操作管理"中进行必要的设置。

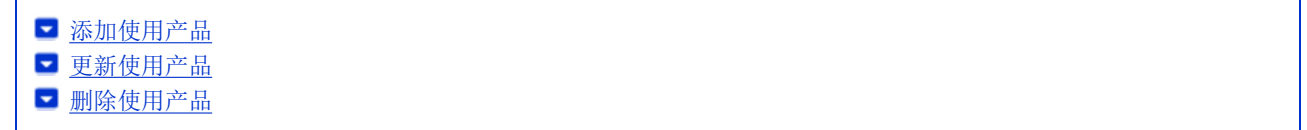

# 添加使用产品 登记使用用户和使用终端前,添加使用产品。 1 在Remote Service Manager中, 按照 Remote service的操作管理 > 中, 产品/用户的设置的 顺序点击 2 点击 了添加使用产品 ■ 关于产品的访问URL的注意点 3 确认添加的内容 继续进行以下设置。 ■添加使用用户:点击 返回使用用户的设置 ,添加使用产品的用户。 ■ 前进到操作步骤3添加使用用户。 ● 设置要使用的证书: 点击 | 设置要使用的证书 | 。根据所使用许可证的不同, 有时不显示此内容。 图设置要使用的证书 Cybozu REMOTE SERVICE 调出 系统管理 > 产品/用户的设置 > 使用产品的添加完成 使用产品的添加完成 以下产品已添加到使用产品中 产品名称 Cybozu Garoon 3 1 0

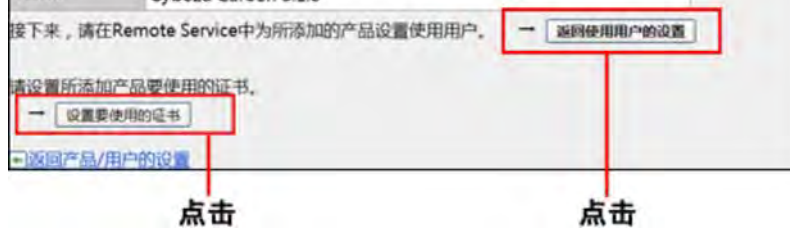

#### 更新使用产品

说明更新所登记使用产品的产品信息的方法。

- 若升级了使用产品,需更新使用产品的产品信息。
- 即使更新了产品信息,使用用户的设置也无需更改。

1 在Remote Service Manager中, 按照 Remote service的操作管理 > 中, 产品/用户的设置的

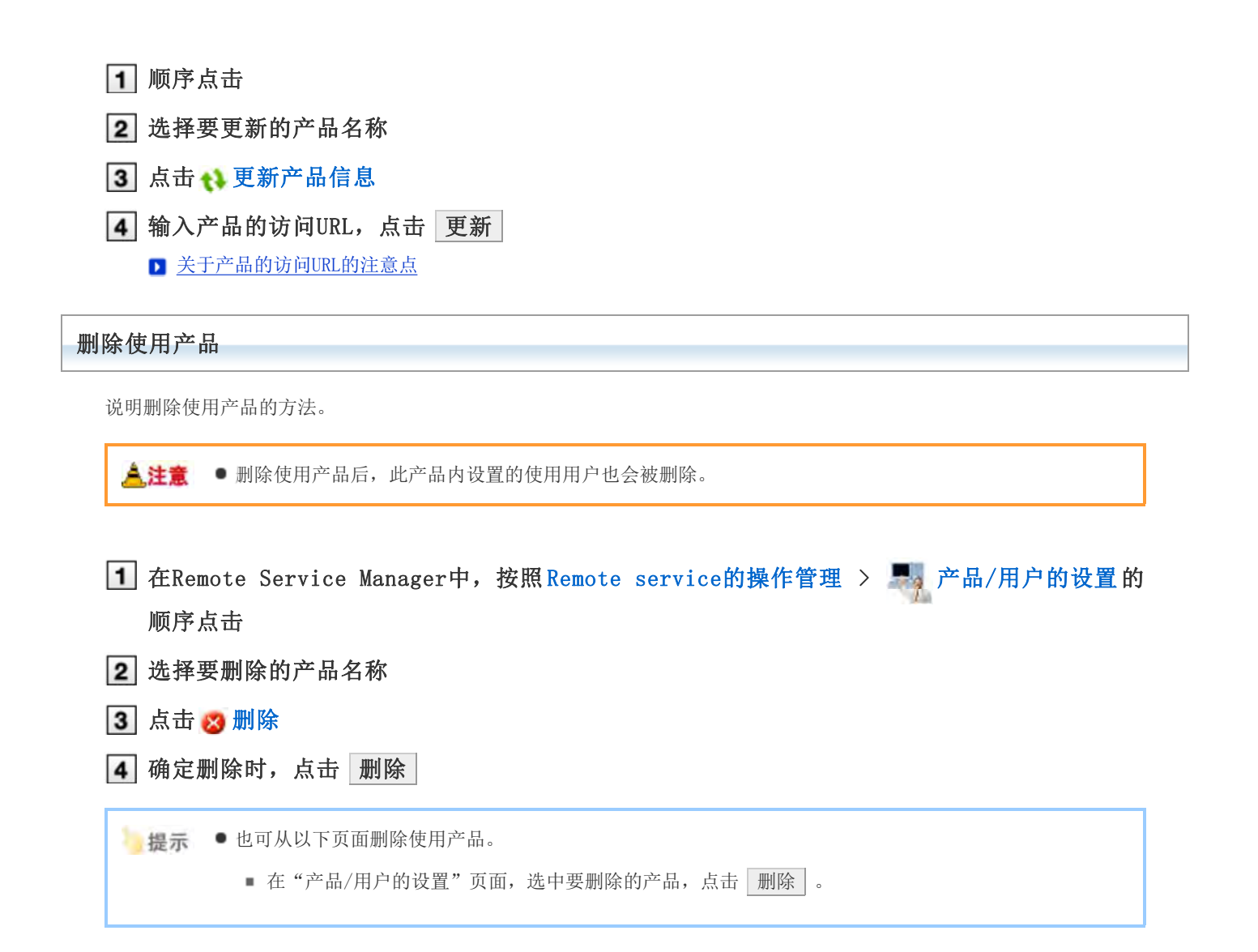

# 不使用MDM Pack (Mobile Device Manager Pack) 的情况

## 管理使用用户

通过Remote Service Manager管理,可从终端连接产品的用户。 在"Remote Service的操作管理"中进行必要的设置。

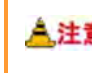

<mark>《注意</mark> ● 登记使用用户前, 确认以下设置是否已完成。

使用产品的登记

←补充 ● 设置使用用户时, 有时会显示输入产品的系统管理员用户名和密码的页面。即使设置了Cybozu通用身份验 证,也需以管理员身份登录产品。

添加使用用户 ■ 删除使用用户

### 添加使用用户

说明添加使用用户的方法。

添加完使用产品后,要继续添加用户时,从操作步骤3开始操作。

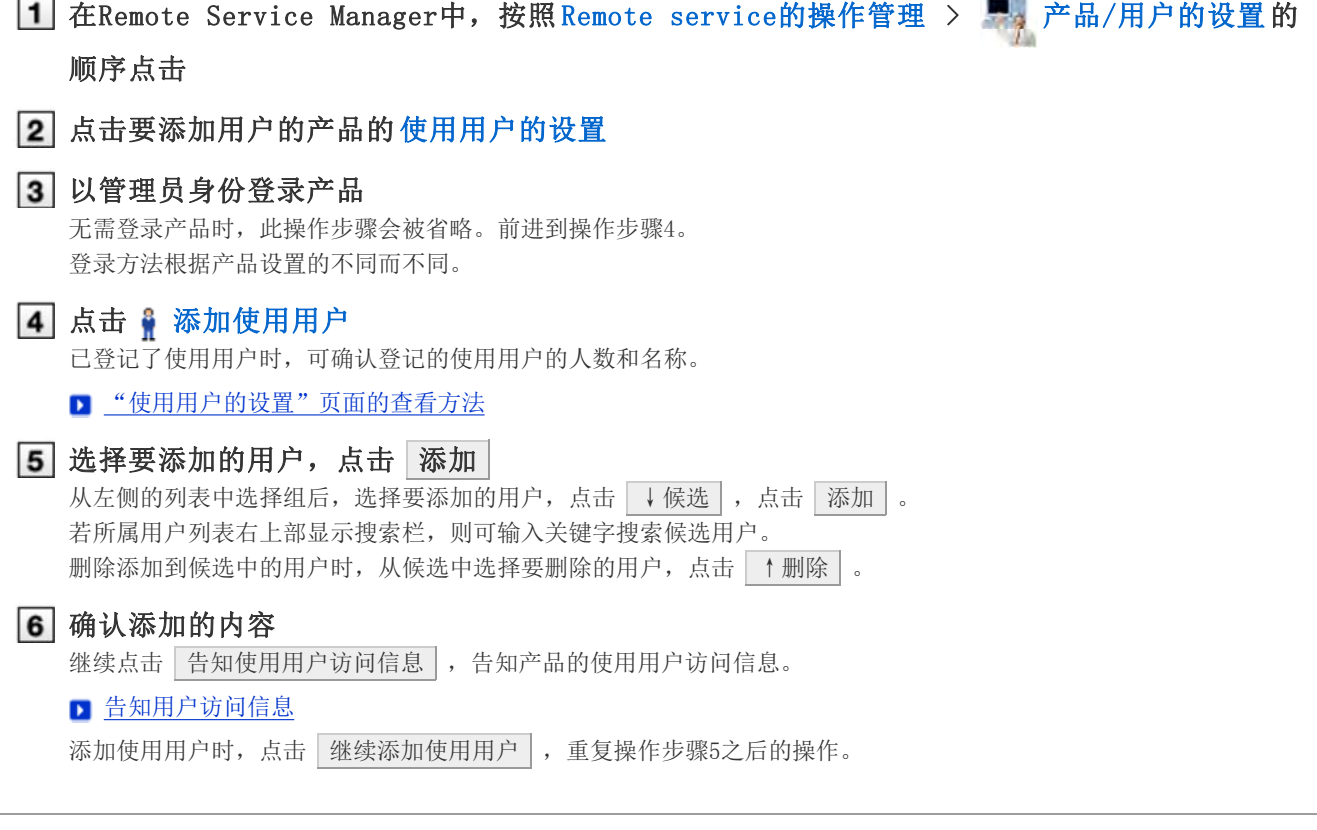

删除使用用户

说明删除使用用户的方法。

合社書

● 即使在产品方面删除了用户, 也不会被反映到Remote Service Manager。在产品方面删除了用户后, 也需 在Remote Service Manager方面删除用户。

### 显示"使用用户的设置"页面

凸注息

■ 添加使用用户的操作步骤1~3

2 选中要删除的用户,点击 取消使用资格 搜索用户时,在页面右上方的搜索栏输入关键字,搜索候选用户。

3 从使用用户中移除时,点击 删除

# 不使用MDM Pack (Mobile Device Manager Pack) 的情况

## 管理客户证书

KUNAI for Android进行初始设置时, 设置包含客户证书信息的KUNAI用的访问信息。 KUNAI用的访问信息,根据客户证书不同而不同。

在"Remote Service的操作管理"中进行必要的设置。 若Remote Service Manager的选项许可证为启用,便可通过Remote Service Manager管理以下许可证。

- 主客户证书
- 发行给用户的客户证书
- 来自电脑的访问: 管理客户证书

▲ 注意 ● KUNAI不支持第三方产品。通过Remote Service访问使用产品时, 需在允许使用证书访问的产品中, 设置 可通过KUNAI使用的Cybozu产品。

- Remote Service的选项许可证启用的情况下,可进行客户证书的管理。
- 发行证书
- 更改证书
- 更改证书的状态
- 设置要使用的证书
- □ 删除证书

#### 发行证书

说明发行给用户的客户证书的发行方法。

1 在Remote Service Manager中, 按照 Remote service的操作管理 > ■ 客户证书的管理的 顺序点击 2 在发行给用户的客户证书栏,点击 了发行 3 设置必要的项目,点击 发行 设置项目如下所示。 证书名称 易记名称 ■ 所谓易记名称 使用期限 ● 允许访问的产品 备注 → 补充 ● 所谓易记名称 区分发行给用户的客户证书的字符串。若访问Remote Service,所使用证书的易记名称就会显示在Web浏 览器上。根据Web浏览器种类不同,有时易记名称不会显示。 易记名称的限制事项 设置后的易记名称不可更改。可使用的字符如下所示。

#### 更改证书

说明更改发行给用户的客户证书的方法。

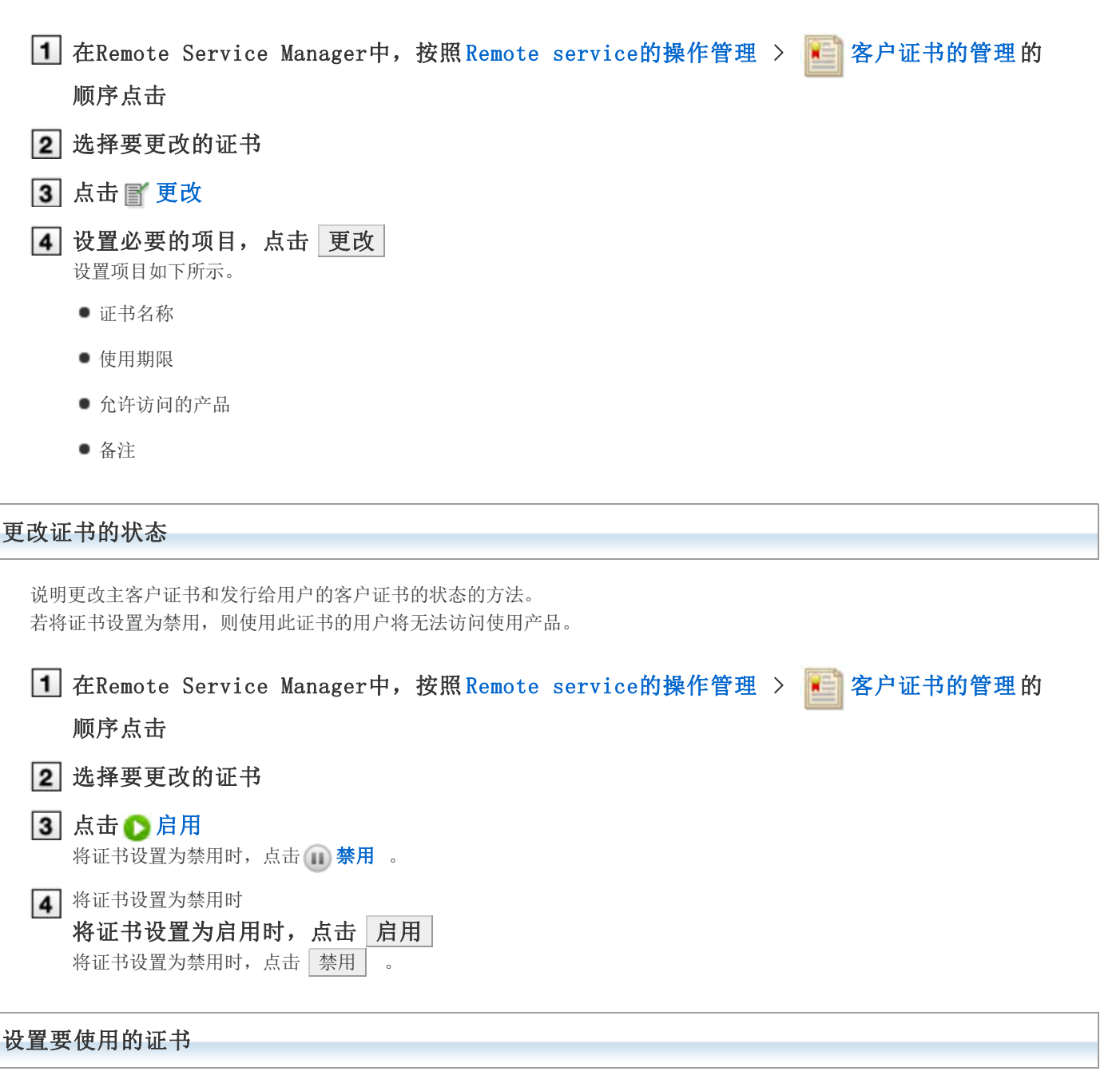

说明设置各产品要使用证书的方法。

- 添加完使用产品后,若要设置要使用的证书,则从操作步骤3开始操作。
- 1 在Remote Service Manager中, 按照 Remote service的操作管理 > 中, 产品/用户的设置的 顺序点击
- 2 选择要设置使用证书的产品
- 3 点击 设置要使用的证书
- 4 从证书列表中,选择使用证书,按照 ←添加 > 设置 的顺序点击。

#### 删除证书

说明删除发行给用户的客户证书的方法。

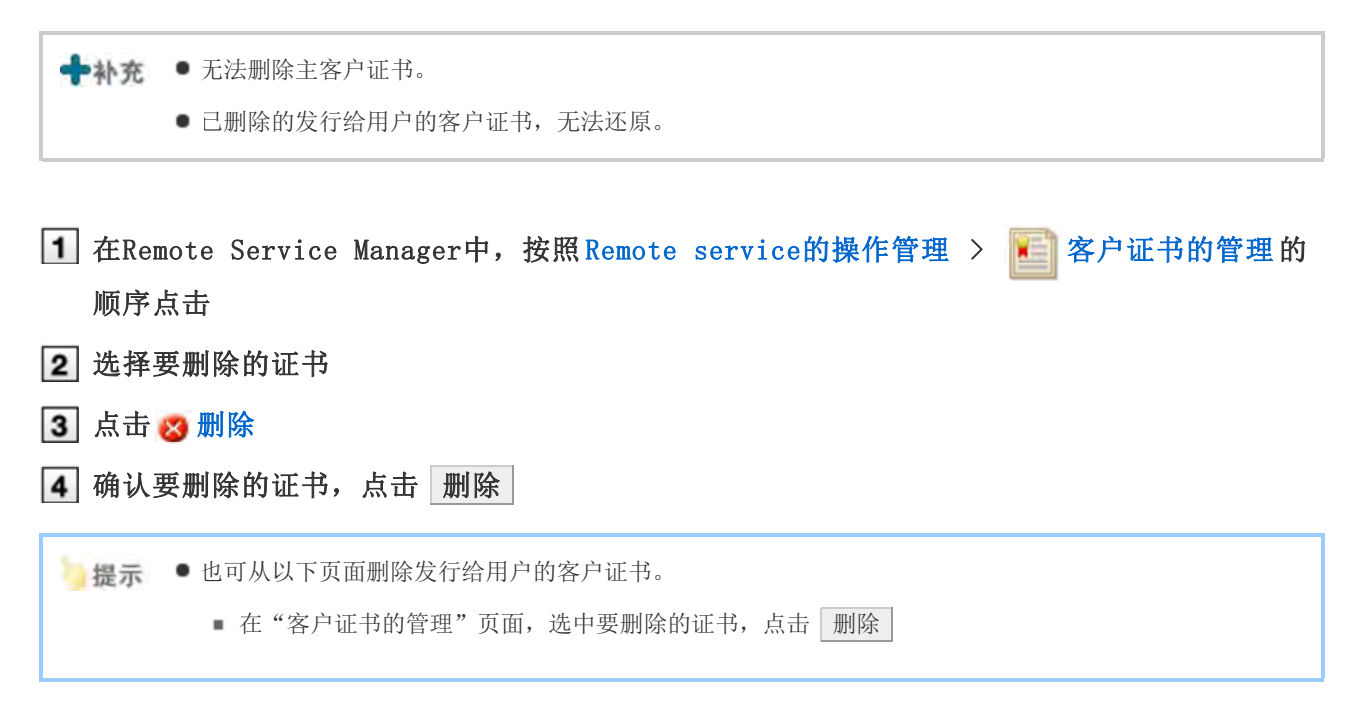

# 不使用MDM Pack (Mobile Device Manager Pack) 的情况

## 告知用户访问信息

告知使用用户使用产品的访问信息。

- 告知用户以下信息。
	- KUNAI用的访问信息

**人注意**●分发客户证书前,确认以下设置是否已完成。

- 使用产品的登记
- 使用用户的登记
- 使用证书的设置: Remote Service的选项许可证为启用的情况下设置。
- 限制KUNAI的使用

#### <mark>人注意</mark>● 所谓KUNAI用的访问信息

即包含客户证书信息的KUNAI 用的URL路径。KUNAI 可通过此访问信息读取证书的信息,所以无需导入证 书。

- 1 在Remote Service Manager中, 按照 Remote service的操作管理 > 中, 产品/用户的设置的 顺序点击
- 2 选择相应的产品名称
- 3 点击使用证书的 [证书的使用方法] 根据所使用许可证的不同,有时会显示多个证书。
- 确认KUNAI用的访问信息

在"访问信息"标签确认。

### 告知用户

使用E-mail等告知用户必要的信息。

■提示 ● 告知用户 "KUNAI的使用步骤向导"页面的内容,可使用户方便操作。 "KUNAI的使用步骤向导"页面,可 在"产品/用户的设置"页面,点击 KUNAI的使用步骤向导查看。

# 许可证的管理

## 管理许可证

说明关于使用Remote Service或MDM Pack必要的许可证的管理。

- 适用期结束后,登记产品的使用许可证。
- 也可开始试用初始设置时未选择的服务。

#### ■ 开始试用服务

● 登记客户证书 "(Remote ID).pfx"后, Remote Service或MDM Pack的某一个的许可证就会被登记。

#### **人注意** ● 许可证结束后, 将无法进行以下操作。

- 通过Remote Service访问使用产品
- 与终端间的数据同步
- 安全性对策的更改和终端的初始化等的终端管理
- 客户证书的管理:仅选项许可证启用的情况下。
- 使用客户证书的管理功能时的注意事项 如更改主客户证书 "(Remote ID).pfx", Remote ID将会更改, 发行给用户的客户证书将无法使用。 重新登记主客户证书,Remote ID还原后,发行给用户的客户证书便可恢复使用。

→ 补充 ● 所谓客户证书

所谓客户证书是指使用Remote Service时,用来识别用户的证书(SSL证书)。 因为客户证书是被安装在Web浏览器中,所以与每次输入用户名和密码的认证相比可以更加简单进行用户 认证。

Remote Service的选项许可证启用时,Remote Service Manager和用户使用相同的客户证书 "(Remote ID).pfx"。

#### ● 所谓Remote ID

所谓Remote ID是指使用包含在客户证书内的编号,指定所使用客户证书的编号。 "R"后附加7位数字。

#### 客户证书的文件名称

根据系统管理员所提供客户证书种类的不同,会显示为以下的任一内容。

- (Remote ID).pfx
- (字符串).pfx
- 临近许可证的结束时间, Remote Service Manager的页面上方就会显示消息。
	- 如购买了许可证,将从使用结束日60天前开始显示消息。
	- 试用期间会显示试用期的结束日期。
	- 关于产品购买、使用许可证,请查看价格·预算·申请(仅日文)。

更新许可证

■ 替换客户证书时的流程

更新许可证

重新登记客户证书,更新已登记的许可证。

● 试用期结束时, 或登记Remote Service的使用许可证、或所使用许可证要更新时, 更新到最新版的许可证。

### 1 在Remote Service Manager中, 按照 系统设置 > 中 许可证的管理的顺序点击

- 2 点击 一登记客户证书 在"许可证的管理"页面会显示当前登记许可证的信息。
- 3 点击 浏览, 选择客户证书文件(zip文件), 再点击 登记 zip文件以外格式的文件无法登记。 客户证书的文件格式为zip文件以外时,可从新申请Remote ID(仅日文) 下载zip格式的客户证书。 显示"证书的登记完成"页面就表示升级的登记已完成。
	- **人注意 ●** 以下情况需重启Remote Service Manager。
		- "许可证的管理"页面未显示许可证内容的情况
		- "证书的登记完成"页面,显示"因许可证信息的获取失败,无法开始服务。请确认网络环境并重 启服务。"的消息的情况
			- **重启Remote Service Manager**

#### 替换客户证书时的流程

替换客户证书时,按照以下操作顺序进行操作。

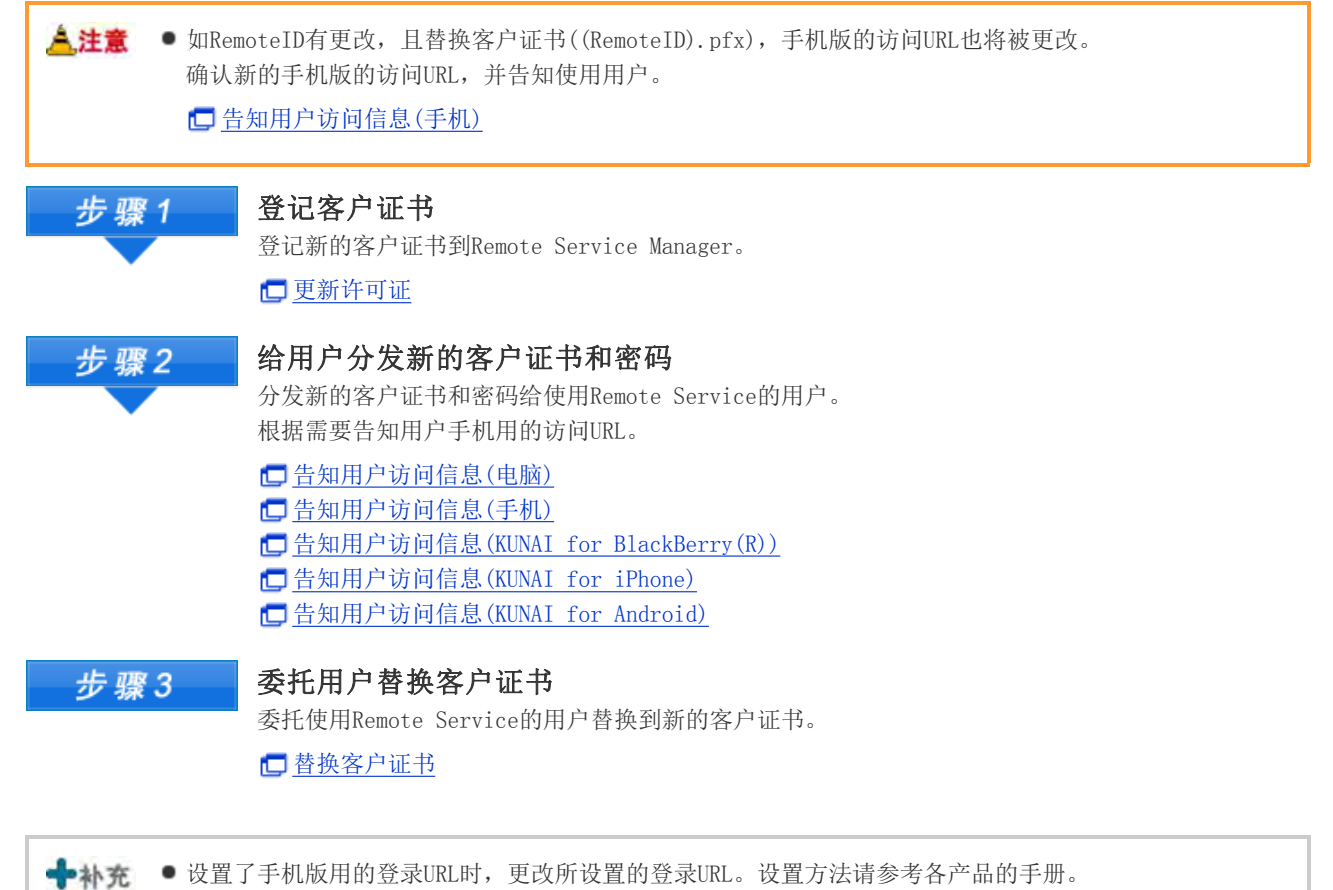

使用产品方面的设置

# 许可证的管理

## 开始试用服务

以使用版本2.3.0以前的Remote Service Manager中,初始设置时仅开始了Remote Service或MDM Pack的某一服务时,开始 未设置服务的试用。

◆ 补充 ● 试用MDM Pack时与使用产品间的通信是若使用Remote Service, 则同时开始Remote Service或安全访问选 项的试用。 关于安全访问选项,请参考以下的网站。 产品网站 试用期间要将第三方产品作为使用产品登记的情况 试用期间要将第三方产品作为使用产品登记时,根据所使用的环境,需进行以下的操作。 ■ 将Remote Service Manager从2.3.0以前的版本升级到最新版的情况: 在"许可证的管理"页面中,点击[试用未使用的服务],便可试用。 如已购买高级许可证,则无需进行此操作。 ■ 新安装了版本3.3.0以后的Remote Service Manager的情况: 需通过本公司的网站进行申请。

1 在Remote Service Manager中, 按照 系统设置 > 中 许可证的管理的顺序点击 2 点击使用未使用的服务 3 选择要试用的服务 4 确认服务的试用协议,同意时选中"同意服务试用协议",点击 发行试用许可证 如显示"试用许可证的发行宗成"页面,则说明试用许可证已成功发行。

<mark>人注意</mark> ● 以下情况需重启Remote Service Manager。

- "试用许可证的发行完成"页面,显示"因许可证信息的获取失败,无法开始服务。请确认网络环 境并重启服务。"的消息的情况
- **重启Remote Service Manager**

## 限制KUNAI的使用

MDM Pack的许可证为启用的情况下,可限制KUNAI的使用。

- 试用期或MDM Pack的许可证启用的情况: 仅允许通过Remote Service Manager管理的终端使用KUNAI。 超过许可证的有效期,KUNAI的使用限制会被解除。
- MDM Pack的许可证禁用的情况: 无法限制KUNAI的使用。

初始设置中,KUNAI的使用为全部允许状态。 如限制KUNAI的使用,不显示未使用MDM Pack的KUNAI用的访问信息。 通过Remote Service以外的VPN环境, 访问KUNAI (直接连接)时, 无法通过此设置限制。

- 1 在Remote Service Manager中, 按照MDM Pack的操作管理 > 产品/用户的设置的顺序点 击
- 2 在 "产品/用户的设置"页面,点击 的限制KUNAI的使用
- 3 在 "KUNAI使用的限制"页面,点击 限制

允许使用KUNAI时, 在"产品/用户的设置"页面中, 点击 的 允许KUNAI的使用。

## 设置系统管理用密码

说明登录Remote Service Manager时, 所必要的的密码的设置方法。

推荐定期更改密码。

在Remote Service Manager中,按照 系统设置 > 系统管理用密码的顺序点击

2 输入系统管理用的密码,点击 设置 跟确认用的密码一起,输入2次密码。

## 设置Web代理

访问网络时,如使用代理服务器,需设置代理服务器。

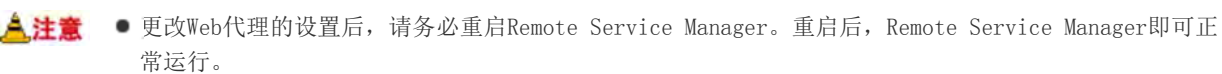

→ 补充 ● 所谓代理服务器 所谓代理服务器,是指代替公司内无法直接连接网络的客户端电脑来连接网络的电脑。 多用于网络连接的统一管理、许可从内部特定网络的连接及以及隔断来自外部的不正当访问。

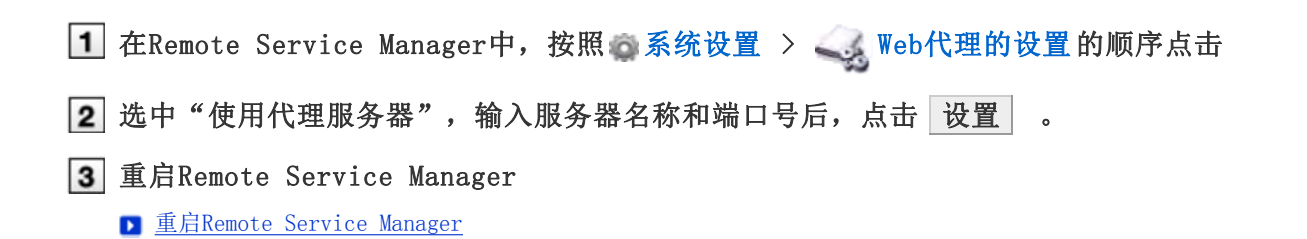

# 切换显示语言

说明切换Remote Service Manager显示语言的方法。

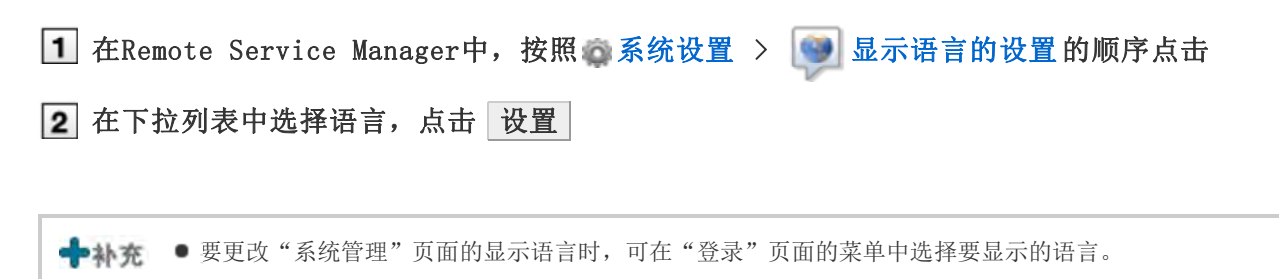

## 可从日志获取的信息

关于Remote Service Manager的日志文件进行说明。

日志文件会被保存在安装Remote Service Manager文件夹的logs文件夹中。

```
■ 文件构成
```
- 文件大小超出10MB时, 就会创建新的日志文件。
- 日志文件最多可创建7个,之后就会被覆盖。
- 如需保存全部的日志文件,则需定期的复制日志文件到其他文件夹。
- 在日志文件中,可确认以下信息。
	- RelayClient.log : Remote Service Manager的系统日志
	- access.log : Remote Service Manager和连接各产品的访问日志
	- velocity.log : Remote Service的支持中使用的辅助用日志
	- (Remote Service的服务名称)\_InstallLog.log(Windows版)或Remote Service\_InstallLog.log(Linux 版) : Remote Service Manager的安装日志 ※安装日志会在安装文件夹中创建。
	- call\_history.log : 使用终端接打电话的日志 ※仅Windows phone会生成此文件。
	- device.log : 终端操控(初始化处理和安全性对策的更改)的日志和KUNAI的错误日志的一部分
	- Error. log : Remote Service Manager的错误日志。

→补充 · 日志文件的文字编码为UTF-8。

■ device. log中显示日志的样式, 请参考日志列表。

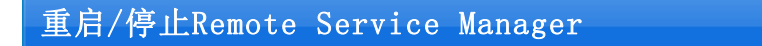

说明重启、停止Remote Service Manager的操作步骤。

在安装Remote Service Manager的服务器上重启或停止Remote Service Manager。

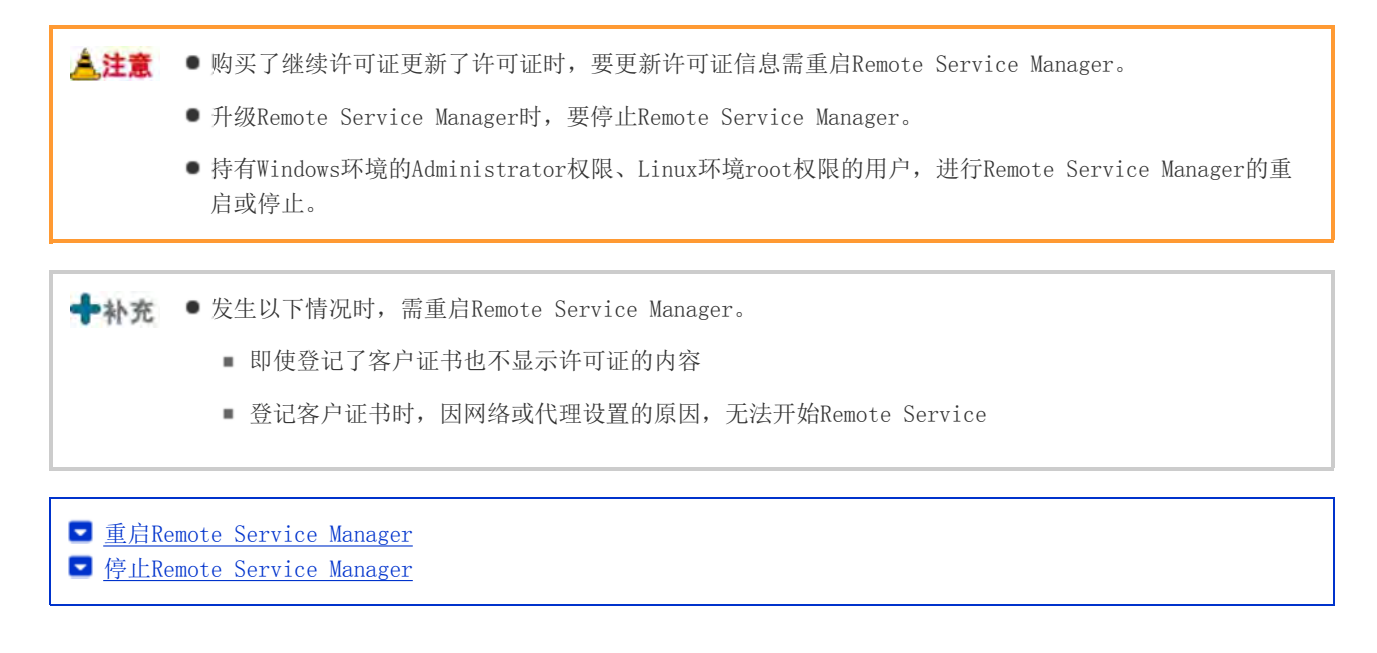

#### 重启Remote Service Manager

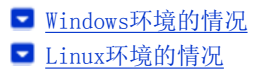

#### Windows环境的情况

根据所使用OS的不同,菜单名称也会不同。

从Windows的开始菜单按照"设置" > "控制面板"的顺序选择

2 选择"管理工具"的"服务"

3 选择 "CybozuRemoteService2 (安装标识符)",点击"重启动此服务"

### Linux环境的情况

#### 输入以下的命令

```
# /etc/init.d/cbrs_(安装标识符) stop
# /etc/init.d/cbrs_(安装标识符) start
```
#### 停止Remote Service Manager

Linux环境的情况

### Windows环境的情况

根据所使用OS的不同,菜单名称也会不同。

1 从Windows的开始菜单按照"设置" > "控制面板"的顺序选择

2 选择"管理工具"的"服务"

选择"CybozuRemoteService2(安装标识符)",点击"停止此服务"

### Linux环境的情况

### 输入以下的命令

# /etc/init.d/cbrs\_(安装标识符) stop